### **Software Manual**

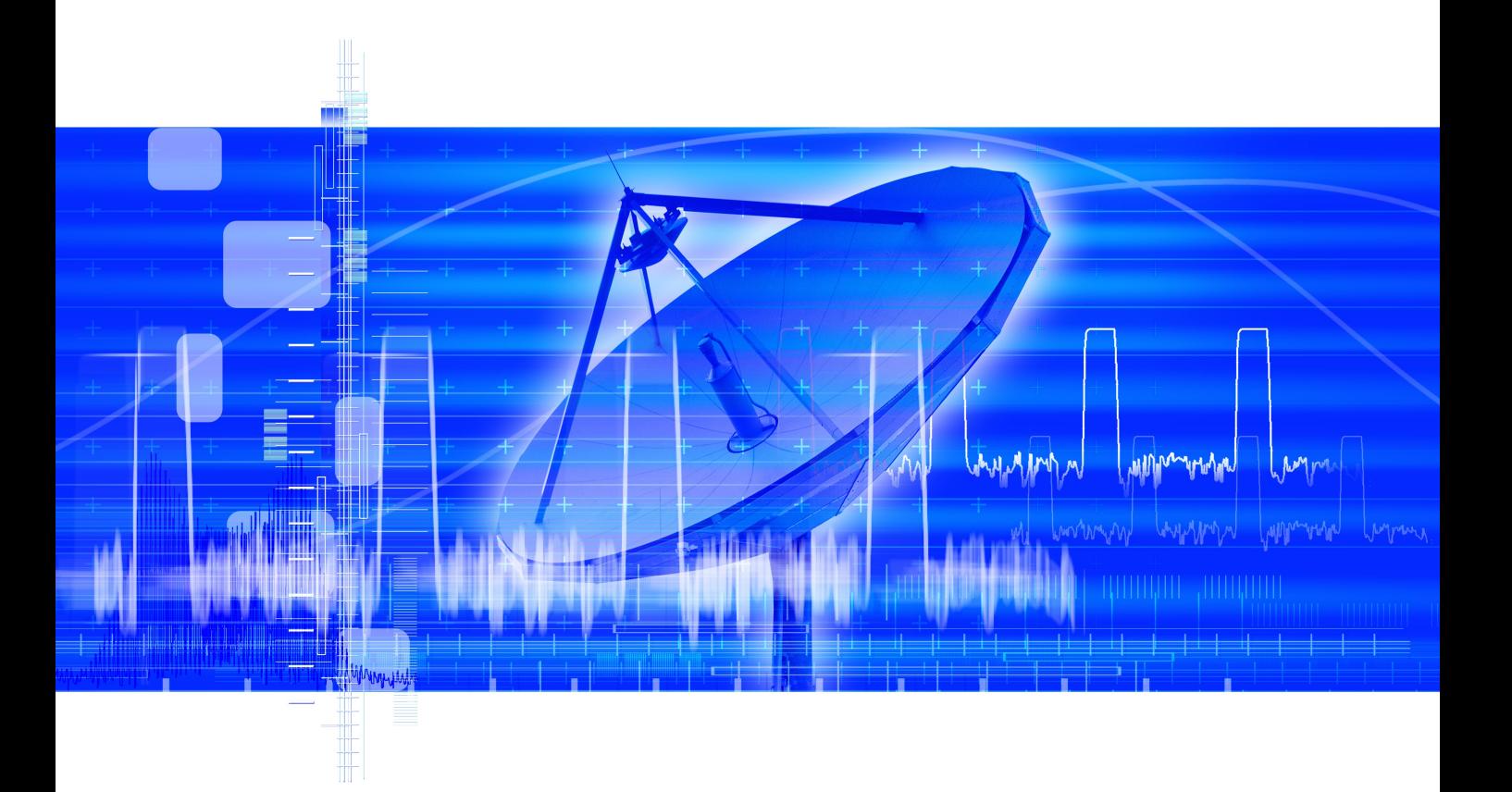

# **Pulse Sequencer Software**

**V 3.1**

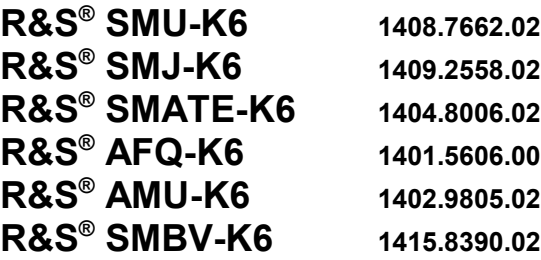

Printed in Germany

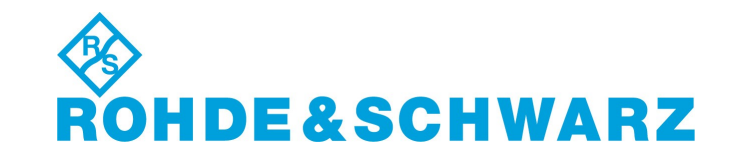

#### **Dear Customer,**

R&S<sup>®</sup> is a registered trademark of Rohde & Schwarz GmbH & Co. KG. Throughout this manual, the R&S® SMU-K6, R&S® SMJ-K6, R&S® SMATE-K6, R&S® AFQ-K6, R&S® AMU-K6 and R&S® SMBV-K6 is abbreviated as R&S Pulse Sequencer.

Trade names are trademarks of the owners.

## Basic Safety Instructions

### **Always read through and comply with the following safety instructions!**

All plants and locations of the Rohde & Schwarz group of companies make every effort to keep the safety standards of our products up to date and to offer our customers the highest possible degree of safety. Our products and the auxiliary equipment they require are designed, built and tested in accordance with the safety standards that apply in each case. Compliance with these standards is continuously monitored by our quality assurance system. The product described here has been designed, built and tested in accordance with the attached EC Certificate of Conformity and has left the manufacturer's plant in a condition fully complying with safety standards. To maintain this condition and to ensure safe operation, you must observe all instructions and warnings provided in this manual. If you have any questions regarding these safety instructions, the Rohde & Schwarz group of companies will be happy to answer them.

Furthermore, it is your responsibility to use the product in an appropriate manner. This product is designed for use solely in industrial and laboratory environments or, if expressly permitted, also in the field and must not be used in any way that may cause personal injury or property damage. You are responsible if the product is used for any intention other than its designated purpose or in disregard of the manufacturer's instructions. The manufacturer shall assume no responsibility for such use of the product.

The product is used for its designated purpose if it is used in accordance with its product documentation and within its performance limits (see data sheet, documentation, the following safety instructions). Using the product requires technical skills and a basic knowledge of English. It is therefore essential that only skilled and specialized staff or thoroughly trained personnel with the required skills be allowed to use the product. If personal safety gear is required for using Rohde & Schwarz products, this will be indicated at the appropriate place in the product documentation. Keep the basic safety instructions and the product documentation in a safe place and pass them on to the subsequent users.

Observing the safety instructions will help prevent personal injury or damage of any kind caused by dangerous situations. Therefore, carefully read through and adhere to the following safety instructions before and when using the product. It is also absolutely essential to observe the additional safety instructions on personal safety, for example, that appear in relevant parts of the product documentation. In these safety instructions, the word "product" refers to all merchandise sold and distributed by the Rohde & Schwarz group of companies, including instruments, systems and all accessories.

### **Symbols and safety labels**

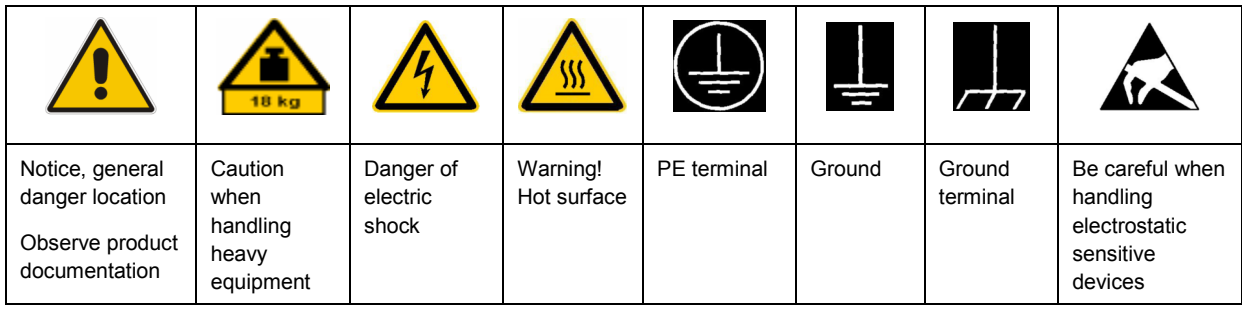

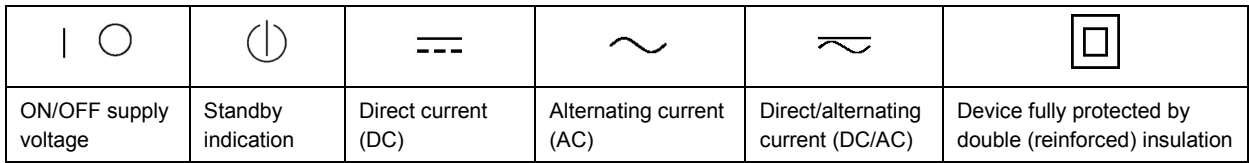

### <span id="page-3-0"></span>**Tags and their meaning**

The following signal words are used in the product documentation in order to warn the reader about risks and dangers.

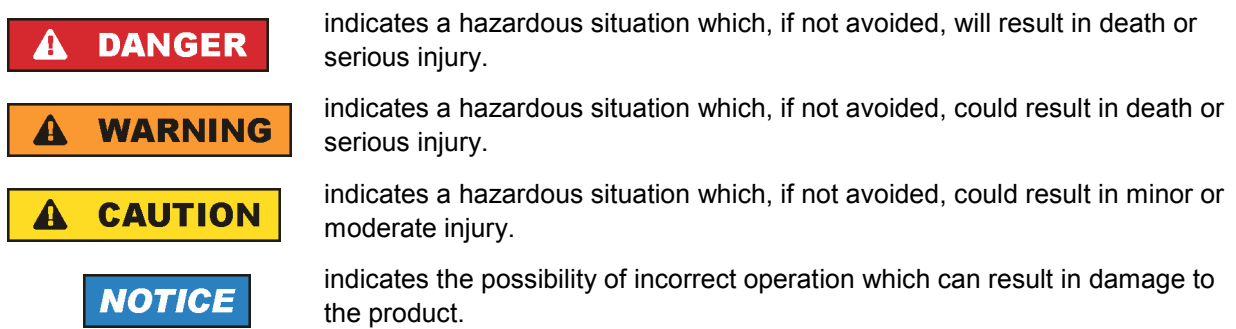

In the product documentation, the word ATTENTION is used synonymously.

These tags are in accordance with the standard definition for civil applications in the European Economic Area. Definitions that deviate from the standard definition may also exist in other economic areas or military applications. It is therefore essential to make sure that the tags described here are always used only in connection with the related product documentation and the related product. The use of tags in connection with unrelated products or documentation can result in misinterpretation and in personal injury or material damage.

### **Operating states and operating positions**

*The product may be operated only under the operating conditions and in the positions specified by the manufacturer, without the product's ventilation being obstructed. If the manufacturer's specifications are not observed, this can result in electric shock, fire and/or serious personal injury or death. Applicable local or national safety regulations and rules for the prevention of accidents must be observed in all work performed.* 

- 1. Unless otherwise specified, the following requirements apply to Rohde & Schwarz products: predefined operating position is always with the housing floor facing down, IP protection 2X, pollution severity 2, overvoltage category 2, use only indoors, max. operating altitude 2000 m above sea level, max. transport altitude 4500 m above sea level. A tolerance of  $\pm 10$  % shall apply to the nominal voltage and  $\pm 5$  % to the nominal frequency.
- 2. Do not place the product on surfaces, vehicles, cabinets or tables that for reasons of weight or stability are unsuitable for this purpose. Always follow the manufacturer's installation instructions when installing the product and fastening it to objects or structures (e.g. walls and shelves). An installation that is not carried out as described in the product documentation could result in personal injury or death.
- 3. Do not place the product on heat-generating devices such as radiators or fan heaters. The ambient temperature must not exceed the maximum temperature specified in the product documentation or in the data sheet. Product overheating can cause electric shock, fire and/or serious personal injury or death.

### **Electrical safety**

*If the information on electrical safety is not observed either at all to the extent necessary, electric shock, fire and/or serious personal injury or death may occur.* 

- 1. Prior to switching on the product, always ensure that the nominal voltage setting on the product matches the nominal voltage of the AC supply network. If a different voltage is to be set, the power fuse of the product may have to be changed accordingly.
- 2. In the case of products of safety class I with movable power cord and connector, operation is permitted only on sockets with an earthing contact and protective earth connection.
- 3. Intentionally breaking the protective earth connection either in the feed line or in the product itself is not permitted. Doing so can result in the danger of an electric shock from the product. If extension cords or connector strips are implemented, they must be checked on a regular basis to ensure that they are safe to use.
- 4. If the product does not have a power switch for disconnection from the AC supply network, the plug of the connecting cable is regarded as the disconnecting device. In such cases, always ensure that the power plug is easily reachable and accessible at all times (corresponding to the length of connecting cable, approx. 2 m). Functional or electronic switches are not suitable for providing disconnection from the AC supply network. If products without power switches are integrated into racks or systems, a disconnecting device must be provided at the system level.
- 5. Never use the product if the power cable is damaged. Check the power cable on a regular basis to ensure that it is in proper operating condition. By taking appropriate safety measures and carefully laying the power cable, you can ensure that the cable will not be damaged and that no one can be hurt by, for example, tripping over the cable or suffering an electric shock.
- 6. The product may be operated only from TN/TT supply networks fused with max. 16 A (higher fuse only after consulting with the Rohde & Schwarz group of companies).
- 7. Do not insert the plug into sockets that are dusty or dirty. Insert the plug firmly and all the way into the socket. Otherwise, sparks that result in fire and/or injuries may occur.
- 8. Do not overload any sockets, extension cords or connector strips; doing so can cause fire or electric shocks.
- 9. For measurements in circuits with voltages  $V_{rms}$  > 30 V, suitable measures (e.g. appropriate measuring equipment, fusing, current limiting, electrical separation, insulation) should be taken to avoid any hazards.
- 10. Ensure that the connections with information technology equipment, e.g. PCs or other industrial computers, comply with the IEC60950-1/EN60950-1 or IEC61010-1/EN 61010-1 standards that apply in each case.
- 11. Unless expressly permitted, never remove the cover or any part of the housing while the product is in operation. Doing so will expose circuits and components and can lead to injuries, fire or damage to the product.
- 12. If a product is to be permanently installed, the connection between the PE terminal on site and the product's PE conductor must be made first before any other connection is made. The product may be installed and connected only by a licensed electrician.
- 13. For permanently installed equipment without built-in fuses, circuit breakers or similar protective devices, the supply circuit must be fused in such a way that anyone who has access to the product, as well as the product itself, is adequately protected from injury or damage.
- 14. Use suitable overvoltage protection to ensure that no overvoltage (such as that caused by a bolt of lightning) can reach the product. Otherwise, the person operating the product will be exposed to the danger of an electric shock.
- 15. Any object that is not designed to be placed in the openings of the housing must not be used for this purpose. Doing so can cause short circuits inside the product and/or electric shocks, fire or injuries.
- 16. Unless specified otherwise, products are not liquid-proof (see also section ["Operating states and](#page-3-0) [operating positions](#page-3-0)", item [1.](#page-3-0) Therefore, the equipment must be protected against penetration by liquids. If the necessary precautions are not taken, the user may suffer electric shock or the product itself may be damaged, which can also lead to personal injury.
- 17. Never use the product under conditions in which condensation has formed or can form in or on the product, e.g. if the product has been moved from a cold to a warm environment. Penetration by water increases the risk of electric shock.
- 18. Prior to cleaning the product, disconnect it completely from the power supply (e.g. AC supply network or battery). Use a soft, non-linting cloth to clean the product. Never use chemical cleaning agents such as alcohol, acetone or diluents for cellulose lacquers.

### **Operation**

- 1. Operating the products requires special training and intense concentration. Make sure that persons who use the products are physically, mentally and emotionally fit enough to do so; otherwise, injuries or material damage may occur. It is the responsibility of the employer/operator to select suitable personnel for operating the products.
- 2. Before you move or transport the product, read and observe the section titled "[Transport](#page-6-0)".
- 3. As with all industrially manufactured goods, the use of substances that induce an allergic reaction (allergens) such as nickel cannot be generally excluded. If you develop an allergic reaction (such as a skin rash, frequent sneezing, red eyes or respiratory difficulties) when using a Rohde & Schwarz product, consult a physician immediately to determine the cause and to prevent health problems or stress.
- 4. Before you start processing the product mechanically and/or thermally, or before you take it apart, be sure to read and pay special attention to the section titled "[Waste disposal"](#page-7-0), item [1.](#page-7-0)
- 5. Depending on the function, certain products such as RF radio equipment can produce an elevated level of electromagnetic radiation. Considering that unborn babies require increased protection, pregnant women must be protected by appropriate measures. Persons with pacemakers may also be exposed to risks from electromagnetic radiation. The employer/operator must evaluate workplaces where there is a special risk of exposure to radiation and, if necessary, take measures to avert the potential danger.
- 6. Should a fire occur, the product may release hazardous substances (gases, fluids, etc.) that can cause health problems. Therefore, suitable measures must be taken, e.g. protective masks and protective clothing must be worn.
- 7. If a laser product (e.g. a CD/DVD drive) is integrated into a Rohde & Schwarz product, absolutely no other settings or functions may be used as described in the product documentation. The objective is to prevent personal injury (e.g. due to laser beams).

### <span id="page-6-0"></span>**Repair and service**

- 1. The product may be opened only by authorized, specially trained personnel. Before any work is performed on the product or before the product is opened, it must be disconnected from the AC supply network. Otherwise, personnel will be exposed to the risk of an electric shock.
- 2. Adjustments, replacement of parts, maintenance and repair may be performed only by electrical experts authorized by Rohde & Schwarz. Only original parts may be used for replacing parts relevant to safety (e.g. power switches, power transformers, fuses). A safety test must always be performed after parts relevant to safety have been replaced (visual inspection, PE conductor test, insulation resistance measurement, leakage current measurement, functional test). This helps ensure the continued safety of the product.

### **Batteries and rechargeable batteries/cells**

*If the information regarding batteries and rechargeable batteries/cells is not observed either at all or to the extent necessary, product users may be exposed to the risk of explosions, fire and/or serious personal injury, and, in some cases, death. Batteries and rechargeable batteries with alkaline electrolytes (e.g. lithium cells) must be handled in accordance with the EN 62133 standard.*

- 1. Cells must not be taken apart or crushed.
- 2. Cells or batteries must not be exposed to heat or fire. Storage in direct sunlight must be avoided. Keep cells and batteries clean and dry. Clean soiled connectors using a dry, clean cloth.
- 3. Cells or batteries must not be short-circuited. Cells or batteries must not be stored in a box or in a drawer where they can short-circuit each other, or where they can be short-circuited by other conductive materials. Cells and batteries must not be removed from their original packaging until they are ready to be used.
- 4. Keep cells and batteries out of the hands of children. If a cell or a battery has been swallowed, seek medical aid immediately.
- 5. Cells and batteries must not be exposed to any mechanical shocks that are stronger than permitted.
- 6. If a cell develops a leak, the fluid must not be allowed to come into contact with the skin or eyes. If contact occurs, wash the affected area with plenty of water and seek medical aid.
- 7. Improperly replacing or charging cells or batteries that contain alkaline electrolytes (e.g. lithium cells) can cause explosions. Replace cells or batteries only with the matching Rohde & Schwarz type (see parts list) in order to ensure the safety of the product.
- 8. Cells and batteries must be recycled and kept separate from residual waste. Rechargeable batteries and normal batteries that contain lead, mercury or cadmium are hazardous waste. Observe the national regulations regarding waste disposal and recycling.

### **Transport**

1. The product may be very heavy. Therefore, the product must be handled with care. In some cases, the user may require a suitable means of lifting or moving the product (e.g. with a lift-truck) to avoid back or other physical injuries.

- <span id="page-7-0"></span>2. Handles on the products are designed exclusively to enable personnel to transport the product. It is therefore not permissible to use handles to fasten the product to or on transport equipment such as cranes, fork lifts, wagons, etc. The user is responsible for securely fastening the products to or on the means of transport or lifting. Observe the safety regulations of the manufacturer of the means of transport or lifting. Noncompliance can result in personal injury or material damage.
- 3. If you use the product in a vehicle, it is the sole responsibility of the driver to drive the vehicle safely and properly. The manufacturer assumes no responsibility for accidents or collisions. Never use the product in a moving vehicle if doing so could distract the driver of the vehicle. Adequately secure the product in the vehicle to prevent injuries or other damage in the event of an accident.

### **Waste disposal**

- 1. If products or their components are mechanically and/or thermally processed in a manner that goes beyond their intended use, hazardous substances (heavy-metal dust such as lead, beryllium, nickel) may be released. For this reason, the product may only be disassembled by specially trained personnel. Improper disassembly may be hazardous to your health. National waste disposal regulations must be observed.
- 2. If handling the product releases hazardous substances or fuels that must be disposed of in a special way, e.g. coolants or engine oils that must be replenished regularly, the safety instructions of the manufacturer of the hazardous substances or fuels and the applicable regional waste disposal regulations must be observed. Also observe the relevant safety instructions in the product documentation. The improper disposal of hazardous substances or fuels can cause health problems and lead to environmental damage.

### Informaciones elementales de seguridad

### **Es imprescindible leer y observar las siguientes instrucciones e informaciones de seguridad!**

El principio del grupo de empresas Rohde & Schwarz consiste en tener nuestros productos siempre al día con los estándares de seguridad y de ofrecer a nuestros clientes el máximo grado de seguridad. Nuestros productos y todos los equipos adicionales son siempre fabricados y examinados según las normas de seguridad vigentes. Nuestro sistema de garantía de calidad controla constantemente que sean cumplidas estas normas. El presente producto ha sido fabricado y examinado según el certificado de conformidad adjunto de la UE y ha salido de nuestra planta en estado impecable según los estándares técnicos de seguridad. Para poder preservar este estado y garantizar un funcionamiento libre de peligros, el usuario deberá atenerse a todas las indicaciones, informaciones de seguridad y notas de alerta. El grupo de empresas Rohde & Schwarz está siempre a su disposición en caso de que tengan preguntas referentes a estas informaciones de seguridad.

Además queda en la responsabilidad del usuario utilizar el producto en la forma debida. Este producto está destinado exclusivamente al uso en la industria y el laboratorio o, si ha sido expresamente autorizado, para aplicaciones de campo y de ninguna manera deberá ser utilizado de modo que alguna persona/cosa pueda sufrir daño. El uso del producto fuera de sus fines definidos o sin tener en cuenta las instrucciones del fabricante queda en la responsabilidad del usuario. El fabricante no se hace en ninguna forma responsable de consecuencias a causa del mal uso del producto.

Se parte del uso correcto del producto para los fines definidos si el producto es utilizado conforme a las indicaciones de la correspondiente documentación del producto y dentro del margen de rendimiento definido (ver hoja de datos, documentación, informaciones de seguridad que siguen). El uso del producto hace necesarios conocimientos técnicos y ciertos conocimientos del idioma inglés. Por eso se debe tener en cuenta que el producto solo pueda ser operado por personal especializado o personas instruidas en profundidad con las capacidades correspondientes. Si fuera necesaria indumentaria de seguridad para el uso de productos de Rohde & Schwarz, encontraría la información debida en la documentación del producto en el capítulo correspondiente. Guarde bien las informaciones de seguridad elementales, así como la documentación del producto, y entréguelas a usuarios posteriores.

Tener en cuenta las informaciones de seguridad sirve para evitar en lo posible lesiones o daños por peligros de toda clase. Por eso es imprescindible leer detalladamente y comprender por completo las siguientes informaciones de seguridad antes de usar el producto, y respetarlas durante el uso del producto. Deberán tenerse en cuenta todas las demás informaciones de seguridad, como p. ej. las referentes a la protección de personas, que encontrarán en el capítulo correspondiente de la documentación del producto y que también son de obligado cumplimiento. En las presentes informaciones de seguridad se recogen todos los objetos que distribuye el grupo de empresas Rohde & Schwarz bajo la denominación de "producto", entre ellos también aparatos, instalaciones así como toda clase de accesorios.

### **Símbolos y definiciones de seguridad**

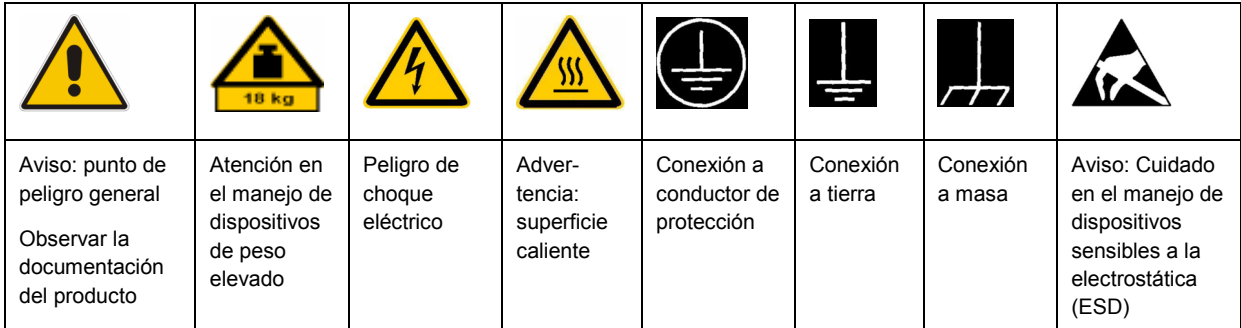

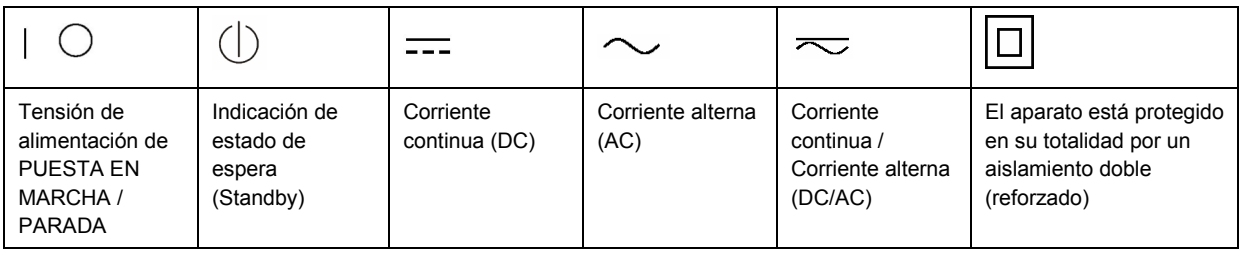

### <span id="page-9-0"></span>**Palabras de señal y su significado**

En la documentación del producto se utilizan las siguientes palabras de señal con el fin de advertir contra riesgos y peligros.

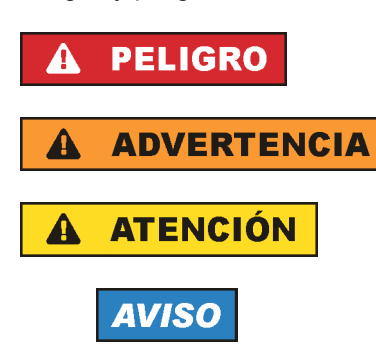

PELIGRO identifica un peligro inminente con riesgo elevado que provocará muerte o lesiones graves si no se evita.

ADVERTENCIA identifica un posible peligro con riesgo medio de provocar muerte o lesiones (graves) si no se evita.

ATENCIÓN identifica un peligro con riesgo reducido de provocar lesiones leves o moderadas si no se evita.

AVISO indica la posibilidad de utilizar mal el producto y, como consecuencia, dañarlo. En la documentación del producto se emplea de forma sinónima el término CUIDADO.

Las palabras de señal corresponden a la definición habitual para aplicaciones civiles en el área económica europea. Pueden existir definiciones diferentes a esta definición en otras áreas económicas o en aplicaciones militares. Por eso se deberá tener en cuenta que las palabras de señal aquí descritas sean utilizadas siempre solamente en combinación con la correspondiente documentación del producto y solamente en combinación con el producto correspondiente. La utilización de las palabras de señal en combinación con productos o documentaciones que no les correspondan puede llevar a interpretaciones equivocadas y tener por consecuencia daños en personas u objetos.

### **Estados operativos y posiciones de funcionamiento**

*El producto solamente debe ser utilizado según lo indicado por el fabricante respecto a los estados operativos y posiciones de funcionamiento sin que se obstruya la ventilación. Si no se siguen las indicaciones del fabricante, pueden producirse choques eléctricos, incendios y/o lesiones graves con posible consecuencia de muerte. En todos los trabajos deberán ser tenidas en cuenta las normas nacionales y locales de seguridad del trabajo y de prevención de accidentes.* 

- 1. Si no se convino de otra manera, es para los productos Rohde & Schwarz válido lo que sigue: como posición de funcionamiento se define por principio la posición con el suelo de la caja para abajo, modo de protección IP 2X, grado de suciedad 2, categoría de sobrecarga eléctrica 2, uso solamente en estancias interiores, utilización hasta 2000 m sobre el nivel del mar, transporte hasta 4500 m sobre el nivel del mar. Se aplicará una tolerancia de ±10 % sobre el voltaje nominal y de ±5 % sobre la frecuencia nominal.
- 2. No sitúe el producto encima de superficies, vehículos, estantes o mesas, que por sus características de peso o de estabilidad no sean aptos para él. Siga siempre las instrucciones de instalación del fabricante cuando instale y asegure el producto en objetos o estructuras (p. ej. paredes y estantes). Si se realiza la instalación de modo distinto al indicado en la documentación del producto, pueden causarse lesiones o incluso la muerte.
- 3. No ponga el producto sobre aparatos que generen calor (p. ej. radiadores o calefactores). La temperatura ambiente no debe superar la temperatura máxima especificada en la documentación del producto o en la hoja de datos. En caso de sobrecalentamiento del producto, pueden producirse choques eléctricos, incendios y/o lesiones graves con posible consecuencia de muerte.

### **Seguridad eléctrica**

*Si no se siguen (o se siguen de modo insuficiente) las indicaciones del fabricante en cuanto a seguridad eléctrica, pueden producirse choques eléctricos, incendios y/o lesiones graves con posible consecuencia de muerte.* 

- 1. Antes de la puesta en marcha del producto se deberá comprobar siempre que la tensión preseleccionada en el producto coincida con la de la red de alimentación eléctrica. Si es necesario modificar el ajuste de tensión, también se deberán cambiar en caso dado los fusibles correspondientes del producto.
- 2. Los productos de la clase de protección I con alimentación móvil y enchufe individual solamente podrán enchufarse a tomas de corriente con contacto de seguridad y con conductor de protección conectado.
- 3. Queda prohibida la interrupción intencionada del conductor de protección, tanto en la toma de corriente como en el mismo producto. La interrupción puede tener como consecuencia el riesgo de que el producto sea fuente de choques eléctricos. Si se utilizan cables alargadores o regletas de enchufe, deberá garantizarse la realización de un examen regular de los mismos en cuanto a su estado técnico de seguridad.
- 4. Si el producto no está equipado con un interruptor para desconectarlo de la red, se deberá considerar el enchufe del cable de conexión como interruptor. En estos casos se deberá asegurar que el enchufe siempre sea de fácil acceso (de acuerdo con la longitud del cable de conexión, aproximadamente 2 m). Los interruptores de función o electrónicos no son aptos para el corte de la red eléctrica. Si los productos sin interruptor están integrados en bastidores o instalaciones, se deberá colocar el interruptor en el nivel de la instalación.
- 5. No utilice nunca el producto si está dañado el cable de conexión a red. Compruebe regularmente el correcto estado de los cables de conexión a red. Asegúrese, mediante las medidas de protección y de instalación adecuadas, de que el cable de conexión a red no pueda ser dañado o de que nadie pueda ser dañado por él, p. ej. al tropezar o por un choque eléctrico.
- 6. Solamente está permitido el funcionamiento en redes de alimentación TN/TT aseguradas con fusibles de 16 A como máximo (utilización de fusibles de mayor amperaje solo previa consulta con el grupo de empresas Rohde & Schwarz).
- 7. Nunca conecte el enchufe en tomas de corriente sucias o llenas de polvo. Introduzca el enchufe por completo y fuertemente en la toma de corriente. La no observación de estas medidas puede provocar chispas, fuego y/o lesiones.
- 8. No sobrecargue las tomas de corriente, los cables alargadores o las regletas de enchufe ya que esto podría causar fuego o choques eléctricos.
- 9. En las mediciones en circuitos de corriente con una tensión  $U_{\text{eff}}$  > 30 V se deberán tomar las medidas apropiadas para impedir cualquier peligro (p. ej. medios de medición adecuados, seguros, limitación de tensión, corte protector, aislamiento etc.).
- 10. Para la conexión con dispositivos informáticos como un PC o un ordenador industrial, debe comprobarse que éstos cumplan los estándares IEC60950-1/EN60950-1 o IEC61010-1/EN 61010-1 válidos en cada caso.
- 11. A menos que esté permitido expresamente, no retire nunca la tapa ni componentes de la carcasa mientras el producto esté en servicio. Esto pone a descubierto los cables y componentes eléctricos y puede causar lesiones, fuego o daños en el producto.
- 12. Si un producto se instala en un lugar fijo, se deberá primero conectar el conductor de protección fijo con el conductor de protección del producto antes de hacer cualquier otra conexión. La instalación y la conexión deberán ser efectuadas por un electricista especializado.
- 13. En el caso de dispositivos fijos que no estén provistos de fusibles, interruptor automático ni otros mecanismos de seguridad similares, el circuito de alimentación debe estar protegido de modo que todas las personas que puedan acceder al producto, así como el producto mismo, estén a salvo de posibles daños.
- 14. Todo producto debe estar protegido contra sobretensión (debida p. ej. a una caída del rayo) mediante los correspondientes sistemas de protección. Si no, el personal que lo utilice quedará expuesto al peligro de choque eléctrico.
- 15. No debe introducirse en los orificios de la caja del aparato ningún objeto que no esté destinado a ello. Esto puede producir cortocircuitos en el producto y/o puede causar choques eléctricos, fuego o lesiones.
- 16. Salvo indicación contraria, los productos no están impermeabilizados (ver también el capítulo ["Estados operativos y posiciones de funcionamiento](#page-9-0)", punto [1\)](#page-9-0). Por eso es necesario tomar las medidas necesarias para evitar la entrada de líquidos. En caso contrario, existe peligro de choque eléctrico para el usuario o de daños en el producto, que también pueden redundar en peligro para las personas.
- 17. No utilice el producto en condiciones en las que pueda producirse o ya se hayan producido condensaciones sobre el producto o en el interior de éste, como p. ej. al desplazarlo de un lugar frío a otro caliente. La entrada de agua aumenta el riesgo de choque eléctrico.
- 18. Antes de la limpieza, desconecte por completo el producto de la alimentación de tensión (p. ej. red de alimentación o batería). Realice la limpieza de los aparatos con un paño suave, que no se deshilache. No utilice bajo ningún concepto productos de limpieza químicos como alcohol, acetona o diluyentes para lacas nitrocelulósicas.

### **Funcionamiento**

- 1. El uso del producto requiere instrucciones especiales y una alta concentración durante el manejo. Debe asegurarse que las personas que manejen el producto estén a la altura de los requerimientos necesarios en cuanto a aptitudes físicas, psíquicas y emocionales, ya que de otra manera no se pueden excluir lesiones o daños de objetos. El empresario u operador es responsable de seleccionar el personal usuario apto para el manejo del producto.
- 2. Antes de desplazar o transportar el producto, lea y tenga en cuenta el capítulo "[Transporte"](#page-13-0).
- 3. Como con todo producto de fabricación industrial no puede quedar excluida en general la posibilidad de que se produzcan alergias provocadas por algunos materiales empleados, los llamados alérgenos (p. ej. el níquel). Si durante el manejo de productos Rohde & Schwarz se producen reacciones alérgicas, como p. ej. irritaciones cutáneas, estornudos continuos, enrojecimiento de la conjuntiva o dificultades respiratorias, debe avisarse inmediatamente a un médico para investigar las causas y evitar cualquier molestia o daño a la salud.
- 4. Antes de la manipulación mecánica y/o térmica o el desmontaje del producto, debe tenerse en cuenta imprescindiblemente el capítulo ["Eliminación](#page-13-0)", punto [1](#page-13-0).
- 5. Ciertos productos, como p. ej. las instalaciones de radiocomunicación RF, pueden a causa de su función natural, emitir una radiación electromagnética aumentada. Deben tomarse todas las medidas necesarias para la protección de las mujeres embarazadas. También las personas con marcapasos pueden correr peligro a causa de la radiación electromagnética. El empresario/operador tiene la obligación de evaluar y señalizar las áreas de trabajo en las que exista un riesgo elevado de exposición a radiaciones.
- 6. Tenga en cuenta que en caso de incendio pueden desprenderse del producto sustancias tóxicas (gases, líquidos etc.) que pueden generar daños a la salud. Por eso, en caso de incendio deben usarse medidas adecuadas, como p. ej. máscaras antigás e indumentaria de protección.
- 7. En caso de que un producto Rohde & Schwarz contenga un producto láser (p. ej. un lector de CD/DVD), no debe usarse ninguna otra configuración o función aparte de las descritas en la documentación del producto, a fin de evitar lesiones (p. ej. debidas a irradiación láser).

#### **Reparación y mantenimiento**

- 1. El producto solamente debe ser abierto por personal especializado con autorización para ello. Antes de manipular el producto o abrirlo, es obligatorio desconectarlo de la tensión de alimentación, para evitar toda posibilidad de choque eléctrico.
- 2. El ajuste, el cambio de partes, el mantenimiento y la reparación deberán ser efectuadas solamente por electricistas autorizados por Rohde & Schwarz. Si se reponen partes con importancia para los aspectos de seguridad (p. ej. el enchufe, los transformadores o los fusibles), solamente podrán ser sustituidos por partes originales. Después de cada cambio de partes relevantes para la seguridad deberá realizarse un control de seguridad (control a primera vista, control del conductor de protección, medición de resistencia de aislamiento, medición de la corriente de fuga, control de funcionamiento). Con esto queda garantizada la seguridad del producto.

#### **Baterías y acumuladores o celdas**

*Si no se siguen (o se siguen de modo insuficiente) las indicaciones en cuanto a las baterías y acumuladores o celdas, pueden producirse explosiones, incendios y/o lesiones graves con posible consecuencia de muerte. El manejo de baterías y acumuladores con electrolitos alcalinos (p. ej. celdas de litio) debe seguir el estándar EN 62133.*

- 1. No deben desmontarse, abrirse ni triturarse las celdas.
- 2. Las celdas o baterías no deben someterse a calor ni fuego. Debe evitarse el almacenamiento a la luz directa del sol. Las celdas y baterías deben mantenerse limpias y secas. Limpiar las conexiones sucias con un paño seco y limpio.
- 3. Las celdas o baterías no deben cortocircuitarse. Es peligroso almacenar las celdas o baterías en estuches o cajones en cuyo interior puedan cortocircuitarse por contacto recíproco o por contacto con otros materiales conductores. No deben extraerse las celdas o baterías de sus embalajes originales hasta el momento en que vayan a utilizarse.
- 4. Mantener baterías y celdas fuera del alcance de los niños. En caso de ingestión de una celda o batería, avisar inmediatamente a un médico.
- 5. Las celdas o baterías no deben someterse a impactos mecánicos fuertes indebidos.
- <span id="page-13-0"></span>6. En caso de falta de estanqueidad de una celda, el líquido vertido no debe entrar en contacto con la piel ni los ojos. Si se produce contacto, lavar con agua abundante la zona afectada y avisar a un médico.
- 7. En caso de cambio o recarga inadecuados, las celdas o baterías que contienen electrolitos alcalinos (p. ej. las celdas de litio) pueden explotar. Para garantizar la seguridad del producto, las celdas o baterías solo deben ser sustituidas por el tipo Rohde & Schwarz correspondiente (ver lista de recambios).
- 8. Las baterías y celdas deben reciclarse y no deben tirarse a la basura doméstica. Las baterías o acumuladores que contienen plomo, mercurio o cadmio deben tratarse como residuos especiales. Respete en esta relación las normas nacionales de eliminación y reciclaje.

### **Transporte**

- 1. El producto puede tener un peso elevado. Por eso es necesario desplazarlo o transportarlo con precaución y, si es necesario, usando un sistema de elevación adecuado (p. ej. una carretilla elevadora), a fin de evitar lesiones en la espalda u otros daños personales.
- 2. Las asas instaladas en los productos sirven solamente de ayuda para el transporte del producto por personas. Por eso no está permitido utilizar las asas para la sujeción en o sobre medios de transporte como p. ej. grúas, carretillas elevadoras de horquilla, carros etc. Es responsabilidad suya fijar los productos de manera segura a los medios de transporte o elevación. Para evitar daños personales o daños en el producto, siga las instrucciones de seguridad del fabricante del medio de transporte o elevación utilizado.
- 3. Si se utiliza el producto dentro de un vehículo, recae de manera exclusiva en el conductor la responsabilidad de conducir el vehículo de manera segura y adecuada. El fabricante no asumirá ninguna responsabilidad por accidentes o colisiones. No utilice nunca el producto dentro de un vehículo en movimiento si esto pudiera distraer al conductor. Asegure el producto dentro del vehículo debidamente para evitar, en caso de un accidente, lesiones u otra clase de daños.

### **Eliminación**

- 1. Si se trabaja de manera mecánica y/o térmica cualquier producto o componente más allá del funcionamiento previsto, pueden liberarse sustancias peligrosas (polvos con contenido de metales pesados como p. ej. plomo, berilio o níquel). Por eso el producto solo debe ser desmontado por personal especializado con formación adecuada. Un desmontaje inadecuado puede ocasionar daños para la salud. Se deben tener en cuenta las directivas nacionales referentes a la eliminación de residuos.
- 2. En caso de que durante el trato del producto se formen sustancias peligrosas o combustibles que deban tratarse como residuos especiales (p. ej. refrigerantes o aceites de motor con intervalos de cambio definidos), deben tenerse en cuenta las indicaciones de seguridad del fabricante de dichas sustancias y las normas regionales de eliminación de residuos. Tenga en cuenta también en caso necesario las indicaciones de seguridad especiales contenidas en la documentación del producto. La eliminación incorrecta de sustancias peligrosas o combustibles puede causar daños a la salud o daños al medio ambiente.

# Qualitätszertifikat Certificate of quality Certificat de qualité

# Certified Quality System

Certified Environmental System ISO 14001

#### **Sehr geehrter Kunde,**

Sie haben sich für den Kauf eines Rohde&Schwarz-Produktes entschieden. Hiermit erhalten Sie ein nach modernsten Fertigungsmethoden hergestelltes Produkt. Es wurde nach den Regeln unseres Qualitätsmanagementsystems entwickelt, gefertigt und geprüft. Das Rohde&Schwarz-Qualitätsmanagementsystem ist u.a. nach ISO9001 und ISO14001 zertifiziert.

#### **Der Umwelt verpflichtet**

- J Energie-effiziente,
- RoHS-konforme Produkte
- J Kontinuierliche Weiterentwicklung nachhaltiger Umweltkonzepte
- J ISO14001-zertifiziertes Umweltmanagementsystem

#### **Dear Customer,**

You have decided to buy a Rohde&Schwarz product. You are thus assured of receiving a product that is manufactured using the most modern methods available. This product was developed, manufactured and tested in compliance with our quality management system standards. The Rohde&Schwarz quality management system is certified according to standards such as ISO9001 and ISO14001.

### **Environmental commitment**

- J Energy-efficient products
- J Continuous improvement in environmental sustainability
- **ISO14001-certified environmental** management system

#### **Cher client,**

Vous avez choisi d'acheter un produit Rohde&Schwarz. Vous disposez donc d'un produit fabriqué d'après les méthodes les plus avancées. Le développement, la fabrication et les tests respectent nos normes de gestion qualité. Le système de gestion qualité de Rohde&Schwarz a été homologué, entre autres, conformément aux normes ISO9001 et ISO14001.

#### **Engagement écologique**

- J Produits à efficience énergétique
- J Amélioration continue de la durabilité environnementale
- J Système de gestion de l'environnement certifié selon ISO14001

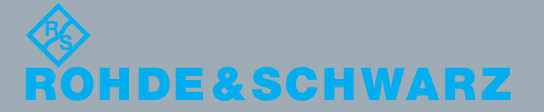

## Customer Support

### **Technical support – where and when you need it**

For quick, expert help with any Rohde & Schwarz equipment, contact one of our Customer Support Centers. A team of highly qualified engineers provides telephone support and will work with you to find a solution to your query on any aspect of the operation, programming or applications of Rohde & Schwarz equipment.

### **Up-to-date information and upgrades**

To keep your instrument up-to-date and to be informed about new application notes related to your instrument, please send an e-mail to the Customer Support Center stating your instrument and your wish. We will take care that you will get the right information.

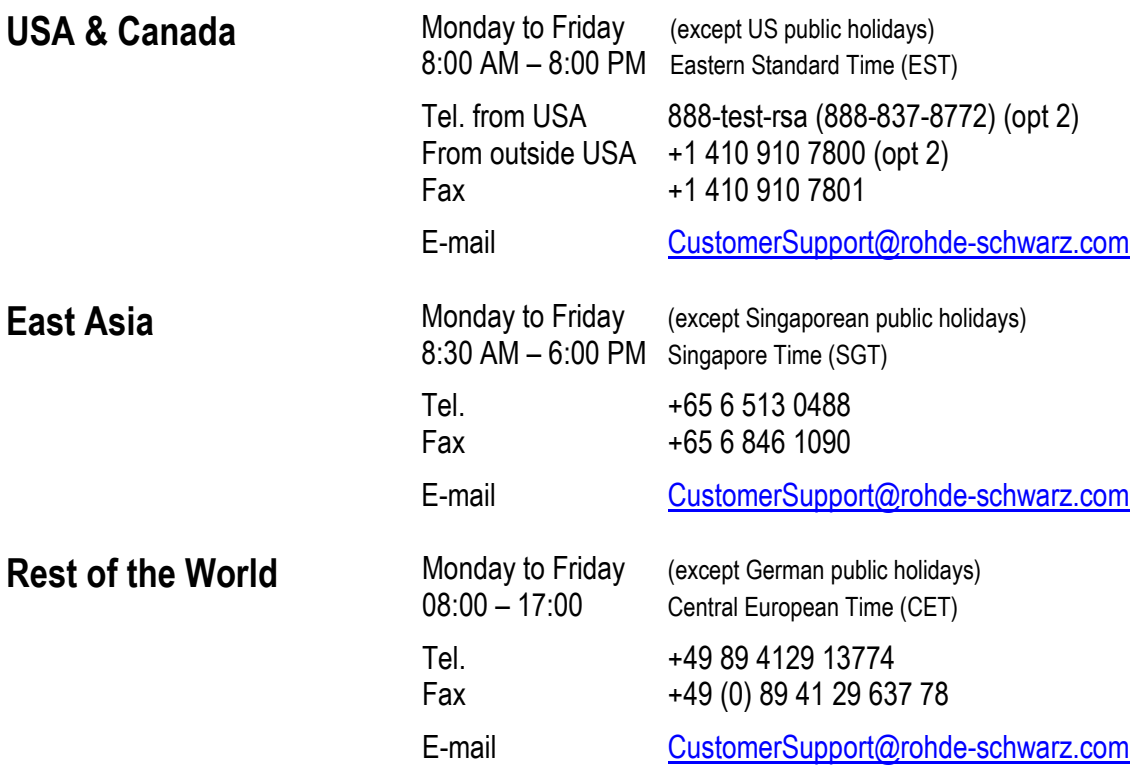

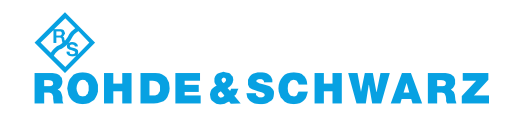

### **Table of Content**

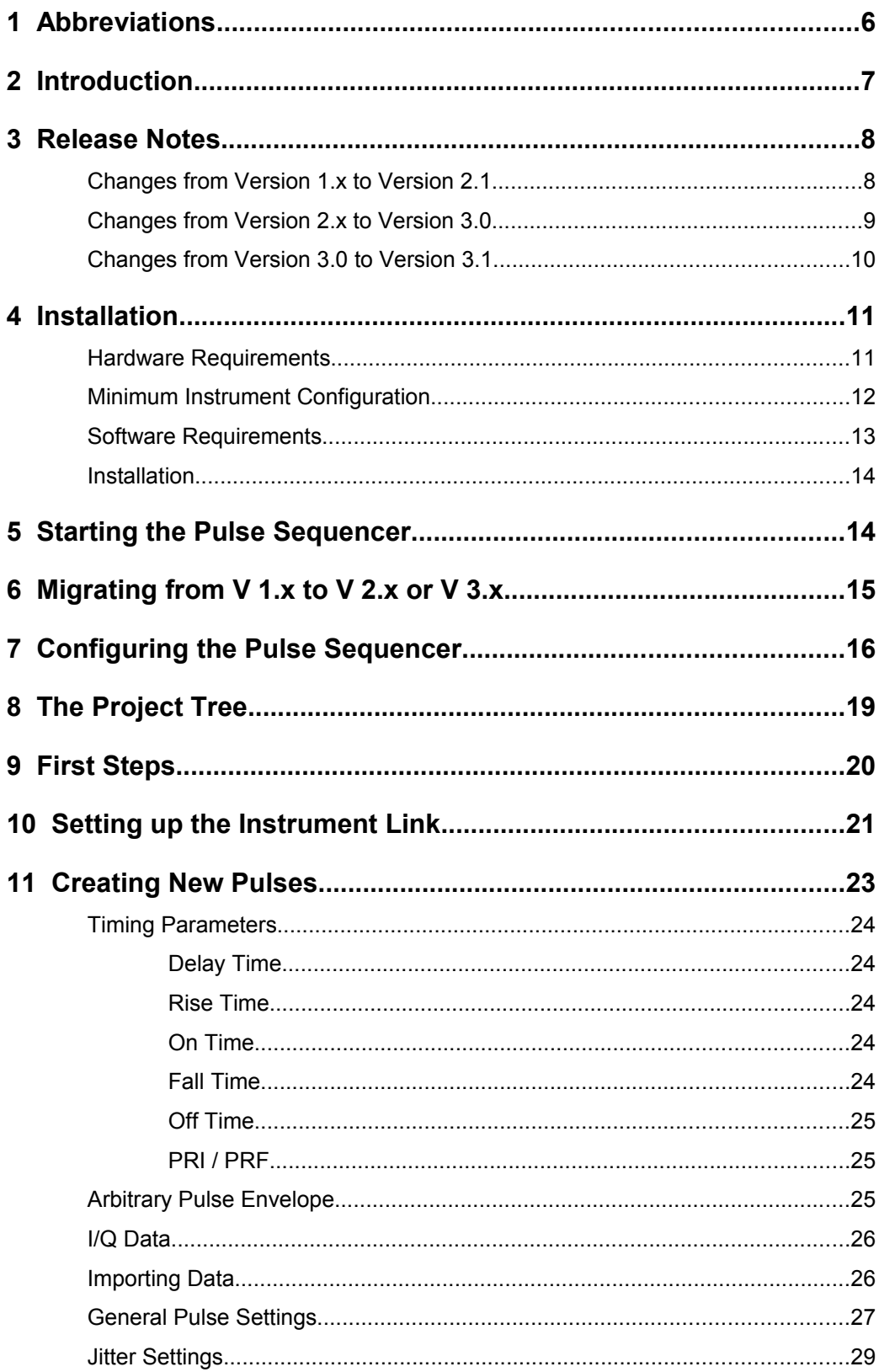

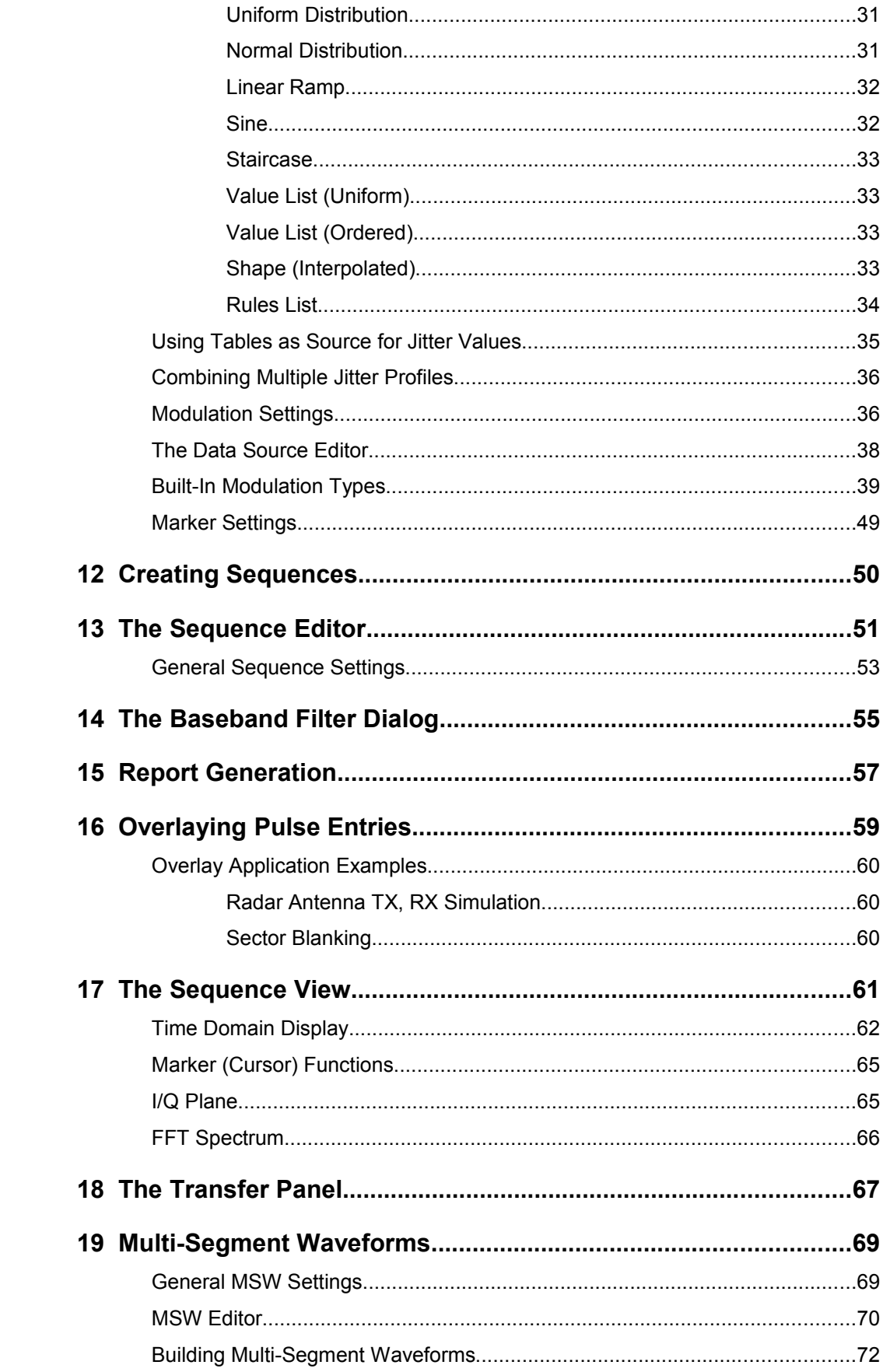

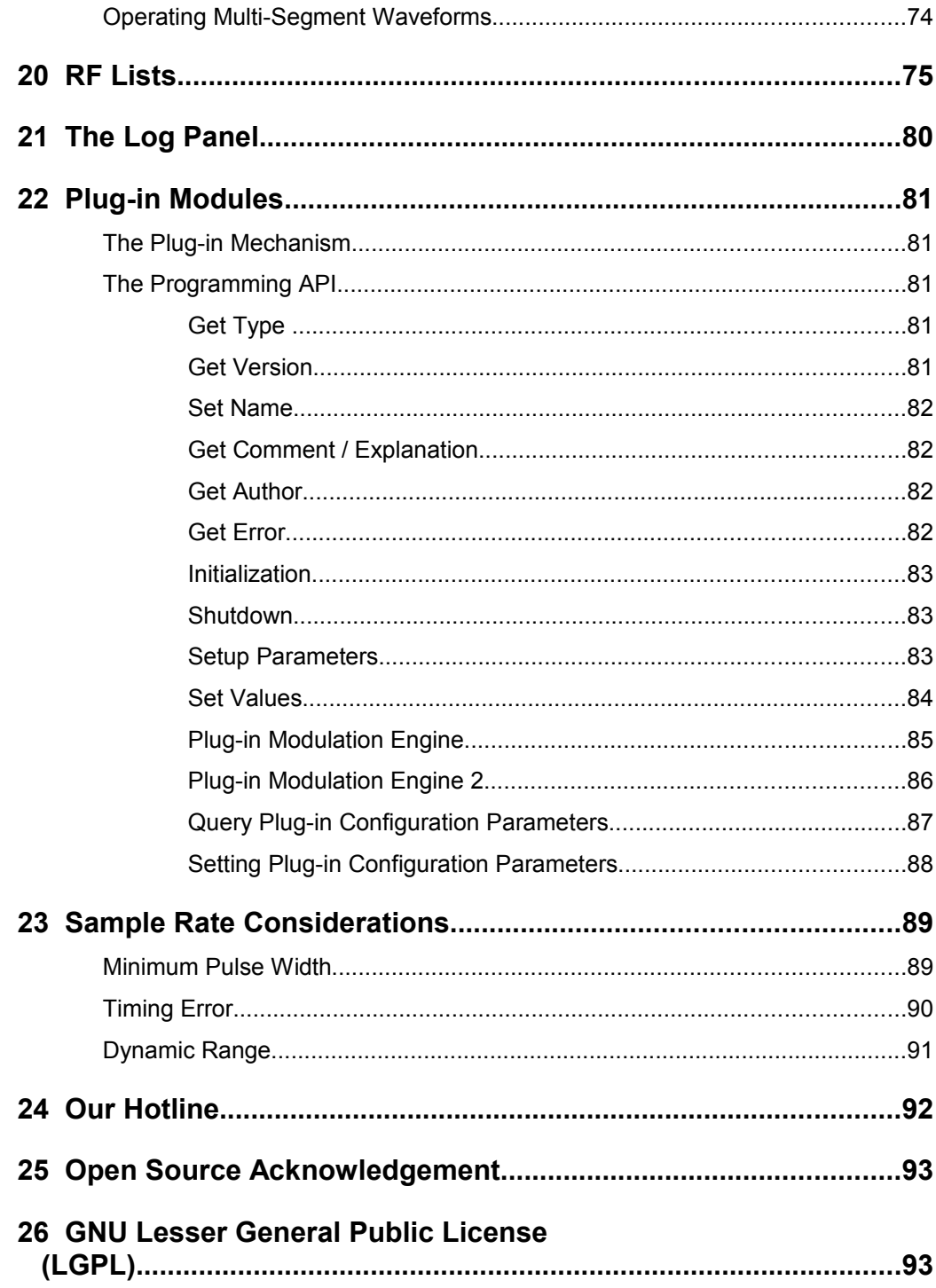

## **1.Abbreviations**

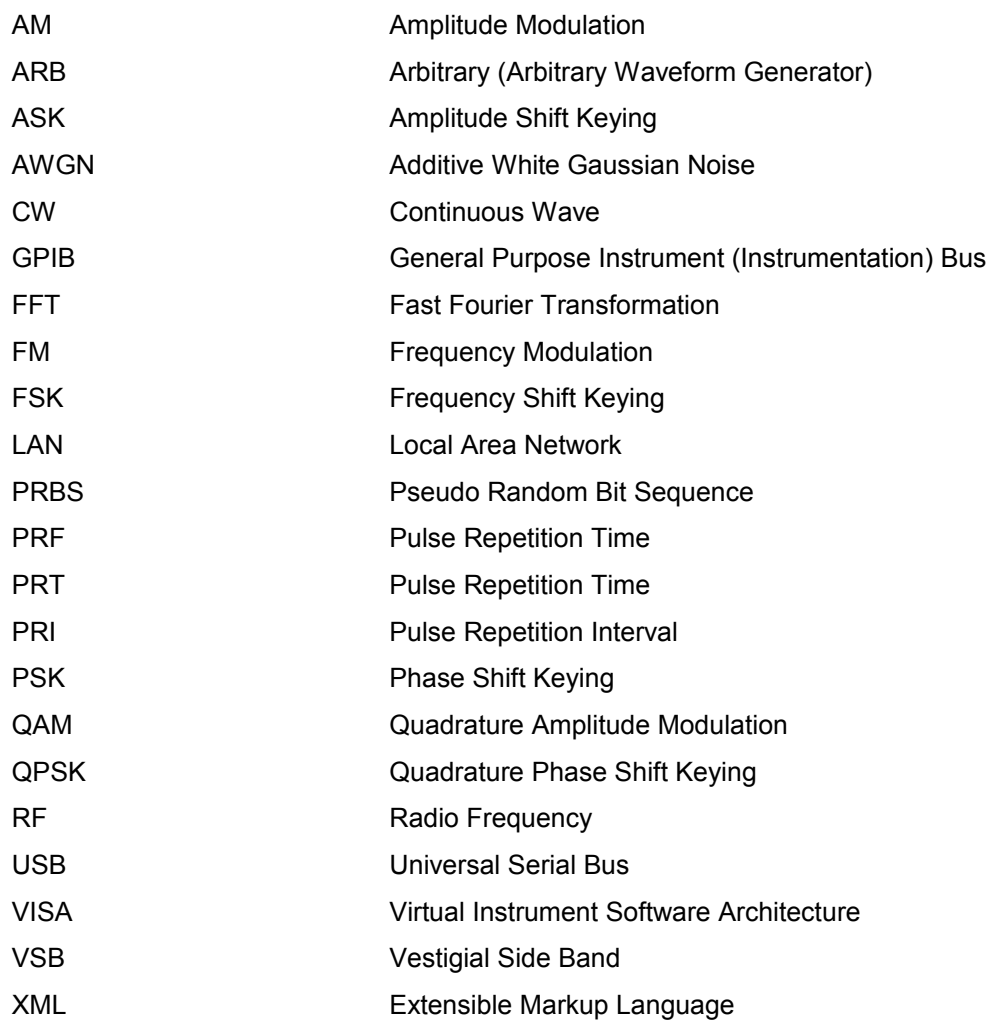

## **2.Introduction**

The R&S Pulse Sequencer software allows the flexible generation of complex pulses and pulse patterns. It is intended for use with the Rohde & Schwarz vector signal generators R&S SMU200A, R&S SMJ100A, R&S SMATE200A, R&S AMU200A, R&S AFQ100A,B and R&S SMBV100A.

This software provides an easy to use interface to build custom pulse envelopes, apply modulation or jitter as well as markers. It is also possible to build sophisticated test patterns for radar receiver tests. In addition, proprietary modulation schemes or envelopes can be applied by using the Pulse Sequencers plug-in mechanism.

### **Features:**

- Easily generate complex pulse shapes and pulse patterns
- Create and manage a library of pulses as source for building pulse sequences
- Apply analog or digital intra pulse modulation such as AM, ASK, FM, FSK, PSK, FM Chirps
- Extend built in modulation schemes with custom plug-ins
- Simulate technical systems by applying up to four jitter types to any pulse parameter and define the distribution
- Create multi segment waveforms for fast hopping between pulse patterns
- Create RF lists for fast hopping of frequencies and levels
- Organize your work in projects, pulse libraries and sequence libraries
- Create reports during pulse pattern generation as text file or by the use of plugin as Microsoft EXCEL spread sheet
- Compatible with R&S SMU200A, R&S SMJ100A, R&S SMATE200A, R&S AMU200A, R&S AFQ100A,B and R&S SMBV100A
- Automatic transfer of the generated waveforms to the signal source using VISA Interface (GPIB, LAN, USB)
- Additional instrument options can be used to apply noise (AWGN), impairments or fading profiles to any pulse sequence. Two path instruments allow the combination and synchronization of two independent signals.

## **3.Release Notes**

### **1 Changes from Version 1.x to Version 2.1**

### Pulse Settings:

- AWGN added to pulse settings
- 4 independent jitters compared to three in  $V$  1.0
- New jitter types ramp, stair case, sine
- Custom I/Q data can be imported

### Modulation:

- Custom FM-chirp can be defined by polynomial
- FSK(2) added with two frequencies at definable durations
- FSK deviation changed to -Fdev...+Fdev
- FM-chirps hold the frequency during rise and fall period
- Polyphase modulation (Frank, P1...P4) added
- New data source editor with custom and built-in data

### User Interface and Graphics:

- New view mode frequency versus time
- FFT view changed to peak detector mode
- Removed unmodulated / modulated separation in pulse library
- New RF Lists features
- Up to 42 RF lists possible in project

#### Instrument control:

- Instrument manager with LAN search
- New instrument control concept with block chart
- Improved file transfer

### **2 Changes from Version 2.x to Version 3.0**

- Maximum number of modulation plugin variables increased to 255
- Modulation plugins can generate marker data
- ARB preset can be suppressed during waveform transfer
- Added MSK modulation
- Square Root ramp type
- Max. number of RF lists increased to 100
- MSW Sequencer mode added to Multi Segment Waveforms
- DFS signal generation updates
- Bug fixes

### **3 Changes from Version 3.0 to Version 3.1**

- Data sources take bits and hexadecimal input
- Added plugins and project files for ADS-B, Mode-S, Polynomial Chirp
- Rebuild using CVI 2009 Runtime Libraries
- Fixed problem loading DFS EXCEL report plugin
- Application shows icon in task bar

## **4.Installation**

The R&S Pulse Sequencer is intended for installation on a desktop PC running a Microsoft Windows® XP Professional or Microsoft® Vista operating system. The following list of prerequisites should be met before installing the application.

### **3.2 Hardware Requirements**

Minimum Requirements

- AMD or Intel CPU running at 1 GHz or faster
- 1 GB RAM
- Screen resolution of 1024x768 pixel or higher
- $\bullet$  20 MB free HD space<sup>1</sup>
- Fast IDE or S-ATA drive<sup>2</sup>
- 100 M Bit LAN or VISA compatible GPIB adapter for interfacing with instrument

### Recommended Hardware

- AMD or Intel CPU running at 2 GHz
- 2 GB RAM
- Screen resolution of 1024x768 pixel
- 10 GB free HD space $1$
- Fast IDE or S-ATA drive<sup>2</sup>
- 1 G Bit LAN or VISA compatible GPIB adapter for interfacing with instrument

<sup>1</sup>The space is required for program installation. During waveform creation R&S Pulse Sequencer requires large temporary files. As a rule of thumb 9 Bytes per sample need to be considered for temporary file space. Example: 125 M Samples of waveform data call for about 1 G Byte of temporary HD space.

 $^2$  The HD is not only required to install the Pulse Sequencer software but also holds temporary data. Access should be as fast as possible to speed up waveform calculation.

### **3.3 Minimum Instrument Configuration**

The following overview lists minimum instrument requirements for the different R&S Vector Signal Generators or Modulation Generators. Please note that the configuration required for your application may need additional instrument options. This overview only points out which minimum requirements must be met.

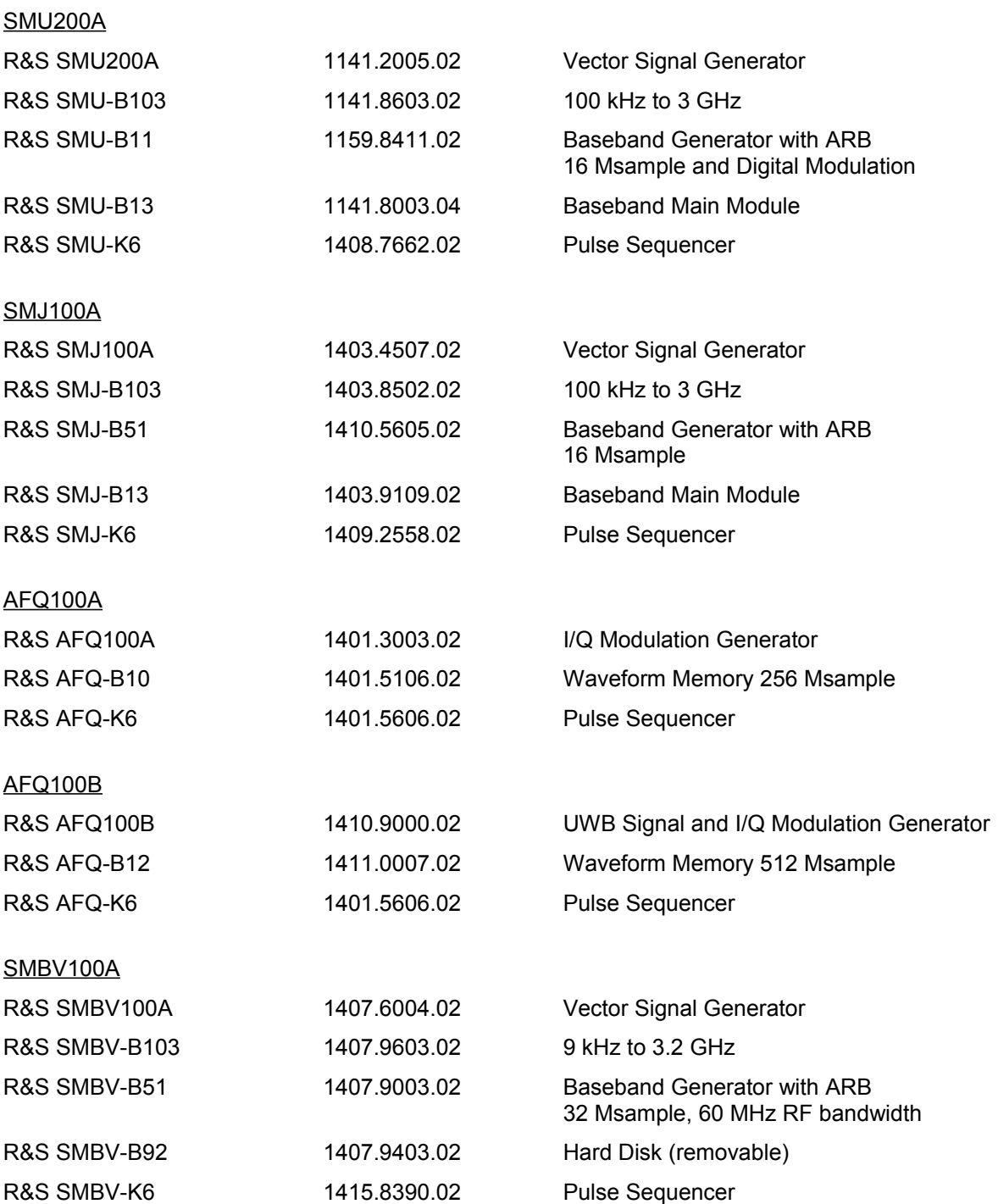

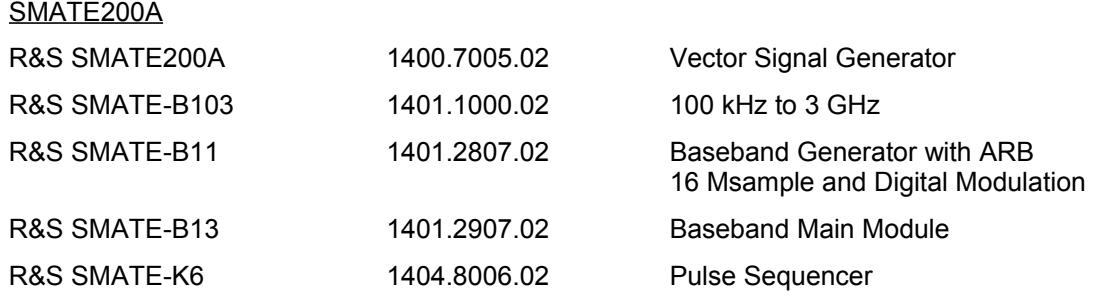

### **3.4 Software Requirements**

- Microsoft Windows® XP Professional or Windows® Vista
- Rohde & Schwarz VISA IO Libraries for Instrument Control, Rev. M.01.01 or other VISA runtime library, such as National Instruments VISA 4.0
- Minimum instrument firmware release

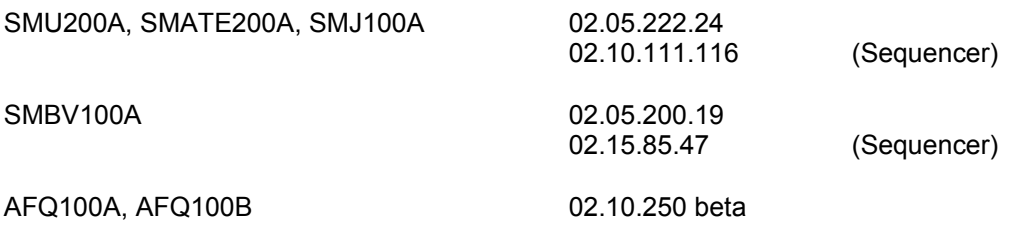

• Any Microsoft® Office package containing Microsoft® EXCEL for the use of the DFS reporting feature. Please see the installation chapter for details.

### **3.5 Installation**

If you already have version 1.x of the R&S Pulse Sequencer software installed on your machine it is advisable to install version 2.x into a separate directory in order to keep your old project files and settings. A separate section in this document describes the migration path from V 1.x projects to V 2.x projects.

Before you install the Pulse Sequencer software a VISA runtime library must be installed on your system. Please refer to the documentation provided with your VISA software for installation details.

The installation of the R&S Pulse Sequencer is started by executing the self extracting installer. After completion your application directory contains the following structure.

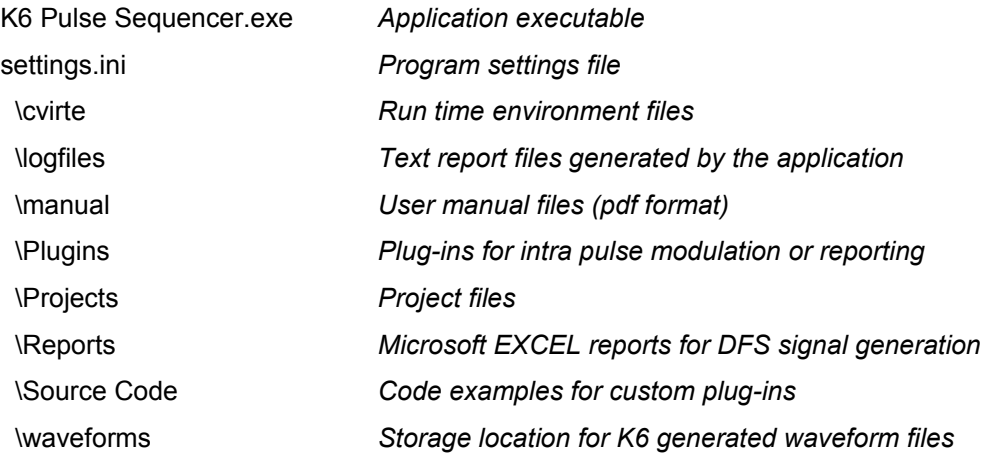

The R&S Pulse Sequencer software is started by executing the '*K6 Pulse Sequencer.exe*' file. If not otherwise selected the installer places an icon on your desktop that links to this executable.

When the Pulse Sequencer software starts up it scans the sub directory *Plugins* for available user extensions. All valid plug-ins are automatically loaded and listed in the main project tree.

**Note:** Pulse Sequencer V 2.x provides a plug-in that automatically fills in Microsoft® EXCEL reports during the generation of DFS pulse trains. A separate manual bundled with this application explains the DFS signal generation process and use in more detail.

If you do not have Microsoft EXCEL installed on your PC or do not require to generate DFS signals it is suggested to remove the associated plug-in in the *Plugins* sub directory. The plug-in name is '*Report-DFS.dll*' and if placed outside of the *Plugins* sub directory it will not be loaded during start-up.

### **5.Starting the Pulse Sequencer**

When the Pulse Sequencer software is started the first time it automatically loads an examples project. This project demonstrates various capabilities of the Pulse Sequencer software and may be used as a starting point for own waveforms.

General program settings, such as the last project or active instruments are stored in the *settings.ini* file in the application directory. In case the Pulse Sequencer software does not start up as expected it is suggested to remove this file which would cause the software to start with default settings.

In addition, several command line options exist for debugging purpose. These options can be used in case the application does not start up correctly.

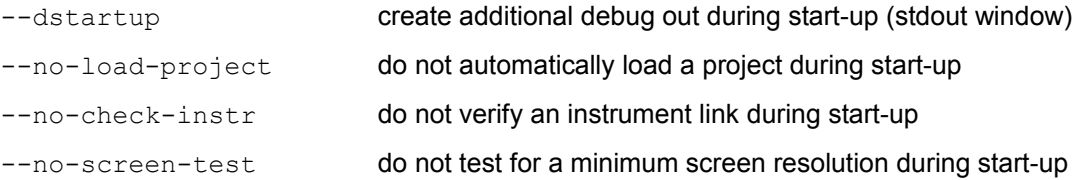

## **6.Migrating from V 1.x to V 2.x or V 3.x**

Pulse Sequencer project data is saved as .prj files in the XML file format. Due to the nature of this file format most settings from version 1.x can be imported by version 2.x. However, additional settings that were implemented in V 2.x are not present in older project files. The following steps are recommended when loading Pulse Sequencer V 1.x project files.

- 1. Keep your existing V 1.x installation and install V 2.x into a separate directory
- 2. Load the project file from V 1.x into V 2.x
- 3. Verify and correct all pulse modulation related settings. For modulated pulses click at least once into one field of the pulse modulation settings to let the software update its settings table.
- 4. If data patterns were used for intra-pulse modulation this data needs to be provided again in the data source editor (on a project base).
- 5. Configure jitter 4 settings of all pulses.
- 6. Update the jitter settings in all sequences. The names have changed between V 1.x and V 2.x.
- 7. Save the file under a different name using the 'Save Project As' menu option.

#### **Note**

If you do not need to keep any existing Pulse Sequencer V 1.x installation it is recommended to entirely remove the old installation before attempting to install V 2.x. You may use the de-installer provided with V 1.x but it is suggested to manually clean all remaining files in the program directory. This is required because the de-installer leaves plug-ins and project files untouched as they might have been changed by the user.

## **7.Configuring the Pulse Sequencer**

After a fresh installation the R&S Pulse Sequencer starts with a default configuration which is defined in the *settings.ini* file in the application directory.

- All plug-ins from the sub directory Plugins are loaded
- The project '*examples.prj*' is loaded
- All temporary files are located under C:\
- Program messages are written to the log panel
- Some example VISA connections are listed on the instrument panel

The first step after a fresh installation is to verify the general settings under '*Options → Preferences*' from the menu bar.

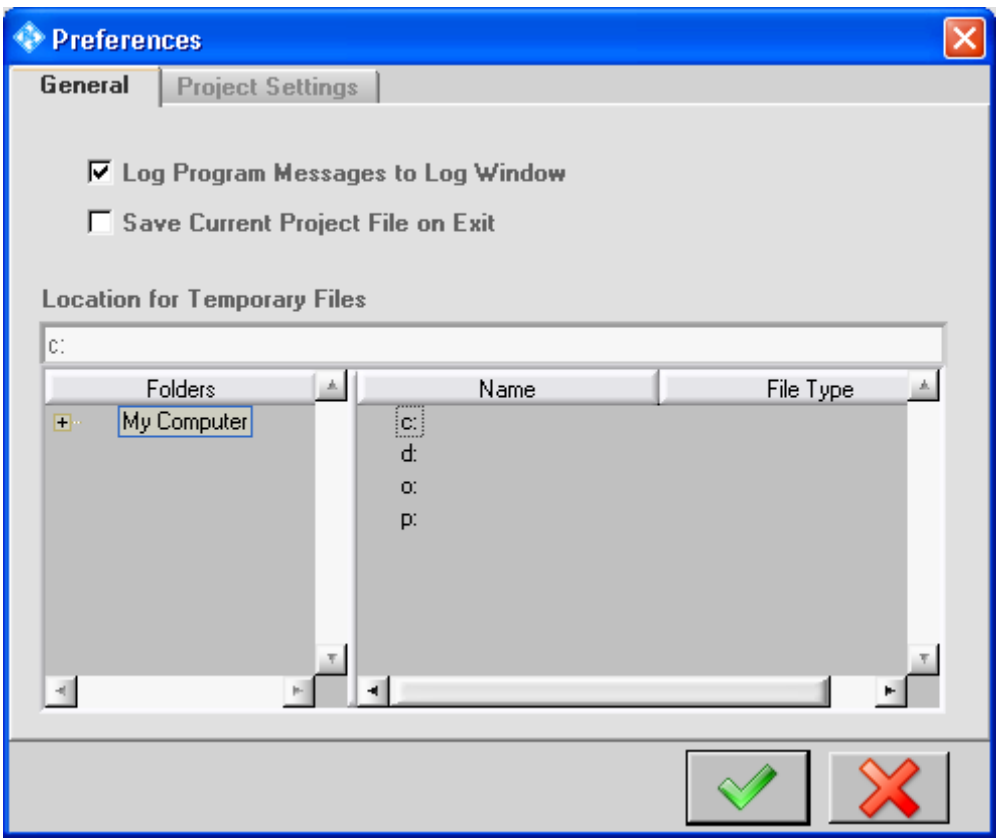

Fig. 1: General settings dialog

### **Log Program Messages to Log Window**

Writes all program messages to the log panel. Writing these messages to the log slows down some operations but provides useful information about what tasks are performed or possible causes of errors.

### **Save Current Project on Exit**

Always saves the current project when the R&S Pulse Sequencer software terminates.

### **Location for Temporary Files**

The folder for temporary files specifies the location where the R&S Pulse Sequencer keeps temporary data during waveform creation. Read and write access to this drive should be fast. Therefore, it is suggested to use a local hard drive instead of network storage space. This setting is effective after the next program start since the software creates temporary files during start-up.

The required file size depends on the created waveforms. As a rule of thumb 9 bytes are required per sample during waveform calculation. For example, if a sequence generates 10 M samples of waveform output the temporary file rises to about 90 M Bytes. Using a baseband filter increases the memory consumption by a factor of two.

The '**Project Settings**' tab contains project related settings. The default configuration of this panel is shown below.

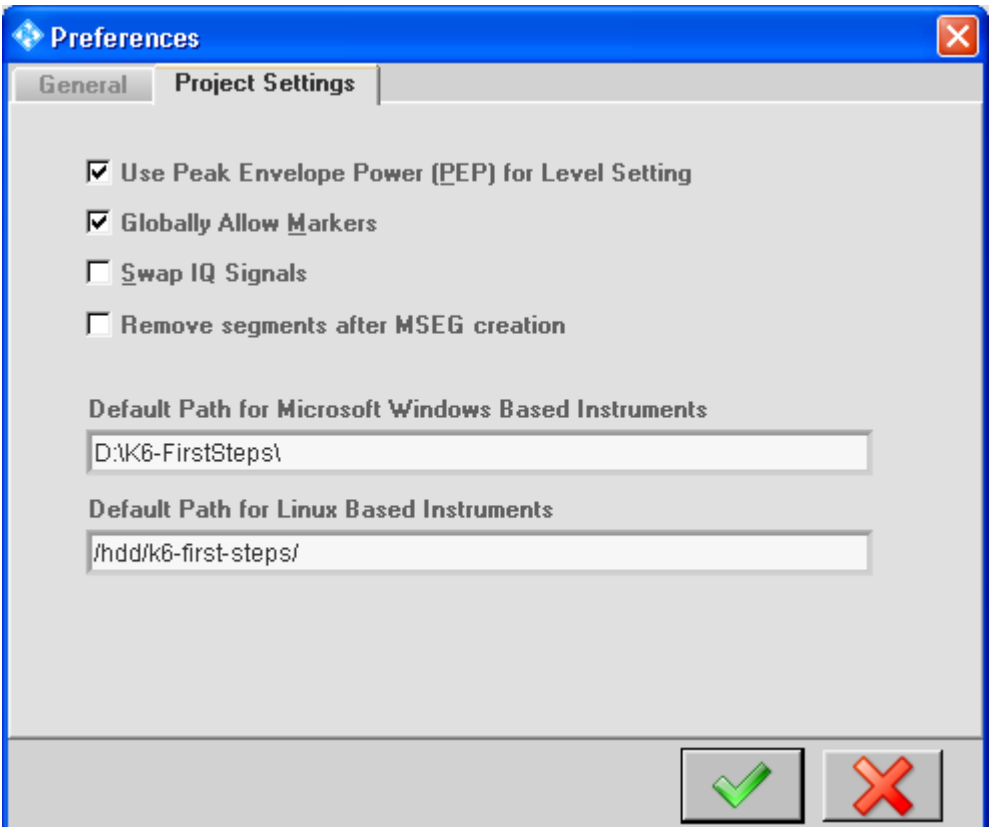

Fig. 2: Project settings dialog

### **Use Peak Envelope Power for Level Setting (PEP) [default: on]**

Pulsed waveform typically exhibit high peak to average power ratios. This is because the pulse time is often short compared to idle times and therefore the average signal power is relatively low. Signal generators typically level their output power according to the average power which is in most cases not desirable for pulsed signals. The option forces the instrument to regard the signal as a zero peak-to-average ratio waveform and directly set the pulse peak power rather than the average signal power.

### **Globally Allow Markers [default: on]**

If a waveform contains marker data the instrument needs to reserve additional memory. The memory allocation happens regardless of the amount of marker use. This option allows to remove any marker data from the generated waveform file and thus use more memory for waveform data.

If markers are enabled additional 4 bits are required per waveform sample (16 bits). One sample does then require 20 bits of waveform memory. The instrument option specifies the maximum waveform memory in samples without the use of markers.

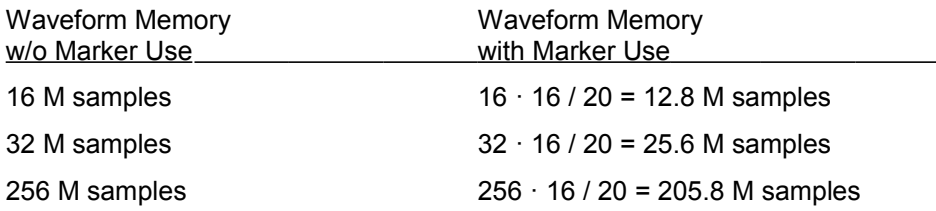

#### **Swap IQ Signals [default: off]**

The option swaps the data for the I and Q signal.

#### **Default Path for Microsoft Windows and Linux Based Instruments**

When waveforms or other data is transferred to the instrument the user often does not want to care about the specific storage location on the instrument. This option sets the default location for data transfer to the instrument.

It is important to mention that Linux and Windows based operating systems use different path formats. The Pulse Sequencer keeps default paths for both operating systems. Depending on the instrument selection the correct path is used.

Linux based systems use different locations for storing user data. Instruments without any optional hard drive generally use a sub folder under /var (e.g. /var/user or /var/smbv for the R&S SMBV100A) whereas the hard drive option adds the /hdd path.

#### **Note**

The /hdd path always exists on Linux based instruments regardless of the installed hard drive option. In the case where the hard drive is not available data cannot be stored using this path.

All changes are accepted by pressing the **OK** button and saved during the next program shut-down. It is therefore suggested to exit and restart the Pulse Sequencer software if changes were made on the general settings tab.

## **8.The Project Tree**

All data, such as pulses, pulse sequences, Multi-Segment waveforms and RF Lists are organized in projects. The visual representation of the project contents is the project tree which shows all items organized in different libraries.

Empty Pulse Sequencer projects contain no data at all. Thus, starting a new project always requires to define pulses first, and then sequences which can be turned into waveforms.

The following section describes the project tree content in more detail.

The **Pulse Library** contains all pulses defined within the project. Pulses are the fundamental building blocks of any signal and therefore need to be created first. Each pulse entry can be further expanded to unveil detailed settings, such as timing, modulation, jitter and marker data. Pulses that use custom plug-ins are indicated with a small red dot next to the pulse icon. Selecting a pulse entry or one of its sub items shows the associated editor window on the right side.

Please note that pulses cannot be turned into a waveform. Instead the pulse entry only contains a mathematical description of pulse parameters. The sequence combines pulses and is the basis for waveform generation.

The **Sequence Library** contains all pulse sequences defined within the project. A sequence defines how pulses are arranged to form a waveform. It also adds parameters such as the sample rate or baseband filter settings. The sequence can be compiled into a waveform and transferred to the Vector Signal Generator.

The **Multi Segment Waveform Library** contains all Multi-Segment waveform definitions defined within the project. A Multi-Segment waveform is a concatenation of sequences that can be turned into waveforms using a batch processing functionality. This simplifies the generation of many waveforms and it also permits arbitrary jumps between such waveforms.

**E**<sup>2</sup> Pulse Library 由 J. Barker **E**<sup>-</sup>**A**<sub>-</sub> FM chirp with jitter  $\sim$  Timing <sup>4</sup> Settings .<sup>∩</sup>., Jitter Modulation <sup>...∩</sup>⊖ Marker 由 J\_ 8VSB pulse 由 J\_ QPSK modulated pulse 白小 rotating antenna 由 JL AM modulated pulse 白坑... Slow FM sweep pulse 由 Je Circle-phi chirp **B**<sub>s</sub> Sequence Library ---■LH Demo 1 - radar TX.RX - Fill Demo 2 - Barker pulse ⊶⊟⊪ Demo 3 - FM chirps with jitte - Fill Demo 4 - AM - Fill Demo 5 - Rotating antenna **E** Multi Segment Waveforms ं प<mark>्</mark>म Different QPSK bursts **B** RF List <sup>ि म</sup>मे Frequency list 1-2 GHz । **B**<sub>ses</sub> Plugins Circle-Phi Chirp ISO/IEC14443-2,TypeA ISO/IEC18000-3:2004(E) Manchester, BPSK

The **RF List Library** contains all RF Lists defined within the project. An RF List contains frequency and level pairs which may be combined with any baseband signal. The RF List affects only the RF section of the instrument and allows for hops across a wide frequency or level range.

The **Plug-in** tree branch contains all plug-in modules that were loaded during program start. Plug-ins are Dynamic Link Libraries (DLLs) that contain the maths used for intra pulse modulation. The Pulse Sequencer software comes with example Plug-ins that can be used as a starting point for custom implementations.

Items can be hidden from the project tree. This is useful if sequences or Multi-Segment waveforms contain pulses that do not need to be altered by this user. Use '*Project → Hide Tree Entries*' from the menu bar to toggle the view of hidden entries.

## **9.First Steps**

The following steps demonstrate a typical work flow for the generation of a waveform.

- **Create a new project** (*File → New Project*)
- **Create a new pulse entry** (*Create → New Pulse)* and assign it a name
	- o Select the timing tab: Specify the pulse timing, e.g. rise time, on time, fall time and the edge shapes
	- o Optionally select the settings tab: Set levels, frequency offset, AWGN
	- o Optionally select the modulation tab: Set intra-pulse modulation and define the data sources
	- $\circ$  Optionally select the marker tab: Modify the default marker settings
- **Create a new sequence** (*Create → New Sequence*) and assign it a name
	- $\circ$  Set-up the first pulse entry or add additional pulse entries by clicking the '*Add new Sequence Entry*' button just above the sequence table
	- $\circ$  Set the number of repetitions and click into the marker fields M1 through M4 to set the marker masking for multiple repetitions
	- o Change the desired ARB sample if the default value is not sufficient
	- o Specify the local waveform file name, e.g. waveforms\MyPulse.wv
- Press the **'Build Waveform'** button to create the waveform from the sequence
- Optionally select the '*Sequence View*' tab to inspect the result
- **Select the '***Transfer***' panel**
	- $\circ$  Activate the instrument manager panel and set-up your instrument link (this step is only required once)
	- o Configure the remote file name and the RF section
	- o Hit the '*Transfer*' button to send your waveform data to the instrument

### **10.Setting up the Instrument Link**

The Pulse Sequencer software interfaces with your instrument in order to upload and run your waveforms, Multi-Segment waveforms or RF Lists. The software keeps a list of all known instruments and memorizes the last active instrument (default instrument). When the Pulse Sequencer software starts it checks for the availability of this default instrument and in case it cannot be accessed disables the instrument link.

One of the first steps after a fresh installation is to set-up your instruments using the '*Instrument Manager*' panel. This panel can be accessed either from the transfer panel or directly from the menu bar '*Instrument → Manager'*.

The instrument manager lists all known instruments in a tree view on the left side. This tree is divided into two branches. The first branch lists devices that were discovered during a scan whereas the second branch lists all manually added devices.

| <b>Discovered During Scan</b>  |                       |
|--------------------------------|-----------------------|
| TCPIP::INSTRUMENT-VPC::INSTR   | <b>INSTRUMENT-VPC</b> |
| TCPIP::RSSMU200A101079::INSTR  | RSSMU200A101079       |
| TCPIP::RSSMU200A101485::INSTR  | RSSMU200A101485       |
| Manually Added Instruments     |                       |
| topip::rsafq100b100053::instr  | AFQ100B               |
| topip::rssmbv100a255025::instr | SMBV100A              |
| topip::rsafq100a100023::instr  | AFQ100A               |
| topip::rssmu200a101079::instr  | <b>SMU200A</b>        |
|                                |                       |

Fig. 3: Instrument selection

The Pulse Sequencer software uses VISA to interface with instruments. Instruments are therefore identified by their VISA resource string. The following list gives examples for the various physical interfaces, such as GPIB, LAN or USB. Please verify with your instrument manual which interface is supported by your hardware.

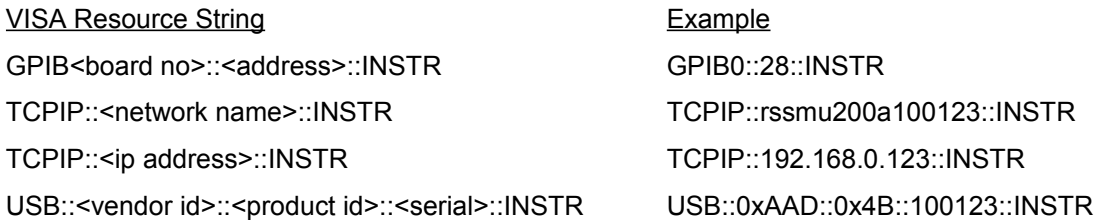

USB connections require the vendor ID, the product ID as well as the instrument serial number. The vendor ID for all Rohde & Schwarz instruments is 0x0AAD. The following table lists product ID numbers for instruments supporting USB remote control.

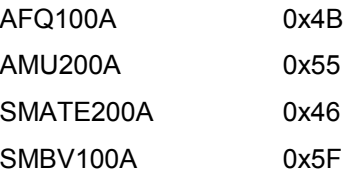

### *Setting up the Instrument Link R&S K6 Pulse Sequencer*

Double clicking the checkbox of an an instrument tree item opens or closes the connection. If the connection set-up was successful a green check mark indicates that this link is currently active. If the connection set-up fails a red icon shows the failure state.

 $\overline{\mathbf{v}}$ 

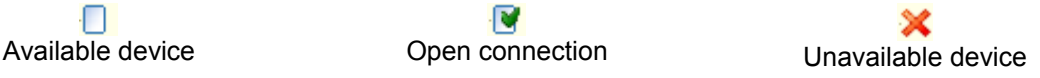

The Pulse Sequencer software supports one instrument link at a time. If an active link exists and another instrument should be connected, it is required to close the active link first.

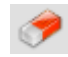

The **delete** button removes a selected entry from the instrument list. Make sure to close the instrument link before attempting to delete the device from the list.

New instruments can be added at any time by using the controls shown below. The first input field depends on the selected hardware interface. The second line is used for an optional comment. The comment has no function but it is displayed in the second column of the instrument tree.

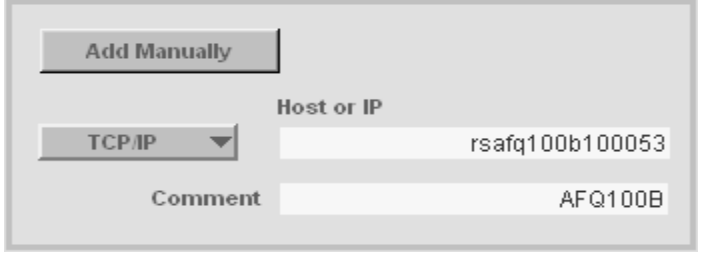

Fig. 4: Adding instruments manually

Clicking the **'Add Manually'** button adds the new instrument to the instrument tree.

The Pulse Sequencer also provides two scanning functions that can be used to discover instruments. An instrument scan can be performed on GPIB hardware or in a local area network (LAN).

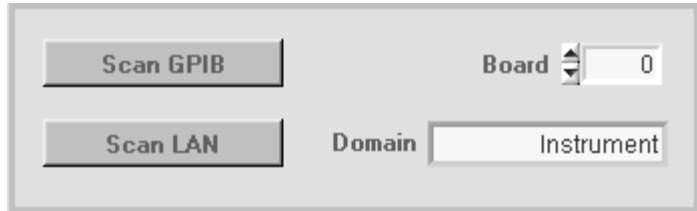

Fig. 5: Scanning for instruments

Use the button '**Scan GPIB**' to add all supported devices that are connected to a local GPIB controller. The board number is zero for the first board installed in the PC.

The '**Scan LAN**' button performs a search for instruments in a LAN. In order to narrow down the search in larger LANs a domain name should be provided for the search. By default Rohde & Schwarz instruments are configured to use the '*Instrument'* domain.
# **11.Creating New Pulses**

Pulses are the fundamental building blocks of any sequence and therefore need to be created as a very first step in any new project. New pulses are created by either selecting '*Create → New Pulse'* from the menu bar or by clicking on the very left icon on top of the project tree.

In both cases a new pulse with default settings is created and automatically added to the project tree. New pulse entries are named 'new-<n>' where n is a number starting at one.

Next, the pulse parameters can be edited by selecting one of the items belonging to the new pulse entry. Clicking on one of these items shows the associated dialog panel on the right side of the project tree.

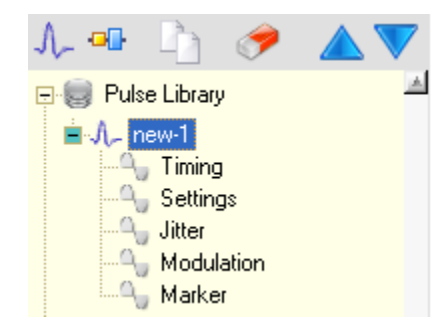

#### • **Timing**

This panel defines all timing related parameters, such as delay-, rise-, on-, fall- and off-time. In addition, the pulse repetition frequency (PRF) or pulse repetition interval (PRI) may be set. The panel also controls the shape of the rising and falling edge, e.g. linear, cosine or raised cosine. In the case where a custom shape or I/Q data is required this panel also provides all the controls to import data from an external source.

#### • **Settings**

The settings panel controls various parameters. This is the pulse power, phase and frequency settings, as well as Additional White Gaussian Noise (AWGN).

#### • **Jitter**

Jitter is a mechanism that varies pulse parameters in cases where multiple repetitions of a pulse are used. This is a powerful feature for the simulation of real world scenarios or imperfections in a technical system. Pulse Sequencer provides four independent jitters that can be applied to various pulse parameters and follow different mathematical rules.

#### • **Modulation**

The modulation panel defines the intra pulse modulation. The Pulse Sequencer software provides a wide range of commonly used modulation schemes, such as AM, FM, PSK or Chirps. In addition plug-ins may be utilized to add custom pulse content. This dialog also defines the data sources that are used with a modulation scheme.

#### • **Marker**

Markers signals are additional digital instrument outputs that can be controlled synchronously with the waveform playback. A common use, for example, is triggering a device under test or a Spectrum Analyzer at the beginning of a pulse. The marker panel assigns marker signals to pulse sections, such as the delay-, rise-, on-, fall-, or off-time. In case of multiple pulse repetitions the sequence editor allows to further mask marker signal output to only the first, last, or all pulses.

Please see the next paragraph for a detailed discussion of the panels described above.

## **3.6 Timing Parameters**

Timing parameters affect the pulse shape and are usually the first and most important parameters to define. The timing panel controls all phases of the pulse. This is the delay-, rise-, on-, fall-, and off-time. Time values can be set in nanoseconds (ns), microseconds (µs), milliseconds (ms) or seconds (s). The total duration is automatically calculated and shown as sum below all settings. This value cannot be edited. An alternative to setting the off time is to define a pulse repetition interval or frequency. In this case the required off time is automatically computed.

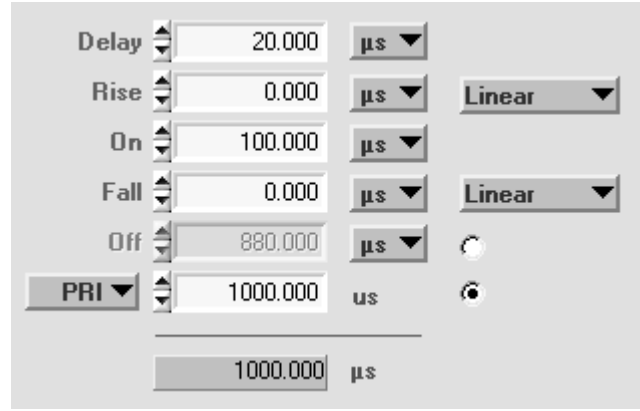

Fig. 6: Pulse timing parameters

### **3.6.3 Delay Time**

This is the time before the rising edge of the pulse. During this time the RF power is attenuated or totally suppressed. There is no modulation or data content present during this phase of the pulse. This setting may be used to shift the pulse location in time within the PRI (pulse repetition interval) time.

### **3.6.4 Rise Time**

This parameter sets the total time of the rising pulse edge (zero to 100 percent). The RF level changes within this interval from the off-level to the on-level. Typically the off-level uses a high attenuation, such as 100 dB whereas the on-level only uses little or no attenuation. This produces a rising RF power slope.

Modulation is already present during this phase of the pulse. Guard bits must be added to avoid truncation of data during the rising edge period.

The shape of the rising edge can be selected between linear, cosine and raised cosine. Other shapes are possible using plug-ins or arbitrary envelope data.

### **3.6.5 On Time**

The on time defines the period of time where the pulse power is held at a constant level defined by the on-level attenuation. Typically the on-level attenuation is zero and therefore the RF power set to the maximum. The on time is the total time from the very end of the rising edge to the very beginning of the falling edge (100 % level).

### **3.6.6 Fall Time**

For the fall time the same applies as for the rising edge section. In contrast to the rising edge power changes from the on-level to the off-level.

### **3.6.7 Off Time**

The off time follows the falling edge of the pulse. During this time the RF power is suppressed to the off-level and no modulation is applied.

The sum of all the above times form the PRT (pulse repetition time) or PRI (pulse repetition interval).

### **3.6.8 PRI / PRF**

PRI and PRF values define the overall time of a pulse cycle. This value can be used alternatively to the pulse off time. In this case the software uses PRF or PRI to define the overall pulse cycle time and determines the off time automatically by adding the times for delay, rising edge, on period and falling edge. The remainder to the PRI is used as the off time.

PRF or PRI settings are very useful if the pulse timing changes (e.g. by jitter) but the total duration of the pulse cycle must remain constant.

## **3.7 Arbitrary Pulse Envelope**

Instead of defining a pulse by its rise-, on- and fall-time it is also possible to use arbitrary envelope data.

Arbitrary envelope data affects the level values versus time and therefore can be used with any kind of intra pulse modulation. The basic functionality behind arbitrary envelope data is that this data is multiplied with the existing pulse shape created from the timing parameters. Time wise the arbitrary envelope is mapped to the pulse phase consisting of rise-, on-, and fall-time. In an ideal case the rise- and fall-time is set to zero and the on-time defines the length of the arbitrary pulse shape.

Since arbitrary amplitude data is multiplied with the existing pulse shape it is suggested to use a values ranging from 0 to 1.0 to obtain correct levels.

The Pulse Sequencer software uses linear interpolation between data points to compute the resulting pulse envelope based on the given timing and ARB sample rate.

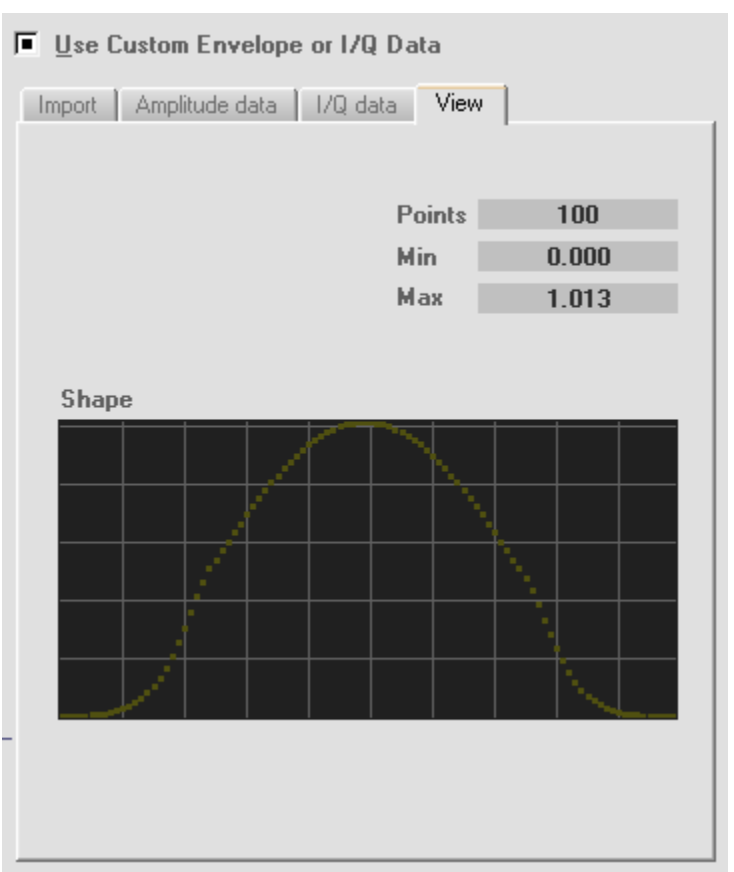

Fig. 7: Custom envelope data dialog

## **3.8 I/Q Data**

The R&S Pulse Sequencer software can also make use of custom I/Q data for the intra-pulse modulation or envelope. Arbitrary I/Q data is applied during the rise-, on-, and fall-time of a pulse. If no rise-time and fall-time is set the I/Q data completely controls the pulse shape and the intra-pulse modulation.

## **3.9 Importing Data**

The import tab loads arbitrary envelope or I/Q data into the Pulse Sequencer project. Once data is loaded it becomes part of the pulse definition and is saved in the project file. Copying the pulse creates a new pulse with a full copy of the imported data.

The '**Import Mode**' control selects the mode between '*Level'* (envelope data only) and '*I and Q'* for full I/ Q data import. Set the mode before attempting to load any data into the Pulse Sequencer project.

The two **column controls** define the columns in an ASCII file from which the envelope or I/Q data is imported. The Pulse Sequencer software accepts floating point ASCII text files with data organized in columns.

The '**Import Data From File**' button selects the source file and imports data as defined into the project.

The '**Clear All Data**' button removes all data from the project file.

#### *Note about arbitrary data:*

*Once arbitrary data is imported it becomes a permanent part of the project file. Importing a large number of data points may therefore grow the project file to a very large size. Arbitrary data remains present even if the 'Use Custom Envelope or I/Q Data' button is disabled. This allows the user to flexibly switch between both modes without the need to clear and reload any data. If arbitrary envelope data is not required any more it is suggested to clear it from the project file by using the 'Clear All Data' button. Copying a pulse also copies all arbitrary data.*

## **3.10 General Pulse Settings**

**Level** settings control the RF output power level during all phases of the pulse. The Pulse Sequencer uses two main settings to do so. One is the attenuation during the on-time whereas the other is the attenuation during the off-time. Usually the attenuation during the off-time is much larger than during the on-time which causes an RF pulse with a rising and falling edge. If the attenuation was set to a high value for *On* and a low value for *Off* the result would be an inverse pulse. This setting could, for example, be useful for RFID devices that may require constant RF power.

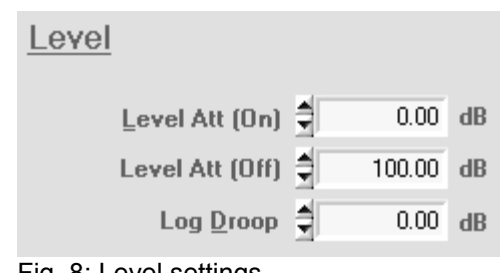

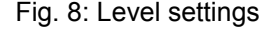

Attenuation values must always be positive numbers

between zero and up to about 100 dB. The value of 100 dB is usually sufficient when using a 16 bit ARB because the signal is fully suppressed beyond 96 dB of attenuation.

**Log Droop** specifies a logarithmic change (linear in dB scale) of the RF power during the on-time of a pulse. A positive number decreases the RF power by the set amount whereas a negative number increases power.

The **Start Phase** parameter sets the phase shift of the resulting RF wave. The permissible number range is -360.0 degrees to +360.0 degrees. The phase setting refers to the starting point of the pulse and modulation may change this phase during the pulse.

Activating the **Relative Phase** check box keeps the signal phase from the end of the previous pulse and adds the start phase to this value. This enables the user to continue with a phase modulated signal from one pulse to the next.

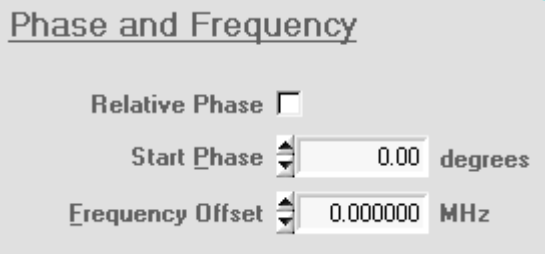

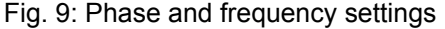

The **Frequency Offset** shifts the pulse in frequency away from the RF carrier. It is important that large enough ARB sample rates are set in the final sequence to allow for the desired frequency shift. A minimum of double the ARB sample rate is required for a given frequency offset.

The check box **Hide Entry In Tree** is used to hide this pulse entry in the project tree. This is useful if a large number of pulses exist and the user only needs to generate sequences or Multi-Segment waveforms without seeing or altering the underlying pulse definitions.

The **AWGN** check box activates the generation of Additive White Gaussian Noise. The noise is superimposed during all phases of the pulse at a set level and bandwidth.

The **Level Att** control sets the attenuation of the AWGN signal from full scale.

The **Bandwidth** values sets the bandwidth in which the AWGN signal is created. In order to use this bandwidth it is required to chose a sufficiently high ARB sample rate in the final sequence.

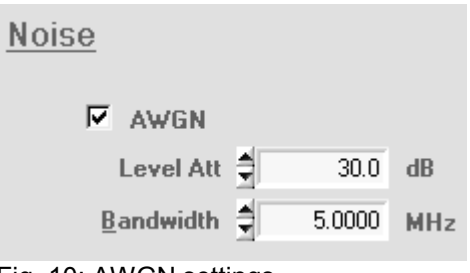

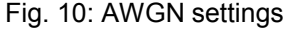

The example below shows the resulting pulse amplitude in logarithmic scale with AWGN at 40 dB attenuation. The pulse amplitude is attenuated by 20 dB from full scale. It can be seen that the AWGN is superimposed during all phases of the pulse.

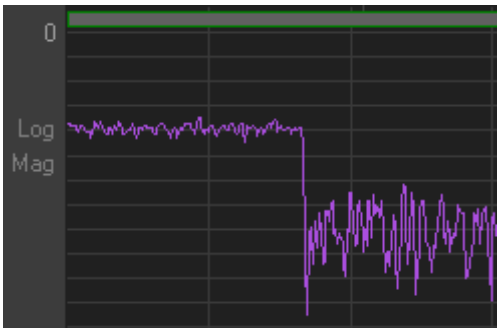

Fig. 11: Signal affected by AWGN

## **Jitter Settings**

Applying jitter is one of the Pulse Sequencers most powerful functions. This paragraph discusses jitter settings in detail and highlights possible areas of use.

In general, a jitter is understood as the change of a pulse parameter in either a random or ordered way. This parameter alteration enables the simulation of real world scenarios or technical imperfections. Possible areas of use are the random variation of a rising or falling edge position for the simulation of a technically imperfect trigger signal. Parameters such as the pulse repetition

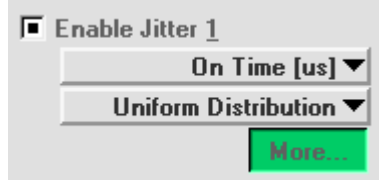

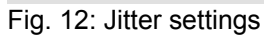

frequency may also be altered by using a staircase type jitter which is required for the generation of some radar signals.

The following parameters can be affected by jitter.

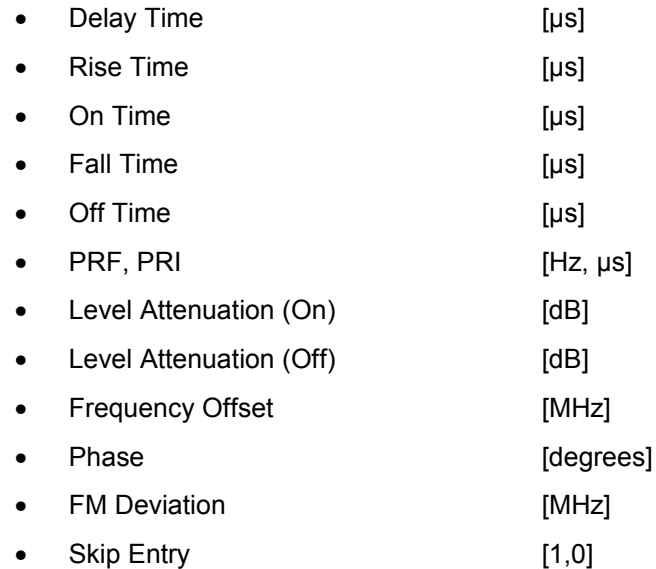

The last item (Skip Entry) is not a pulse parameter. It is used to skip repetitions if a pulse is used multiple times within a sequence. A value of 1 skips the repetition whereas a value of 0 computes the pulse. The final number of pulses that result from a set of repetitions may vary if random data is used for the skip entry jitter.

The Pulse Sequencer software can assign up to four different jitters individually and simultaneously. Each jitter affects one particular pulse parameter from the list above and can use one of the following profiles.

- Uniform Distribution
- Normal Distribution (Gauss)
- Linear Ramp
- Sine Wave
- Staircase
- Value List (uniform distributed or ordered)
- Interpolated Shape
- Rules List

These profiles are discussed in the following chapters in detail.

### **3.10.3 Uniform Distribution**

The uniform distribution is characterized by the values *Min*, *Max* and *Step*. Values occur with the same probability in the range between the minimum and maximum level. The granularity is the *Step* value.

### **3.10.4 Normal Distribution**

The Gauss or normal distribution is characterized by the parameters *location*, *standard deviation* and *Min/Max*. The following figure illustrates the probability at which values would occur related to the standard deviation if no Min/Max limit was set.

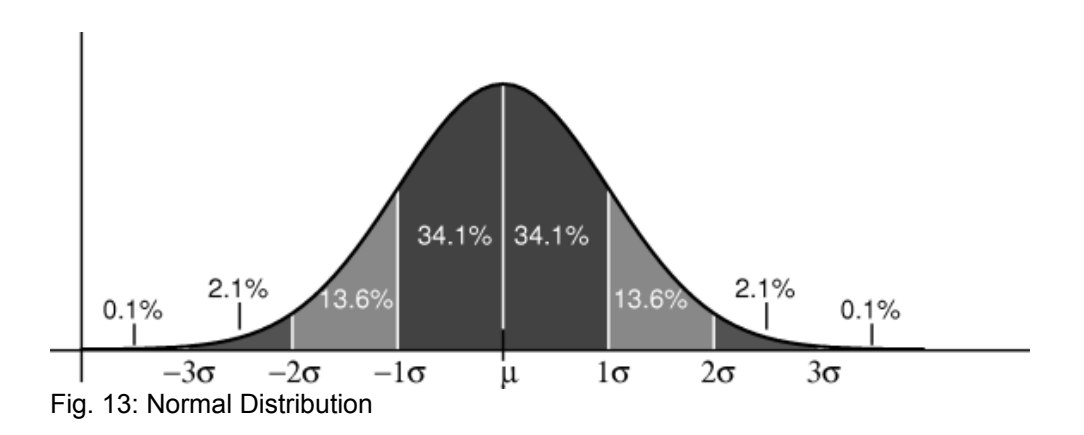

The figure shows that 68.2 % of the resulting values are located in the range *Location ± 1 σ* and 99.6 % are located within ± 3 *σ* .

At very low probabilities any value may occur. If this is not desired the Pulse Sequencer software provides a Min/Max limit that is used to cut off the distribution at both ends. All values beyond this point are set to either the minimum or maximum limit. This violates the normal distribution but is required to avoid invalid parameters such as negative times or frequencies.

### **3.10.5 Linear Ramp**

The linear ramp changes a parameter from a minimum value to a maximum value.

The following screen shot shows a series of 10 Gauss shaped pulses with the frequency changing from -20 MHz to +20 MHz following a linear ramp. The upper curve represents power versus time in logarithmic scale whereas the lower curve shows the frequency versus time.

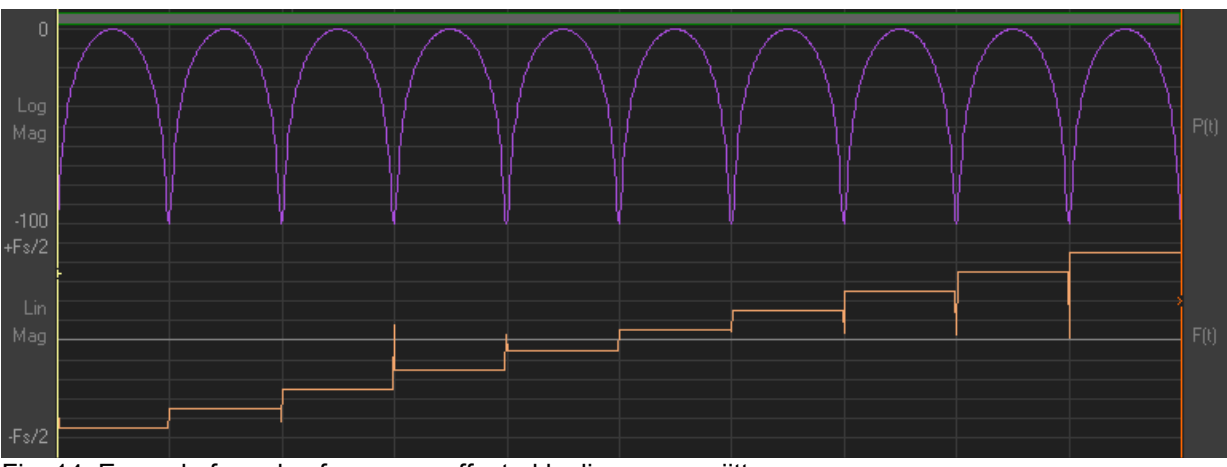

Fig. 14: Example for pulse frequency affected by linear ramp jitter

### **3.10.6 Sine**

The sine profile creates values that follow one period of a sine wave. The amplitude parameter sets the peak amplitude of the sine wave whereas the offset parameter sets a constant offset to the entire sine wave.

The screen shot below shows a series of 100 pulses where the phase is varied from -180 degrees to +180 degrees following a sine wave shape.

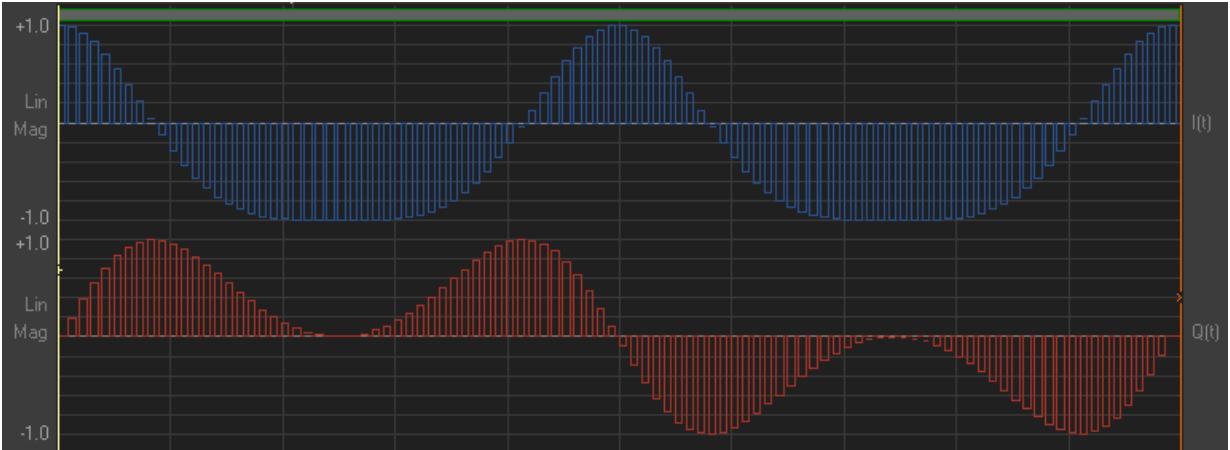

Fig. 15: Example for pulse phase affected by sine wave jitter

### **3.10.7 Staircase**

The staircase profile creates a sequence of identical values before it moves on the the next one. The parameter count defines how many identical values are created whereas the step value defines the value change.

The screen shot below shows 100 pulses with the phase being varied from zero to 180 degrees. The count was set to 10 which creates bursts of 10 identical pulses. The step is 18 degrees which ensures that the whole 180 degrees are covered after 10 bursts.

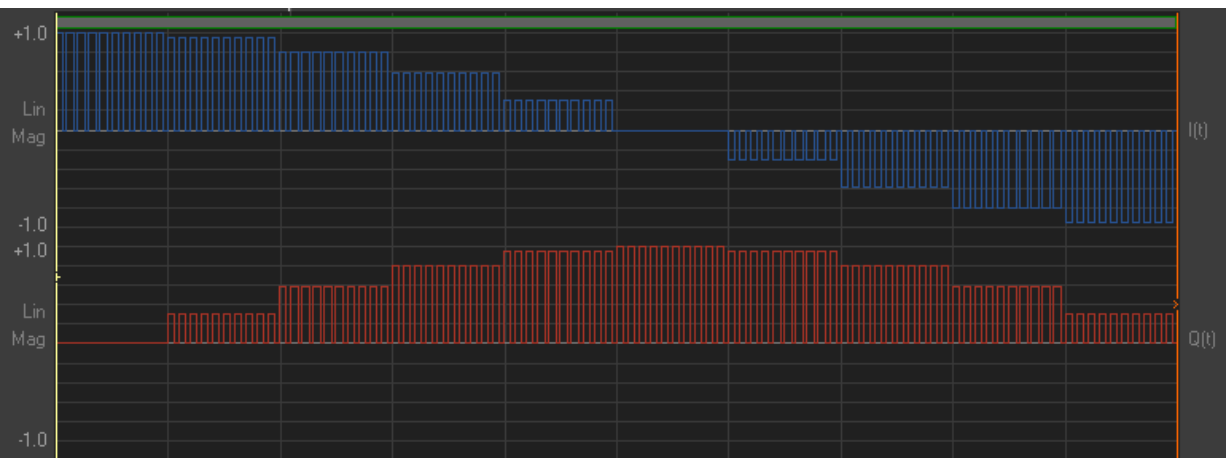

Fig. 16: Series of pulses with level controlled by staircase modulation

## **3.10.8 Value List (Uniform)**

This profile draws random numbers from a list of values (table). The list data can either be entered manually or imported from an ASCII text file.

### **3.10.9 Value List (Ordered)**

The ordered value list draws numbers starting from the very first list item. Subsequent pulses receive the following list entries. This mechanism continues until the end of the list is reached. A further pulse causes the list to wrap around and start over at the very beginning of the list.

List entries can either be entered manually or imported from an ASCII test file.

## **3.10.10 Shape (Interpolated)**

The table data defines a shape which means that list entries are mapped to the number of repetitions. Linear interpolation is used if the number of repetitions is not equal to the number of list entries.

### **3.10.11 Rules List**

The rules list is used to define complex jitter scenarios by adding mathematical rules to a list. Each list entry contains three sections that are separated by a colon.

<number of values> : <value> : <number of repetitions>

The **number of values** defines how many jitter values are created by this rule. After all values have been created the next list item is processed. The **value** section defines the numbers to be generated. The last section defines how many times each number is repeated before a new value is generated.

The first and last section can be a fixed numeric value or a random expression. In case of the random function the value is created when this line item is processed the first time. This means that the number of values and the repetition count is set before values can be drawn from this rule.

The middle section can be a fixed number or an expression. In the latter case the expression is evaluated for each number that is created by this rule. The expression can be one of the following:

> random ( <min> , <max> , <step> ) stagger ( <min> , <max> , <step> )

#### **random()**

The random expression creates a random number between the minimum and maximum value incuding bounds. The step size is the granularity.

#### **stagger()**

Numbers start with the minimum value and increase by the step size until the maximum is reached. It is permissible to use random expressions or fixed numbers for the <min>, <max> and <step> parameter.

The following examples demonstrate the use of the rules.

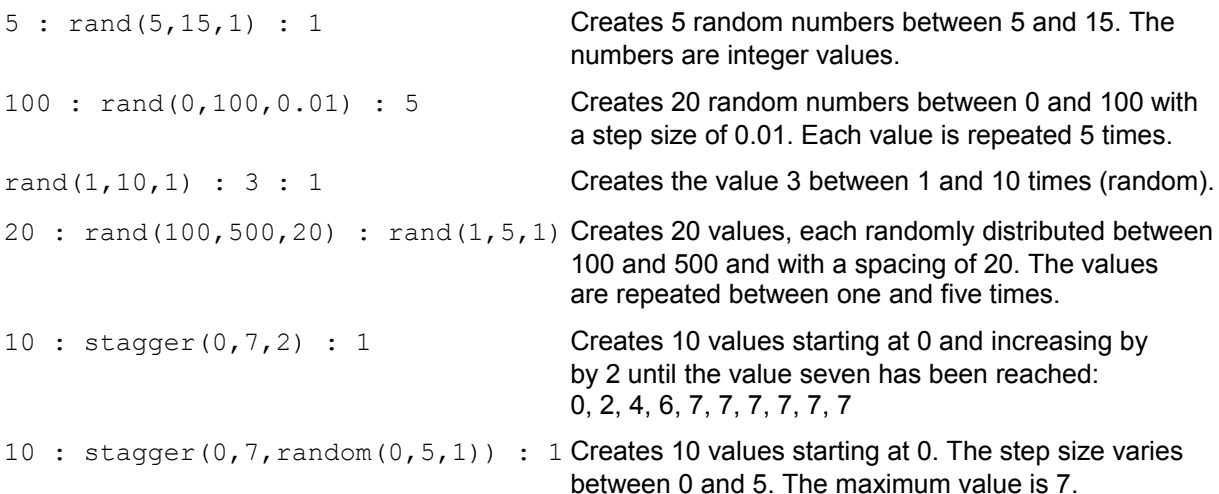

## **3.11 Using Tables as Source for Jitter Values**

Tables can be used as source for discrete jitter values. Depending on the selected jitter profile values are taken randomly or in an ordered way from the table. The list data is stored as part of the pulse definition in the project file. The maximum number of list entries is not limited but for speed and memory reasons large lists should be avoided.

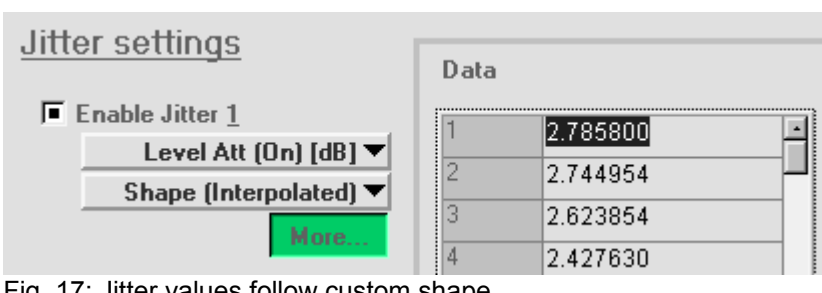

Fig. 17: Jitter values follow custom shape

The jitter details section is used to manage list entries as well as to import and visualize list data. The '*More...*' buttons are used to switch the jitter details view to one of the jitter profiles.

#### **Editing List Entries**

List entries can be altered by double clicking the item and then changing its value. If a list entry shall be removed the field must be left blank and gets automatically removed as soon as the Enter key is pressed. Appending data to the list is possible by filling in the last blank field at the end of the list. Pulse Sequencer automatically keeps adding a new blank field at the very end of the list.

#### **Importing Data**

The import filter can process ASCII text files as data source. Data needs to be organized in columns that are separated by at least one space. The column from which data is read can be set starting at 1 for the first column.

Once data is imported it is possible to **rescale** all values to fit the desired jitter range. Rescaling is done by first applying a gain factor and then adding an offset. This step can be executed repeatedly until the desired result is reached.

Use a gain of 1.0 if no gain shall be applied whereas a zero offset must be entered to only apply gain.

The '**Clear**' button removes all values from the list and frees all associated memory. Imported data becomes a permanent part of the pulse definition. If a pulse is copied Pulse Sequencer also creates a full copy of all jitter values. Turning the jitter profile off does not free any associated memory nor does it remove jitter data from the project file. List data can only be removed by using the '*Clear*' button for the selected profile.

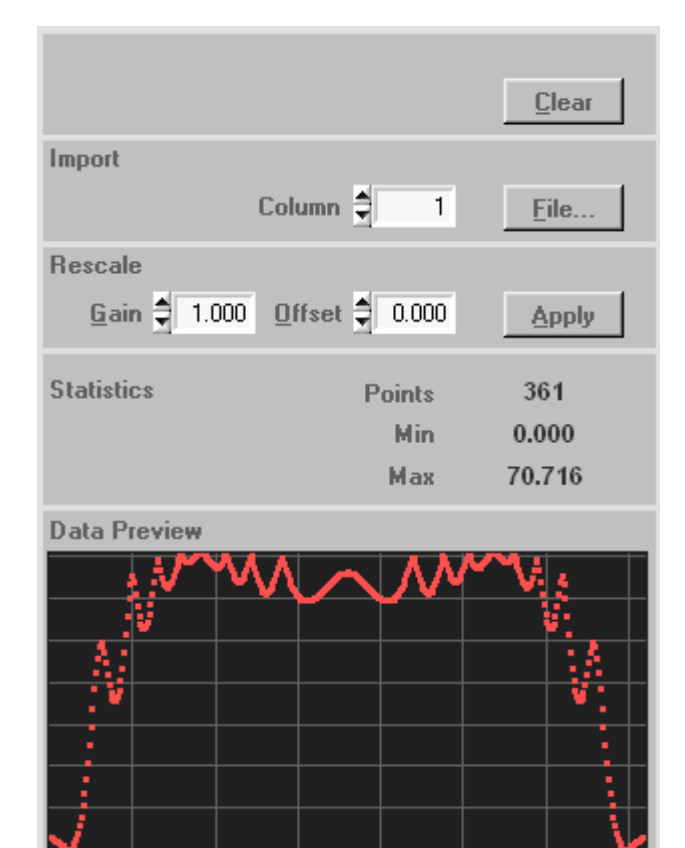

Fig. 18: Viewing jitter data

## **3.12 Combining Multiple Jitter Profiles**

If more complex jitter scenarios are required the Pulse Sequencer software is able to apply multiple jitter profiles to the same parameter. The example below shows a series of 100 pulses with three different jitter profiles applied to the pulse power. The first jitter profile is a linear ramp that decreases the power by 40 dB across all 100 repetitions. The second jitter profile follows a sine wave. The amplitude of this sine wave is 10 dB. The third jitter applies uniform distributed noise with a maximum level of 5 dB.

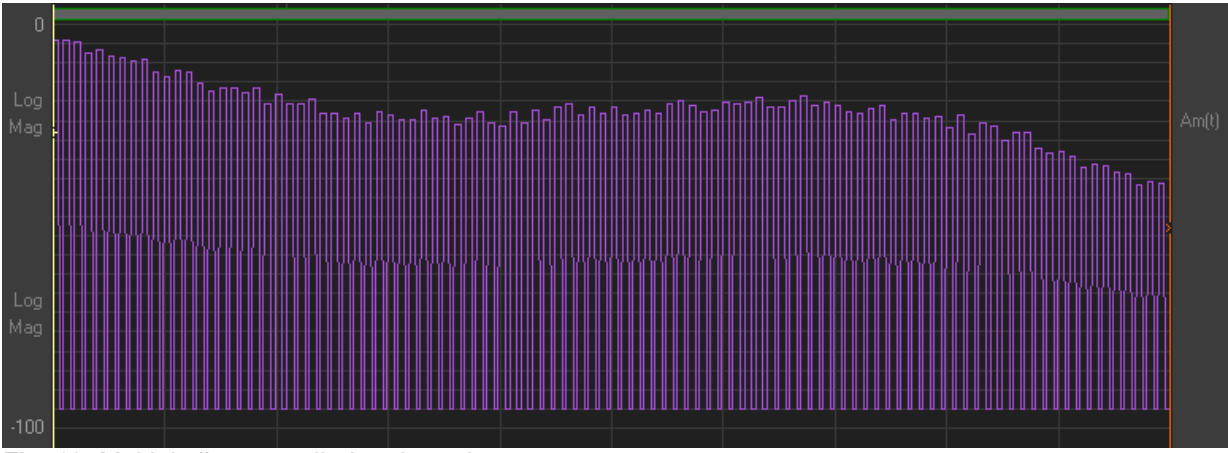

Fig. 19: Multiple jitters applied to the pulse power

## **3.13 Modulation Settings**

The Pulse Sequencer software provides a wide range of predefined modulation schemes that can be applied as intrapulse modulation. Intra-pulse modulation refers to the pulse rise-, on-, and fall-time. If the built in modulation schemes are not sufficient custom plug-ins may be used to extend the Pulse Sequencers capabilities.

The **modulation** tree selects the intra-pulse modulation type. 'OFF' disables the modulation and generates a pure CW signal. All other modulation types are arranged in groups, such as AM, FM, PSK, etc. An extra tree branch contains plug-in modules that were discovered during program start. These plug-ins may be used in the same way as internal modulation schemes.

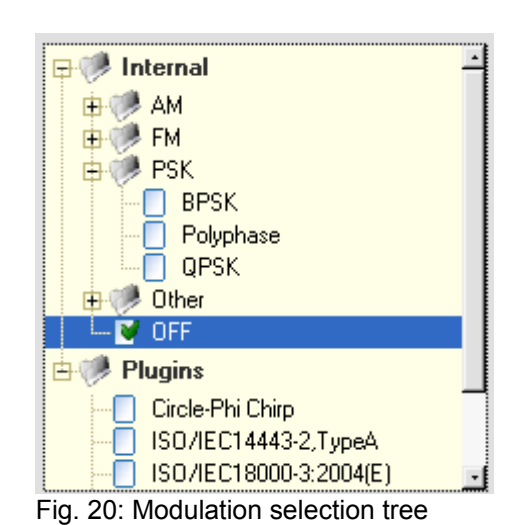

On the right side of the modulation type tree a table contains all parameters that are relevant to the selected modulation

type. The table contents changes with the modulation selection. Plug-ins may also register up to 64 parameters that are available to the user. When a new modulation is selected the table gets pre-set to default values for this modulation. Modified entries are stored in the Pulse Sequencers project file.

The '**Reset**' button sets all configuration parameters back to the modulation or plug-in default settings.

#### *R&S K6 Pulse Sequencer Creating New Pulses*

Out of range items are marked in **yellow**. The limits for each entry are either determined by the built in modulation or in case of a plug-in are requested from the plug-in at program start.

The configuration parameters are very useful when working with plug-ins as they permit the reuse of the same plug-in code with many different configurations.

Some modulation types require data which can be provided in a table below the modulation selection tree. The table is only active for modulation types that require data. The Pulse Sequencer software provides a wide range of internally defined data sources, such as patterns or PRBS generators.

Data bits are drawn starting from the first list entry. Once all bits from this entry are used up the following one provides the data bits. This mechanism continues until the end of the list is

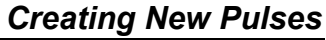

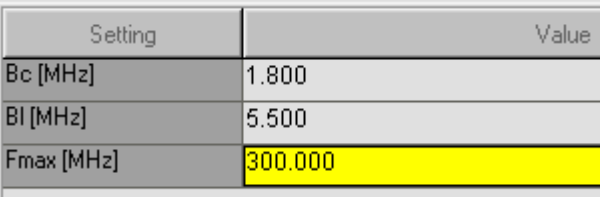

Fig. 21: Modulation parameters

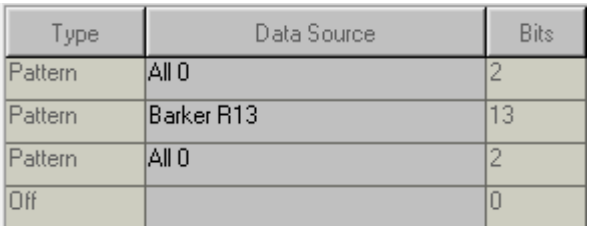

Fig. 22: Setting modulation data

reached. Further data requirements cause the list to wrap around and start over at its beginning.

The example above delivers two bits that are set to zero, then 13 bits from a Barker sequence and finally two more zero bits.

Pulse Sequencer offers different types of data sources. *Random* and *Pattern* draw bits from internal generators whereas the *User* setting draws bits from data that is provided by the user.

The 'Sources' button next to the data source list is used to display the user data editor. This editor is described in the next chapter in detail.

**Patterns** 

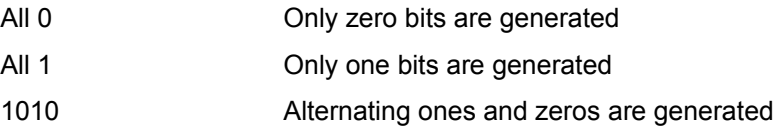

Barker Codes:

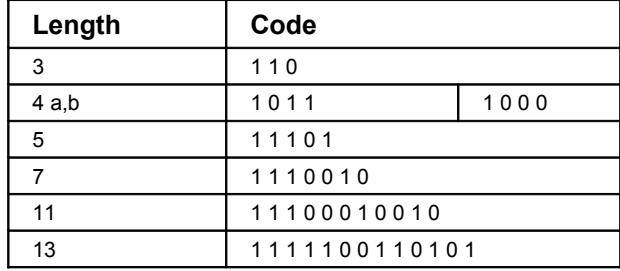

Barker codes of length 11 and 13 are mainly used in pulse compression radar systems because of their good autocorrelation properties.

## **3.14 The Data Source Editor**

The Data Source Editor can be invoked from the menu bar '*Project → Data Sources*' or by the '*Sources*' button on the pulse modulation panel.

The tree on the left side lists all available data sources. Clicking on one of the items activates the editing fields on the right side.

New data sources can be added with the '**New**' button that is located above the data sources tree. Selected entries can be removed using the '**Delete**' button.

Once a new data source is created its content can be set-up using the data bits entry field.

The number of valid bits are shown on the right side above the entry field.

The entry field evaluates zeros ('0') and ones ('1') as well as numbers in hexadecimal format. Comments can be enclosed in slashes ('/'). The following overview explains how data is interpreted.

- All blank characters are ignored
- A slash turns the comment field on or off
- The sequence #x starts hexadecimal input for the remainder of the line
- A new line turns hexadecimal and comment mode off
- Ones and zeros are evaluated as single bits

Input Examples:

1100 0100 / comment / 1111 0000 / comment until end of line ...

1111 0011 / 101 is not evaluated here /

#xABF0 / 16 bits from hexadecimal numbers /

#x f0 a3 7d 1e / 32 bits

Data sources are available globally within the project. Once a data source is set-up its data is available in all pulses. However, each pulse draws data individually from the data source and there is no possibility to resume data that has not been used up in a previous pulse.

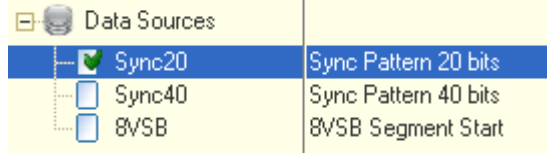

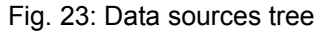

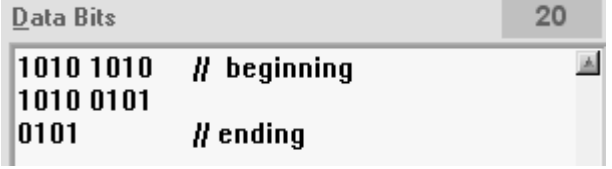

Fig. 24: Data bits editor

## **3.15 Built-In Modulation Types**

#### **AM**

AM stands for Amplitude Modulation with a single tone.

Parameters:

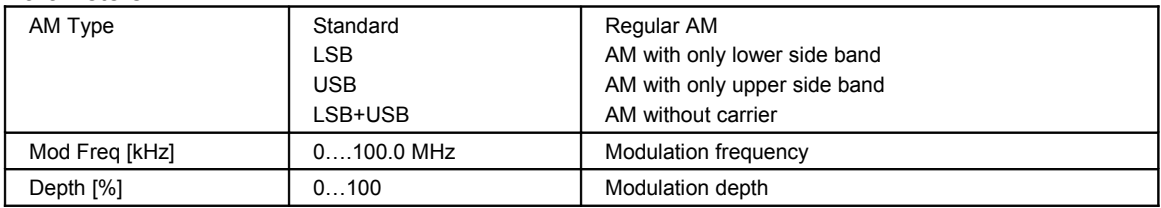

#### **ASK**

ASK stands for Amplitude Shift Keying. The amplitude of the RF carrier is attenuated for a bit value of zero and remains at full level for bit values of one. The level of attenuation is specified as depth in percent.

Parameters:

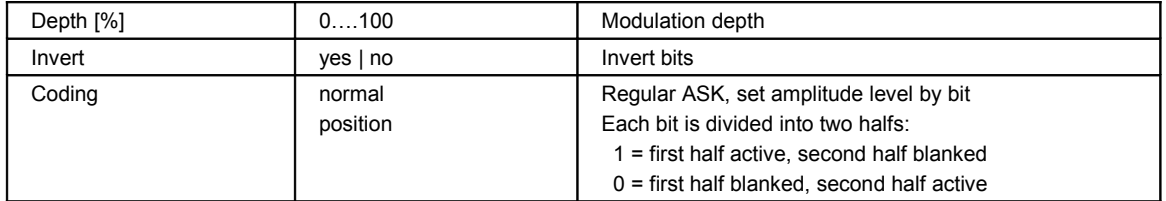

#### **FM**

FM stands for Erequency Modulation with a single tone.

Parameters:

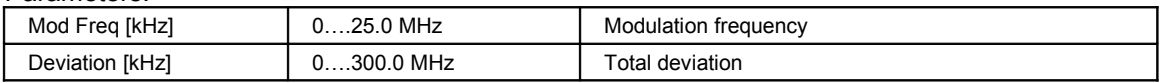

The figure below shows power and frequency versus time. The pulse is set to a modulation frequency of 2 kHz and deviation of 4 MHz. The ARB sample rate is 10 MHz and the total pulse time is 1 ms.

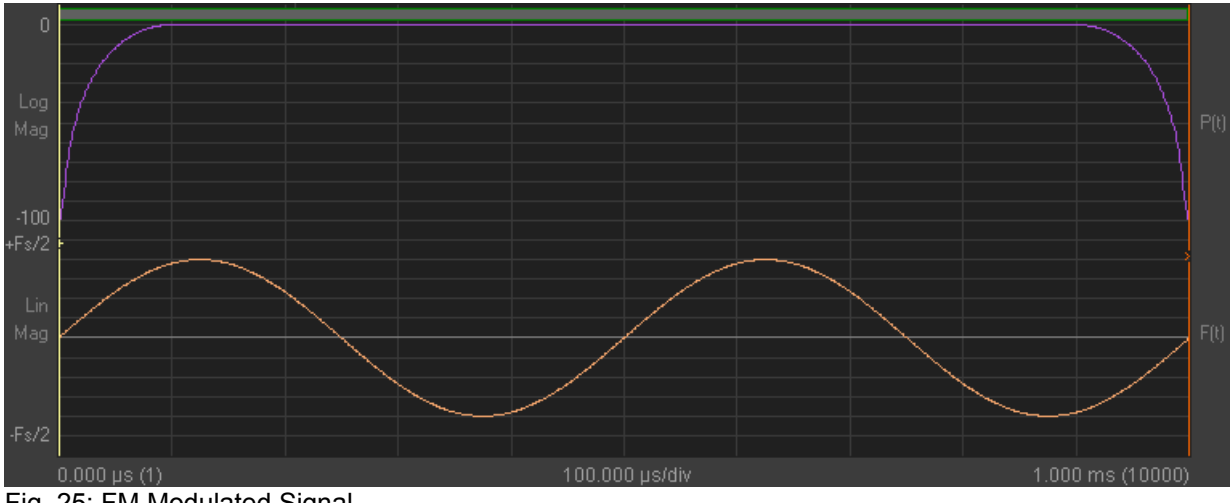

Fig. 25: FM Modulated Signal

It can be seen that the frequency changes between -Deviation and +Deviation (positive and negative full scale is half the sample rate).

#### **FM Stereo**

The FM Stereo modulation type creates an analog FM stereo signal according to the ITU-R BS.450-3, chapter 2.2 recommendation (Transmission standards for FM sound broadcasting at VHF).

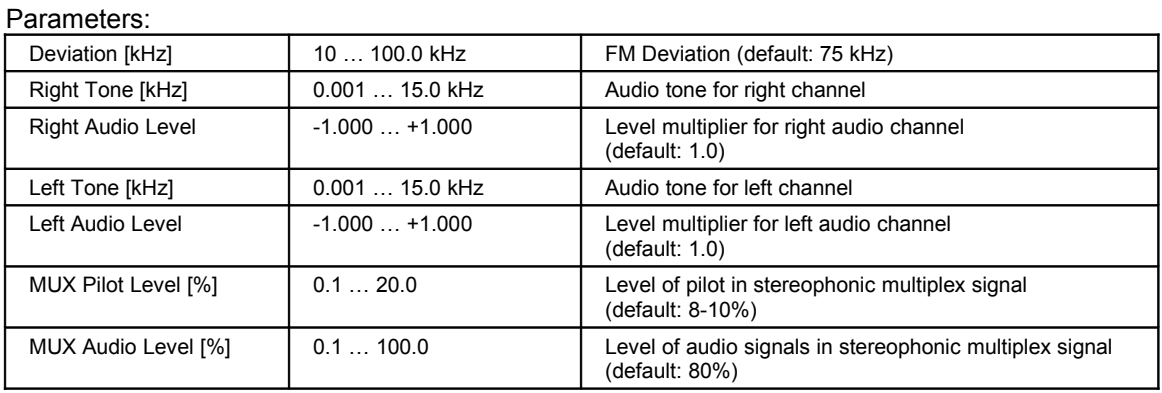

The RF signal is created from a carrier that is frequency modulated by a baseband signal, called the 'stereophonic multiplex signal'. The figure below shows the contents of this signal.

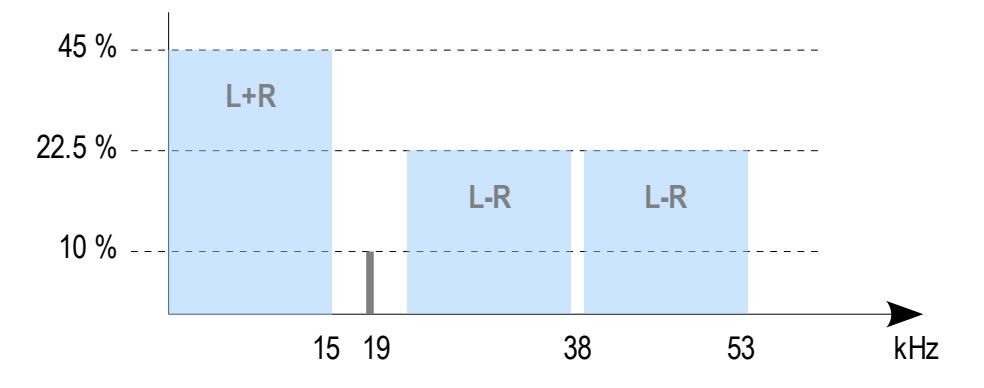

The stereophonic multiplex signal contains the sum of the left and right audio channel, a pilot tone of 19 kHz and a 38 kHz carrier that is analog modulated with the audio difference signal.

#### **FSK**

FSK stands for Frequency Shift Keying. High bits set the frequency to +Deviation whereas low bits set the frequency to –Deviation.

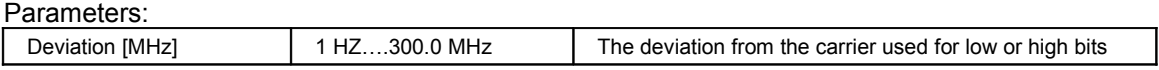

#### **FSK(2)**

FSK stands for Frequency Shift Keying. High bits set the frequency to f1 for a duration of T1 whereas low bits set the frequency to f1 for a duration of T2.

Parameters:

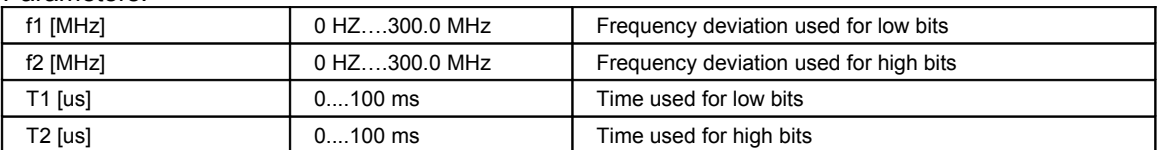

The figure below shows a 1 ms pulse that is modulated by the bit sequence 1100110011. f2 (high bits) is set to 2 MHz andT2 is set to 50 us. F1 (low bits) is set to 4 MHz and T1 is set to 150 us.

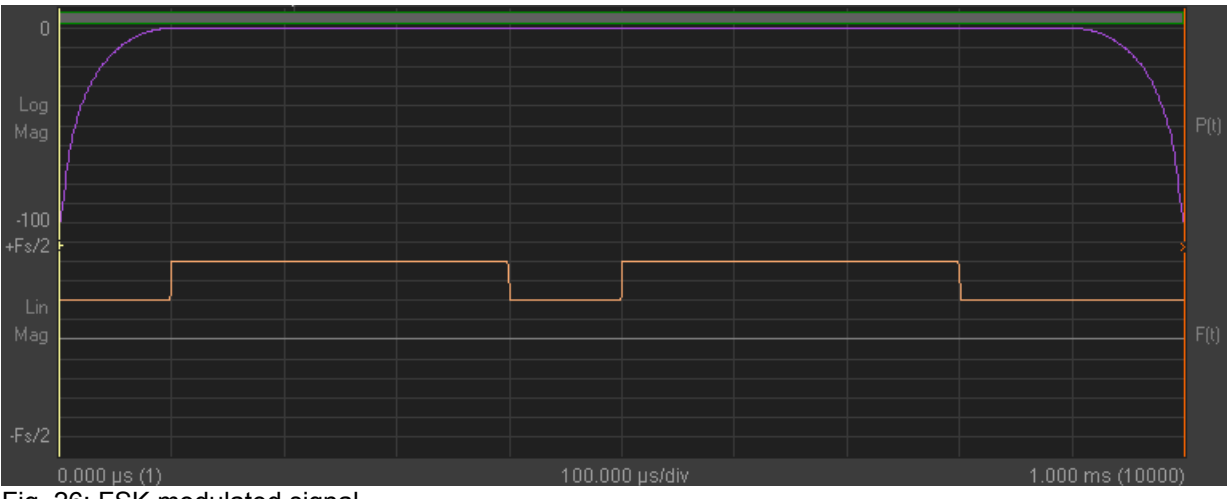

Fig. 26: FSK modulated signal

This type of FSK is useful if the bit time needs to be adjusted according to the frequency deviation, e.g. to ensure a full period count.

#### **Multi Carrier**

The multi carrier modulation creates multiple CW carriers that are equally spaced using a given spacing. In order to reduce the signal peak-to-average ratio is is possible to use random phase offsets when generating the carriers.

Parameters:

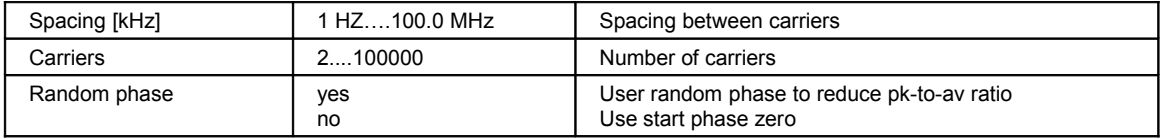

#### **Multi Tone**

The multi tone modulation creates a signal with up to five custom CW frequencies.

Parameters:

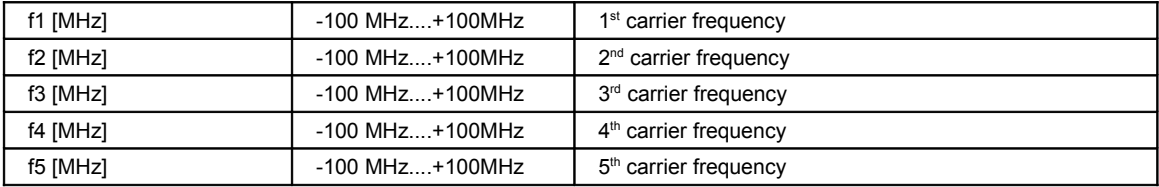

Unused frequencies: value must be set to zero.

#### **FM Chirp**

The FM chirp sweeps the RF signal across a set frequency range.

Parameters:

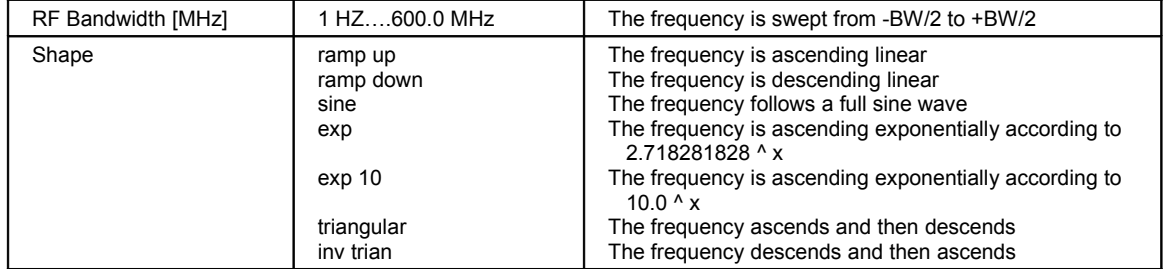

#### **Polynomial FM**

This modulation creates an FM chirp that is generated using a polynomial. The equation below is used to calculate the instantaneous frequency versus time.

$$
f(t)=s(a_0+a_1t+a_2t^2+a_3t^3+a_4t^4+a_5t^5)
$$

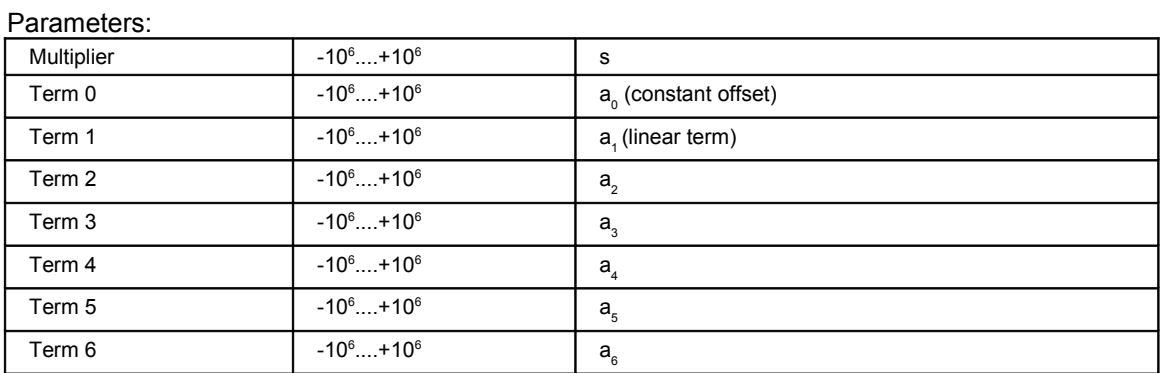

#### **BPSK**

BPSK stands for Binary Phase Shift Keying. A bit value of one sets the phase to a definable value whereas zero bits leave the phase at zero. An additional phase offset may be used under the general pulse settings to rotate the constellation points.

C-BPSK stands for Constant Envelope BPSK.

#### Parameters:

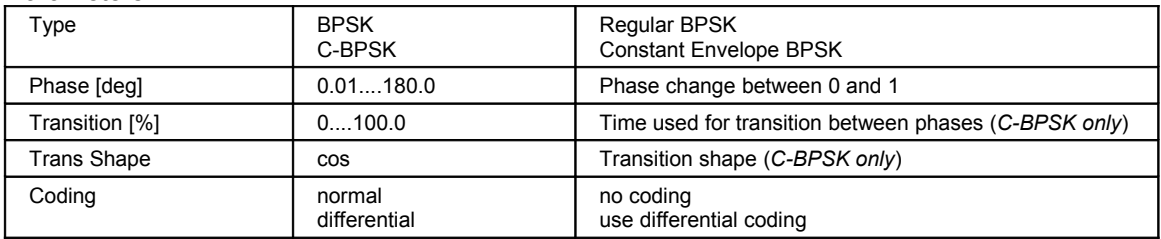

#### Barker R13, BPSK, 0 % transition time, 45 degees phase offset

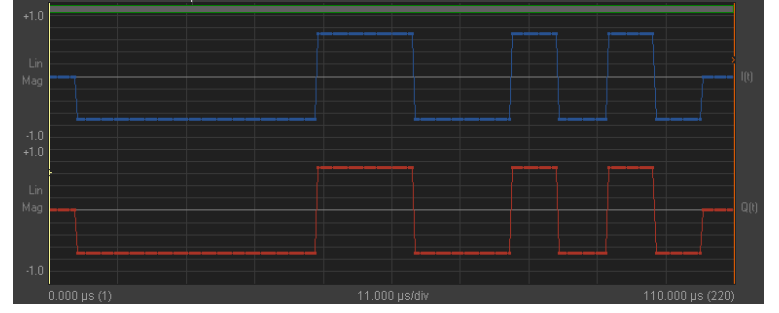

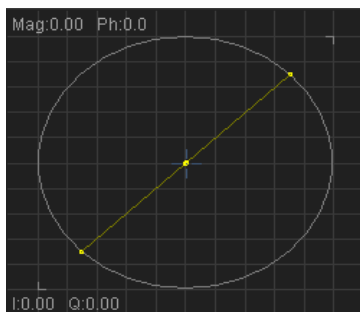

#### Barker R13, C-BPSK, 50 % transition time, 45 degrees phase offset

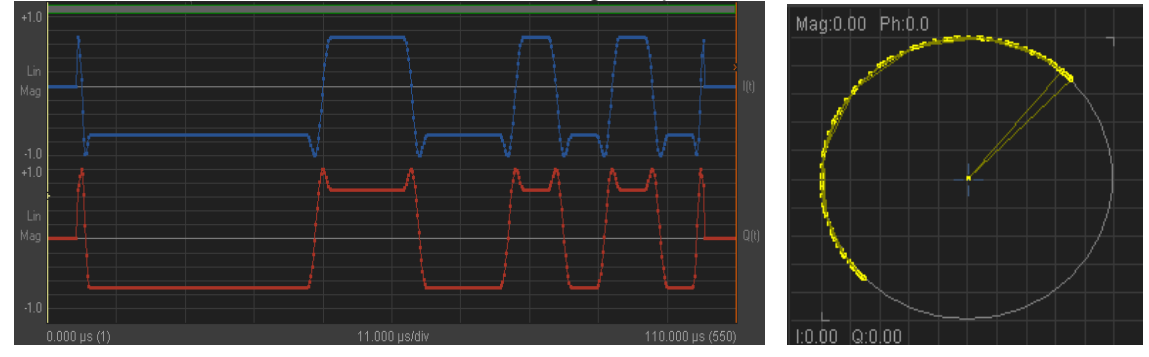

The transition settings are only required for the C-BPSK modulation type.

#### **8PSK**

8PSK stands for 8 Phase Shift Keying. A bit value of one sets the phase to a definable value whereas zero bits leave the phase at zero. An additional phase offset may be used under the general pulse settings to rotate the constellation points.

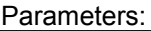

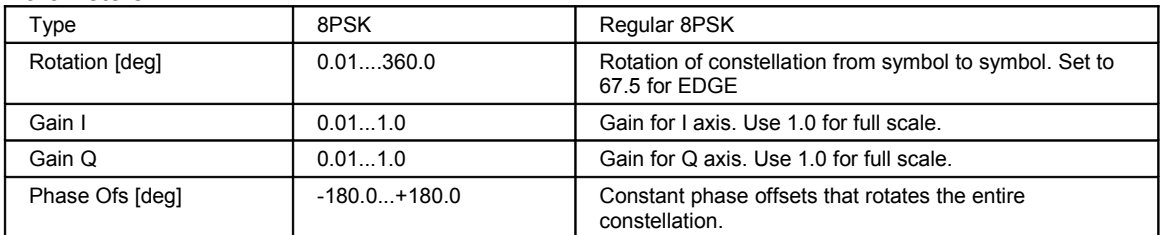

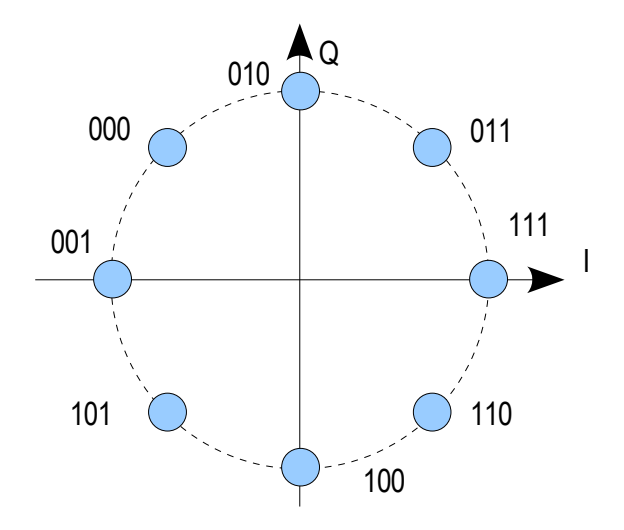

#### **Polyphase**

Polyphase modulation is mainly used in Low Probability of Intercept (LPI) radars.

Parameters:

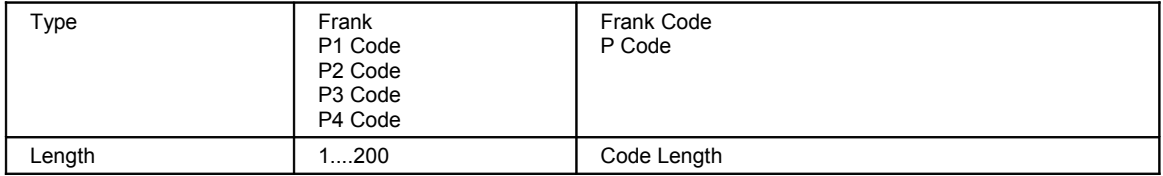

#### **QPSK**

QPSK stands for **Quadrature Phase Shift Keying**.

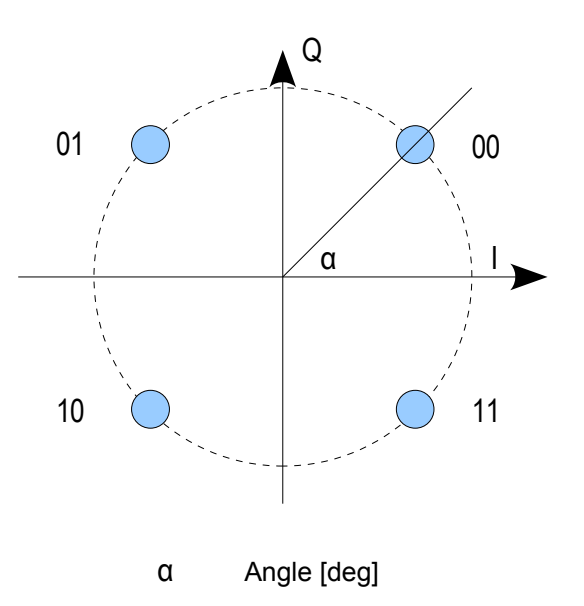

Each sample requires two bits which are mapped using the following constellation.

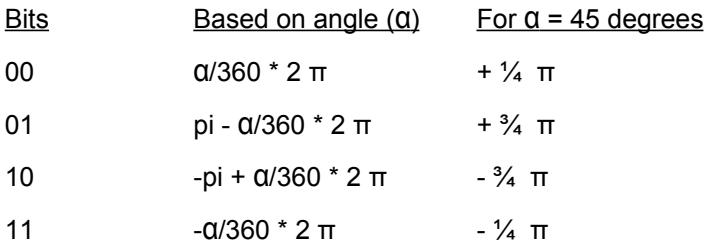

#### Parameters:

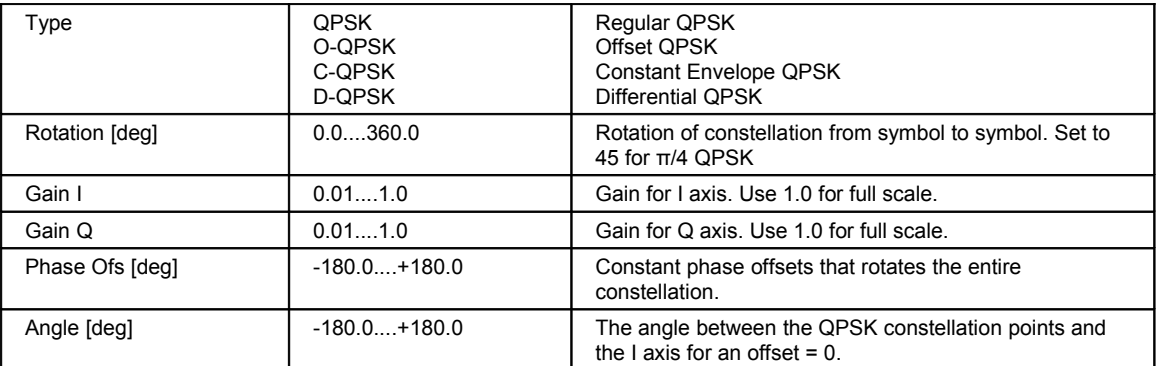

#### C-QPSK

This type of modulation is similar to QPSK but transitions from one constellation point to the other happen at constant amplitude, thus, only phase changes occur. The following list shows how data bits are translated into phase changes.

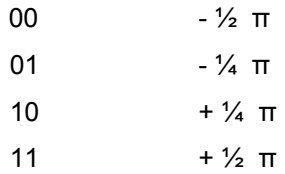

#### **VSB8**

VSB8 stands for Vestigial Side Band and is a special type of phase modulation with eight constellation points in a straight line. Three bits are required to form one symbol. Data bits are mapped according to the following table.

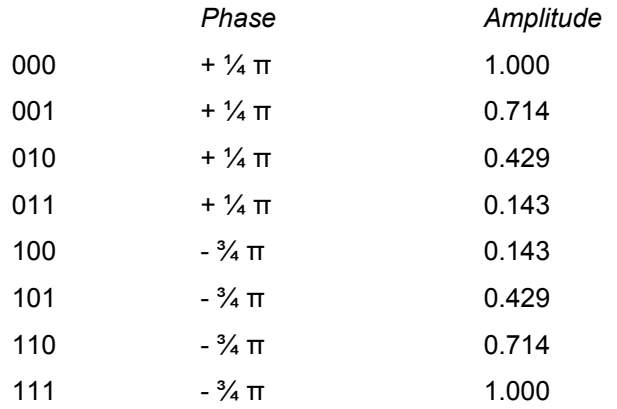

#### **VSB16**

VSB16 stands for Vestigial Side Band and is a special type of phase modulation with 16 constellation points in a straight line. Three bits are required to form one symbol. Data bits are mapped according to the following table.

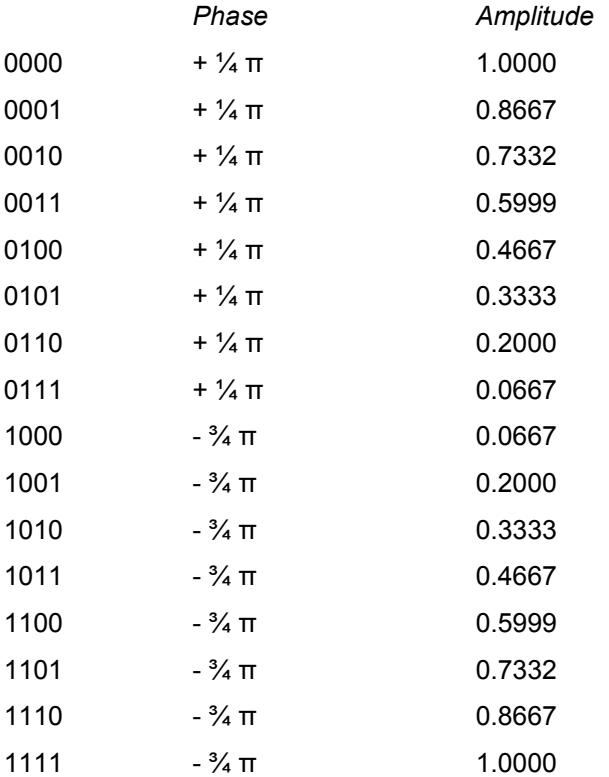

#### **Plug-ins**

The modulation is defined by an external plug-in. Plug-ins are DLL modules that are loaded during program start. They contain the maths that is required for the envelope shaping and the intra-pulse modulation. Examples are bundled with the R&S Pulse Sequencer software.

Plug-ins can register up to 64 parameters which become available to the user in the modulation parameters table. This allows the use of the same plug-in in many different configurations.

When a pulse is calculated the plug-in is provided with the general waveform settings, such as ARB sample rate as well as the registered variable values. Subsequently the plug-ins maths function is called once for each sample and required to return data in polar coordinates.

## **3.16 Marker Settings**

The markers 1 through 4 can be freely assigned to any section of a pulse by using the check box matrix. Marker information is directly added to the resulting waveform and the marker signal output is therefore synchronous with the waveform playback.

A set marker becomes active for the entire number of samples used up for the selected period of time. For example, activating a marker during the rising edge generates an output from the very beginning of the edge until the very end of it (0 % to 100 % level).

The same marker can be assigned to multiple sections of a pulse such as rise-time, on-time and falltime.

The example shows that marker 1 is assigned to the rising edge, the on period and the falling edge of a pulse.

|                | Marker 1                        | Marker 2 | Marker 3 | Marker 4 |
|----------------|---------------------------------|----------|----------|----------|
| Delay $\Box$   |                                 | п        | п        | п        |
| <b>Rise</b>    | $\blacksquare$ F $\blacksquare$ | □        | 口        | П        |
| 0n             | п                               | 口        | п        | п        |
| Fall           | 回                               | □        | 口        | □        |
| Off            | $\Box$                          | п        | п        | п        |
| <b>Restart</b> | m                               | ⊓        |          |          |

Fig. 27: Marker settings

**Restart** activates the marker for the first 10 % of the entire pulse repetition interval.

The marker flag definitions from this matrix are the fundamental marker definitions. When pulses are used in sequences it is possible to further restrict marker signal generation in the sequence editor. However, if a marker is not tied to any pulse section in this dialog it cannot be used in a sequence.

In addition, the preferences panel allows to inhibit markers globally. This frees memory that can be used for waveform data instead.

# **12.Creating Sequences**

A sequence combines a series of pulses with additional information, such as the ARB sample rate, baseband filters, jitters as well as marker information. It is therefore required create pulse definitions first and then build the sequences.

A new sequence is created by either selecting '*Create → New Sequence*' from the menu bar or clicking the sequence creation button on top of the project tree (second button from left). In both cases a new sequence is created and its name set to new-<n>.

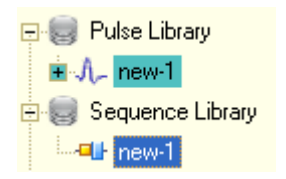

Clicking on a sequence entry in the project tree opens the sequence editor.

The sequence editor panel mainly consists of a table that is populated with the pulse entries used in the sequence. When a new sequence is created the last pulse from the pulse data base is automatically added as the very first item.

|          |       | Item   Mode   Tstart [us]   Tstop [us]  / | Samples | Pulse Object 1 | Rep. | Jitter 1   | Jitter $2\mid r$ |      | Jitter 3   Jitter 4   M 1   M 2   M 3   M 4 |  |                     |
|----------|-------|-------------------------------------------|---------|----------------|------|------------|------------------|------|---------------------------------------------|--|---------------------|
| $\cdots$ | 4.00F | 600.001                                   | 6000    | new-1          |      | <b>OFF</b> | OFF              | OFFI |                                             |  | OFF 1ST OFF OFF OFF |
|          |       |                                           |         |                |      |            |                  |      |                                             |  |                     |

Fig. 28: One entry in the sequence editor table

A detailed description of the sequence editor follows in the next chapter.

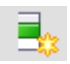

New entries can be added to the list with the '*create new sequence entry'* button.

This button has multiple functions depending on how it is used.

- 1. If no entries exist in the table the button adds a new sequence entry.
- 2. If entries exist but none of them is selected the button appends a new entry at the end of the list. The new entry is a copy of the last list entry.
- 3. If an existing entry is selected the button creates a copy of this entry and inserts it in the row below.

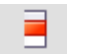

This button removes a selected list entry from the table.

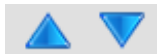

The buttons move the selected entry one line up or down.

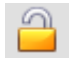

Hide the sequence in the project tree if 'Hide Tree Entries' is selected.

# **13.The Sequence Editor**

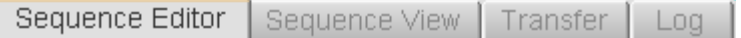

The sequence editors main control is a table that contains the pulse entries in the order they get processed during the waveform generation. Each line represents one single pulse definition as well as additional information, such as the repetition count, jitter settings and marker mask information.

|         |              |                    |                                           |            |            | $\overline{\phantom{a}}$ |     |                   |            | ണ                                 |
|---------|--------------|--------------------|-------------------------------------------|------------|------------|--------------------------|-----|-------------------|------------|-----------------------------------|
| Samples | Pulse Object | Rep.               | Jitter 1                                  |            |            |                          |     |                   |            |                                   |
| 1200    |              |                    | <b>OFF</b>                                | OFF        | <b>OFF</b> | <b>OFF</b>               | 1ST |                   |            |                                   |
| 500000  |              |                    | <b>OFF</b>                                | <b>OFF</b> | <b>OFF</b> | <b>OFF</b>               | 1ST | <b>ALL</b>        | <b>OFF</b> | OFF                               |
|         |              |                    |                                           |            |            |                          |     |                   |            |                                   |
|         |              | waveforms\pulse.wv | AM modulated pulse<br>Slow FM sweep pulse |            |            | Jitter 2                 |     | Jitter 3 Jitter 4 |            | $M1$ M2 M3 M4 $H$<br>OFF LAST OFF |

Fig. 29: Sequence editor table

#### **Item**

The very first field indicates the entry number. All pulse entries are numbered starting at index one. This column is only for reference and cannot be edited.

#### **Mode**

This field can be toggled between different states that describe how the pulse entry is added to the final waveform. The following options are available.

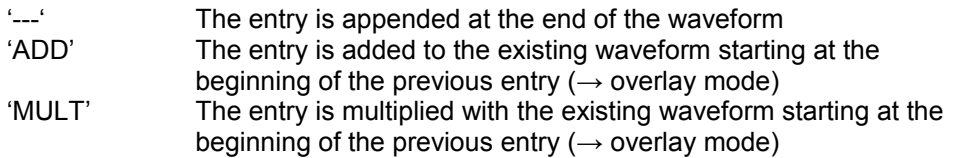

#### **Tstart [µs]**

Indicates the estimated starting time of the pulse entry in microseconds. This number does not take into account any alterations due to jitter. The final value may be different if jitter is applied and is available after the waveform has been created.

#### **Tstop [µs]**

Indicates the estimated stop time of this entry. The number is read only for regular pulse entries. In case of blank or CW fillers this entry sets the desired point in time.

#### **Samples**

This field contains the required number of samples as an estimation based on the pulse timing and given ARB sample rate. In case the timing is altered by jitter the final number maybe different. Therefore, the final numbers are available after a waveform creation.

#### **Pulse Object**

This field selects the pulse definition from the pulse library. Clicking this entry opens a drop down box with all available pulse definitions. In addition, two special entries exist at the top of the list which are called 'fillers'. These entries are no true pulses but act as fillers on the time scale. They either add a blanking period or a CW signal up to a certain point in time and may be used as a synchronization point. Filler entries are highlighted in blue and do not provide any jitter, repetition count or marker options.

#### **Rep**

This number sets the repetition count for the pulse entry. The default value is one and adds the pulse once to the sequence. Numbers greater than one repeat the pulse multiple times before the next line item gets processed.

#### **Jitter 1,2,3,4**

These settings define how jitter values are applied. A prerequisite for using these settings is that jitter profiles are defined in the underlying pulse definition.

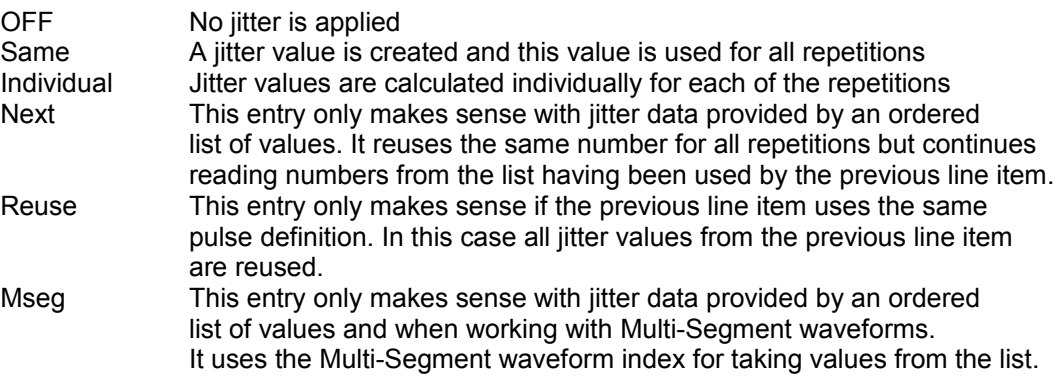

#### **M1, M2, M3, M4**

These fields can be cycled through the states '*OFF'*  $\rightarrow$  '*1ST'*  $\rightarrow$  '*LAST'*  $\rightarrow$  '*ALL'* and are used to mask marker information depending on the pulse repetition. A prerequisite for using these settings is that marker flags are assigned to pulse phases in the underlying pulse definition.

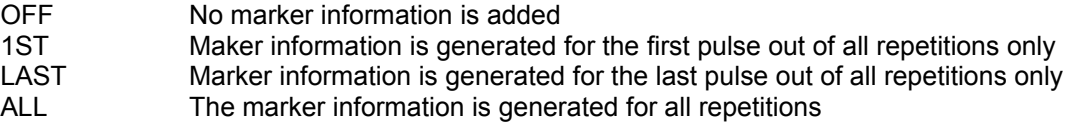

## **3.17 General Sequence Settings**

A sequence contains not only the order of pulses that are to be used but also general information that is required for the waveform generation. Most of these settings are located at the top of the sequence editor dialog.

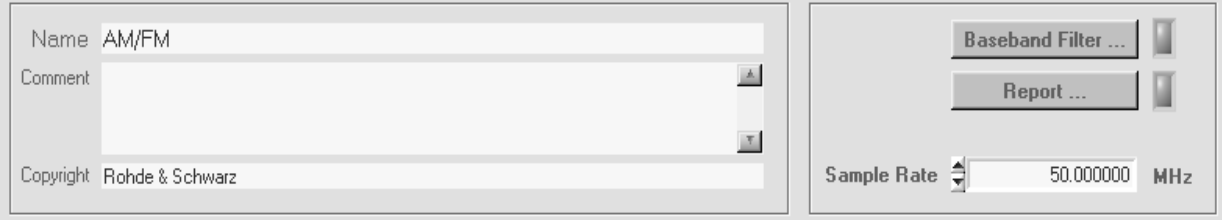

Fig. 30: General sequence settings

#### **Name**

This field sets the name of the sequence. This name is used in the project tree and identifies the sequence. The sequence names should therefore be unique within a project.

#### **Comment**

The comment is optional and added to the final waveform file. This field can be left blank if no comment is required.

#### **Copyright**

The copyright information is optional and added to the final waveform file. This field can be left blank if no copyright information is required.

#### **Sample Rate**

Sets the desired ARB sample rate. See the section →*Sample Rate Considerations* for more details. After changing the clock rate it is required to create the waveform again because the number of samples varies with the sample rate.

If the file size is not critical it is suggested to use the maximum possible clock rate for best performance. Please see your instrument manual for details about the maximum possible sample rate of your instrument.

#### **Baseband Filter**

The R&S Pulse Sequencer software provides a selection of baseband filters that can be applied to the final waveform. This allows the user to limit the bandwidth of the final waveform output. This function can also be used to simulate the output signal of the instrument by using a low pass filter that is set to the maximum ARB bandwidth of the instrument.

#### **Report**

The button opens the report generation dialog. The report output documents all parameters that were used during the waveform creation and is particular useful if random jitter is applied to parameters.

**Waveform File** 

waveforms\pulse.wv

 $\mathbb{R}$ Ø.

Fig. 31: Sequence status line and build options

#### **Waveform File**

Sets the local file name of the output waveform. The Pulse Sequencer software accepts absolute or relative paths.

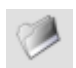

#### **File Browser**

The file browser can be used to select a file from the local file system.

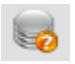

#### **Info**

Reads information from the local waveform file, such as sample count, peak-to-average ratio, play time, comment and copyright.

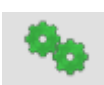

#### **Build Waveform**

This button starts the waveform creation process and is greyed out if no local waveform file is specified.

#### **Status Line**

The status line is populated after the waveform creation process has finished and contains information, such as the number of samples, the used sample rate, the overall sequence time and the signal peak-to-average ratio (CRF).

# **14.The Baseband Filter Dialog**

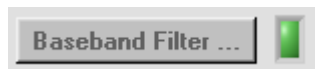

The Pulse Sequencer software can run its waveform output through a baseband filter. Each sequence can use an individual baseband filter configuration but all pulses within a sequence are processed using the same filter. Use the baseband filter button from the sequence editor to open the baseband filter dialog. A green LED next to the baseband filter

button indicates that the filter is active.

The baseband filter dialog is divided into three sections. The tree on the left side lists all predefined filter types. The middle section defines filter parameters that are required for the selected filter type. The right side of the dialog is used to import custom filter data if the filter type is set to 'User Data'.

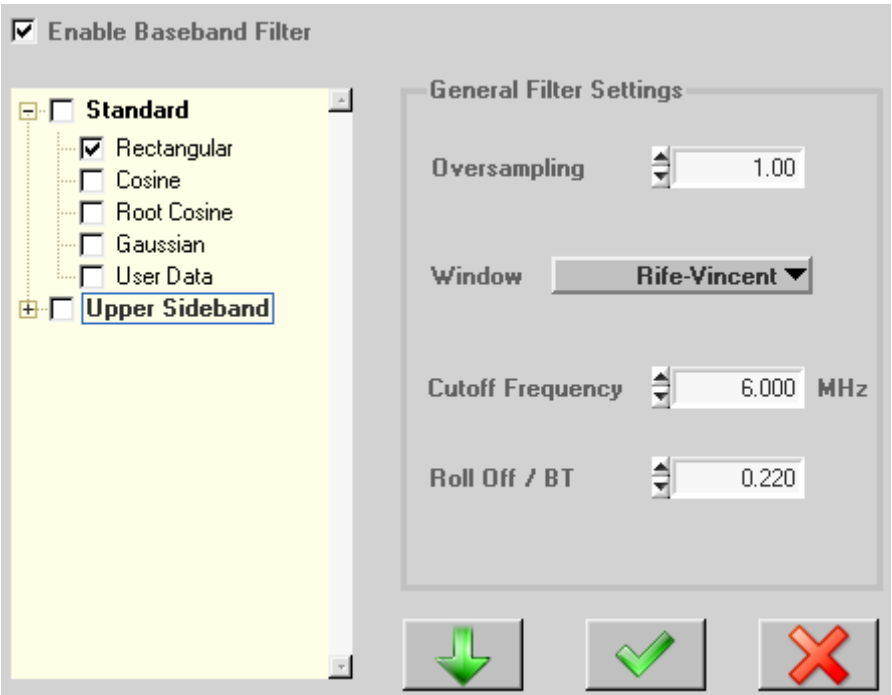

Fig. 32: Baseband filter dialog

#### **Enable Baseband Filter**

The check box enables or disables the baseband filter.

#### **Window**

The window function is multiplied with the filter function and therefore influences the resulting output spectrum.

#### **Cutoff Frequency**

Sets the filters cut-off frequency. For example, a cut-off frequency of 2 MHz results in a total RF bandwidth of 4 MHz.

#### **Roll Off / BT**

Some filters such as cosine or root cosine require an additional roll-off factor to determine the excess bandwidth. Gauss filters require the parameter B•T instead of roll-off.

- $B =$  filter 3 dB bandwidth
- T = symbol period

B•T is related to the ARB sample rate before any oversampling is performed. The Pulse Sequencer software estimates the filter bandwidth by the equation  $f = B \cdot T \cdot$  *sample rate* assuming that one symbol corresponds to one single sample.

#### **Oversampling**

The Pulse Sequencer allows the user to set an over-sampling factor that permits rescaling the waveform to a target sample count.

Marker flags are generally tied to samples and therefore change from one sample to the next. But when fractional over-sampling factors are used additional samples need to be inserted which causes the marker flag changes to fall in between samples.

#### **Tree**

The type of filter used as the baseband filter.

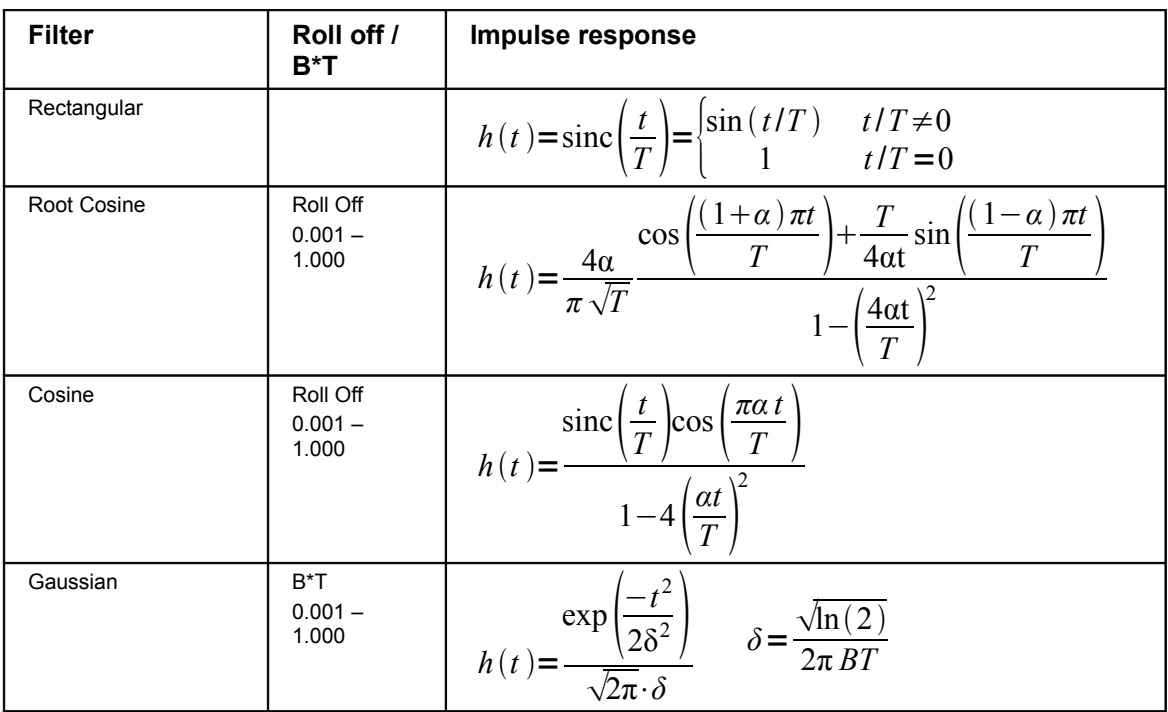

# **15.Report Generation**

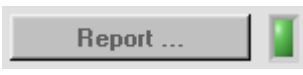

Pulse Sequencer can generate report data during the waveform creation process. This is particularly useful if jitter modifies waveform parameters randomly. By default all report data is appended to a text file in form of columns that are separated by spaces. A header is added on top of each

table that explains the content of each column.

The report button in the sequence editor opens the report generation dialog. Report settings are individually set for each sequence. A green LED next to the report button indicates that the report is active for this sequence.

Data reporting slows down the waveform creation if many pulses are to be generated because one line of text is added to the report for each pulse.

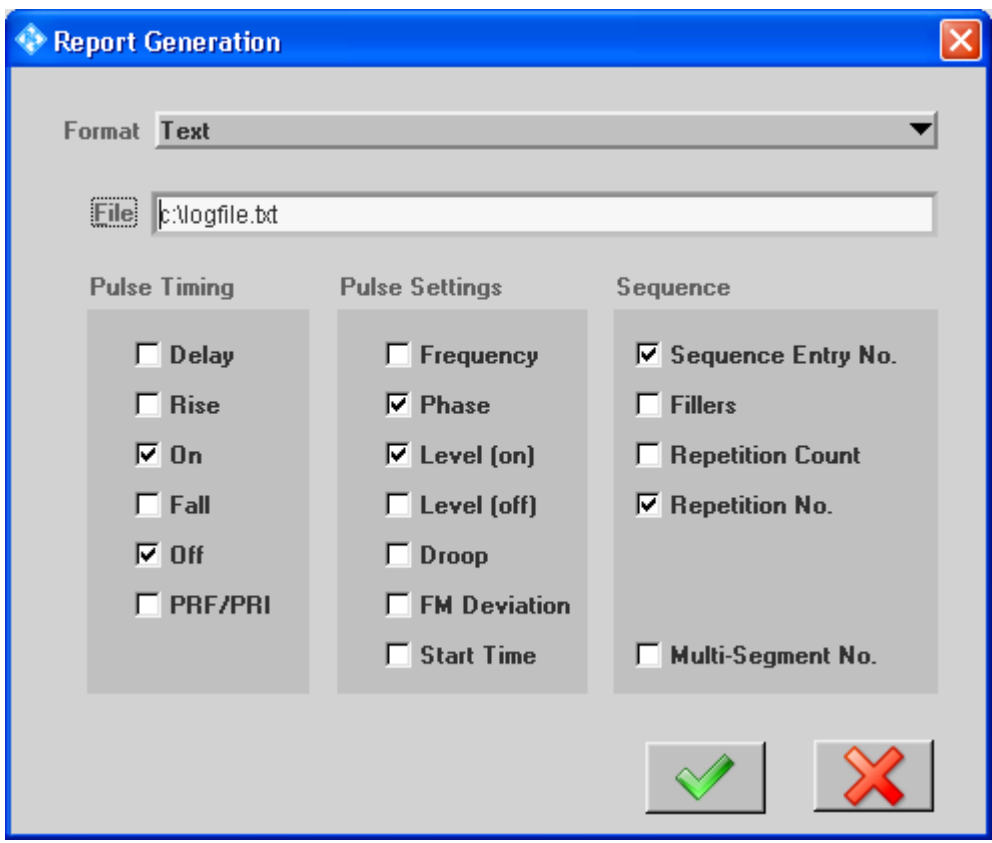

Fig. 33: Report generation dialog

#### **Format**

Sets the format of the report data.

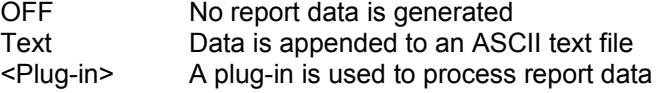

#### **File**

Sets the file name for the report data output. New data is always appended at the end of the file. Each sequence can use its own report file.

#### **Pulse Timing parameters**

The check boxes in the pulse timing section enable reporting all values that concern the pulse timing. The reported values are the final figures including jitter. The values do not reflect any rounding errors that are caused by a baseband filter re-sampling process because baseband filtering is performed as the final step and using the complete waveform.

#### **Frequency**

The frequency offset from the carrier frequency set for the pulse including any jitter alterations.

#### **Phase**

The pulse start phase including any jitter alterations.

#### **Level (On/Off)**

The level attenuation set for the pulse including any jitter alterations.

#### **Droop**

The level decay during the pulse-on time including any jitter alterations.

#### **FM Deviation**

The FM deviation used for the pulse, e.g. for FM chirps.

#### **Start Time**

This figure is the absolute starting point of a pulse rising edge within a waveform.

#### **Sequence Entry No.**

The line item number in the sequence editor table starting at one for the first item.

#### **Fillers**

The amount of time that was added by either a CW or blank filler.

#### **Repetition Count**

The number of repetitions set for a line item in the sequence editor table.

#### **Repetition Number**

In case multiple repetitions are used for a line item a separate entry is generated for each one of the repetitions. The repetition number starts with one and is increased up to the set number of repetitions.

#### **Multi-Segment No.**

If a sequence is used as part of a Multi-Segment waveform this entry reports the segment number where the sequence is used. Counting starts at one for the first segment.
# **16.Overlaying Pulse Entries**

By default all pulse entries from the sequence editor are processed sequentially and appended to the final waveform. However, under certain conditions it may be desirable to add multiple pulses on a common time scale. The process of adding waveforms is referred to as overlay mode in the Pulse Sequencer software.

Each pulse entry within a sequence can be compared to segments on a time line. By default, segments are appended one after the other to this time line. In the overlay mode multiple segments are stacked on top of each other which allows the addition or multiplication of pulse entries. The following figure demonstrates the difference between the default sequential mode and the overlay mode.

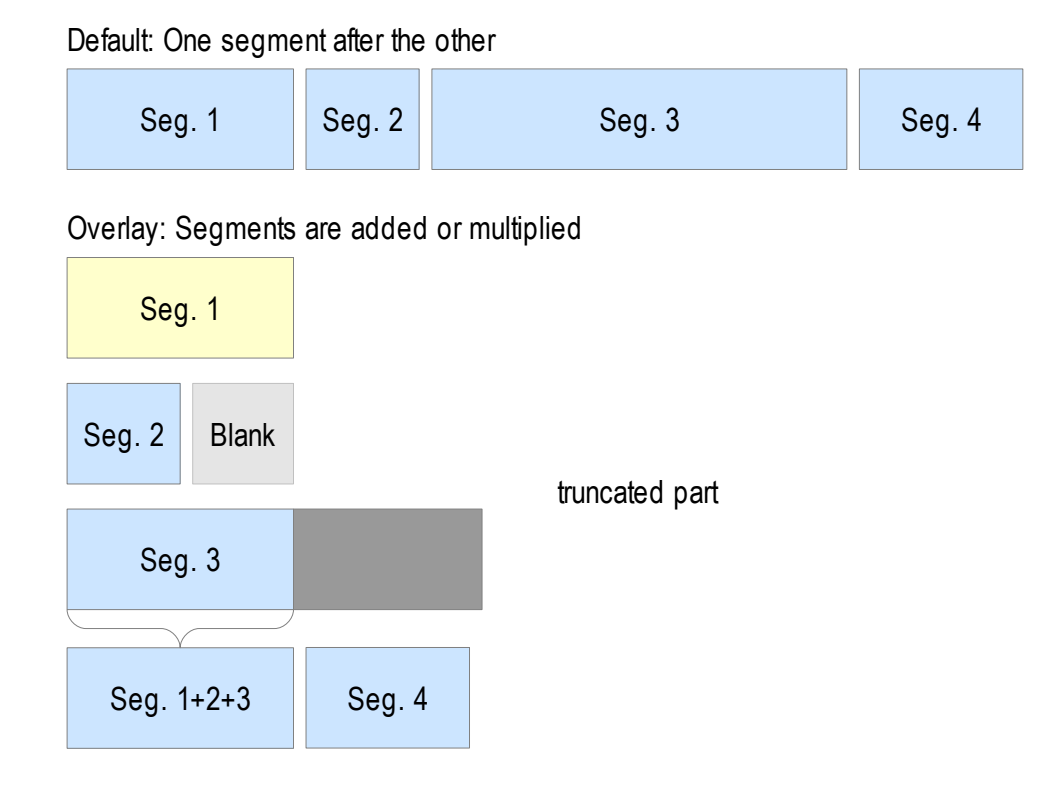

Multiple line items of a sequence can be combined to an overlay group. The first item of this group is shown in yellow and defines the length of the entire overlay period (Seg. 1). All subsequent segments are added to the existing data starting at the beginning of the first segment. If the new segment is shorter than the length of the overlay group the remainder is left blank. Longer segments are truncated.

The Pulse Sequencer software allows using blank or CW fillers as the first segment of an overlay group and therefore allows to set a defined end point for the entire group. Besides adding waveforms to each other it is also possible to multiply waveforms. This is useful for blanking signals, e.g. when simulating radar waveforms.

The screen shot below shows an example of an overlay of three pulse entries.

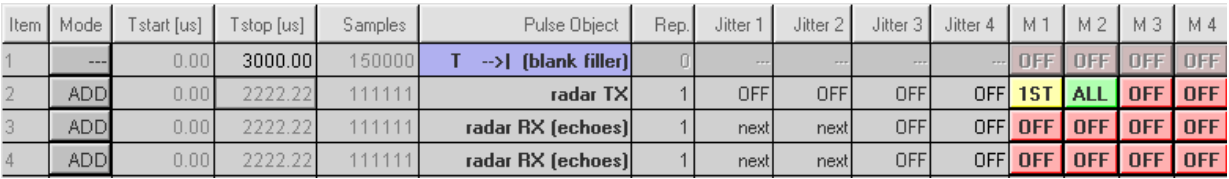

Fig. 34: Sequence with overlay entries

Line item 1 sets the entire time of the overlay group to 3 ms by creating a blank filler signal. The following items  $(2,3,4)$  are added to this blank signal starting at  $t = 0$ . Jitter is used to shift the items 2 and 3 slightly in time. The result is a series of 3 pulses.

## **3.18 Overlay Application Examples**

## **3.18.3 Radar Antenna TX, RX Simulation**

For radar receiver testing it might be desirable to generate signals that contain the transmit pulse as well as multiple receive pulses. In this case one sequence entry could be used to generate multiple repetitions of the TX pulse as they would be transmitted during one turn of a radar antenna. The following line items are set to overlay and add the receive pulse with a time delay, frequency offset or phase shift caused by jitter profiles. This allows generating complex pulse return patterns as they might be caused by multiple reflections or antenna side lobes.

## **3.18.4 Sector Blanking**

Many radar systems blank their signals in certain sectors to avoid interference with other equipment. In order to simulate blanking one line item of the sequence could be set up to generate multiple repetitions of a pulse as it would result from one antenna turn without blanking. The next line item is set to overlay and multiplies a single on-off pulse that generates the blanking sector.

# **17.The Sequence View**

Sequence View Sequence Editor Transfer Log

After an ARB waveform is created from a sequence the resulting I/Q data can be viewed using the sequence view panel. This panel displays the final I/Q output as contained in the output waveform.

The sequence view tab is only available if a waveform was created successfully. Selecting different entries from the project tree invalidates data and the sequence viewer becomes unavailable again.

The sequence viewer is divided into multiple areas. The large upper area shows various signals, such as I and Q, amplitude, phase or frequency versus time. The lower left side is the I/Q constellation or density plot, depending on the number of samples that are analysed. The lower right area shows an FFT spectrum of the entire waveform or the currently viewed section (view port).

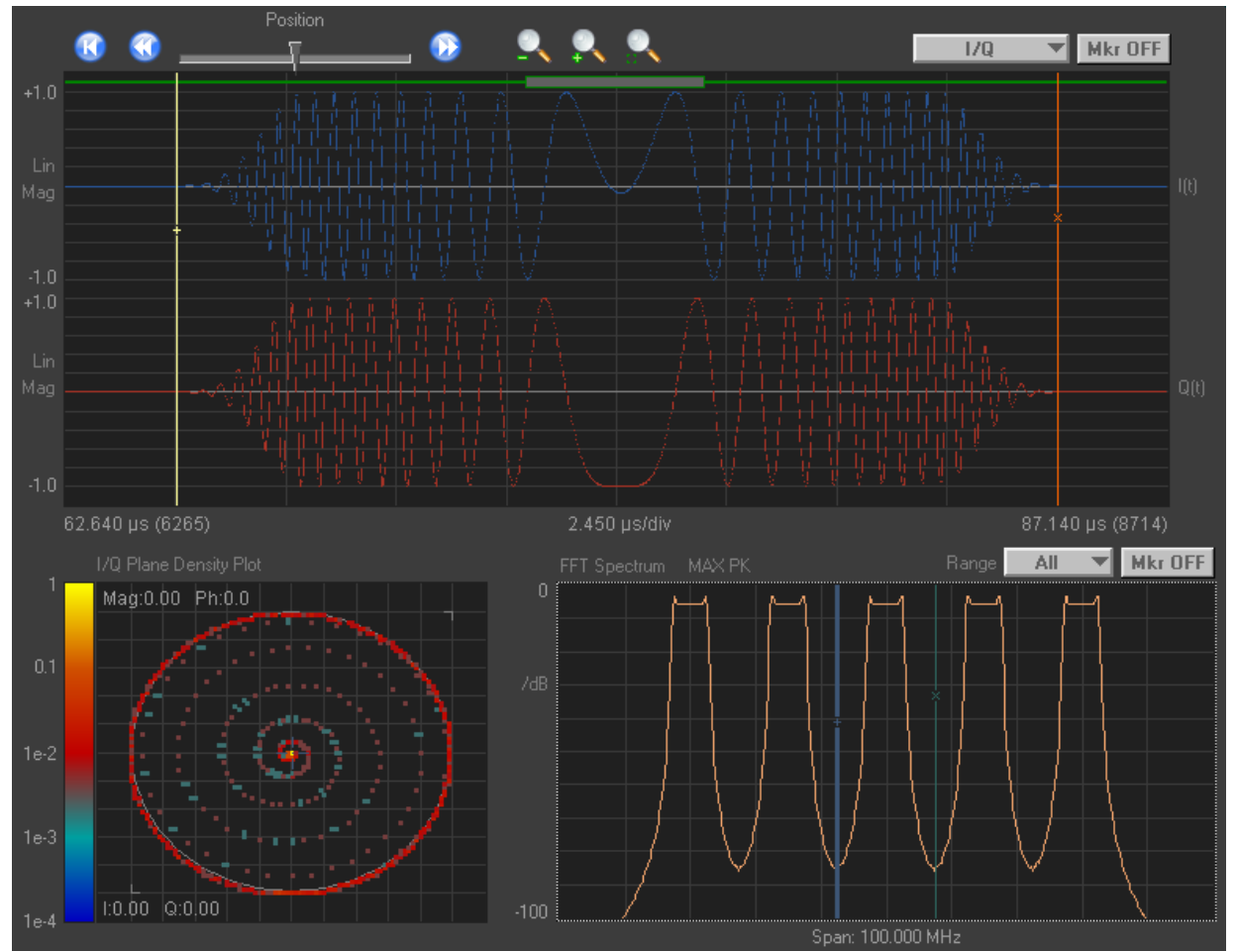

Fig. 35: Sequence view panel

## **3.19 Time Domain Display**

The upper area is the time domain display and shows a signal versus time. This area is also referred to as the view port because it defines the section of the data looked at.

The way data is presented in the view port changes depending on the number of samples looked at. If the number of samples is greater than the number of screen points the view mode shows straight lines between the minimum and maximum value that falls within one screen point. This ensures that the full envelope is always visible. If the number of samples is lower than the number of screen points the Pulse Sequencer software shows individual sample points and connecting lines in between. The two pictures below demonstrate the difference when looking at a sine wave.

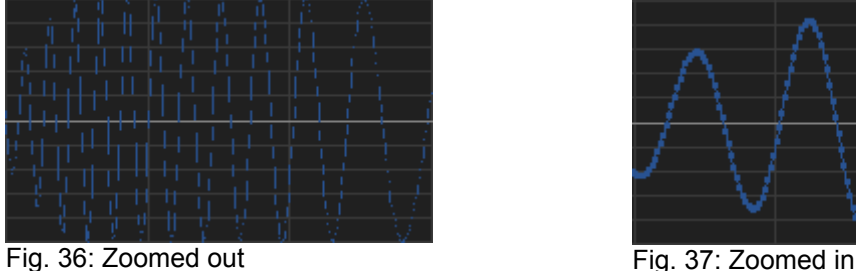

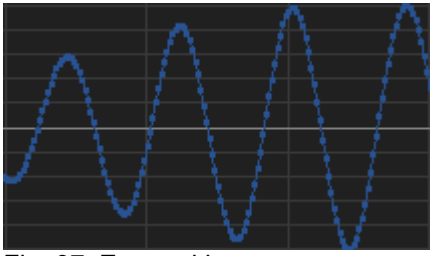

A set of navigation buttons are placed above the view port area. These buttons provide general navigation functions, such as moving to waveform locations, zooming in and out as well as zooming to a marked area.

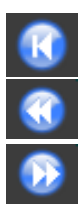

Move to the very beginning of the waveform.

Move left by half the display length

Move right by half the display length

Slider Reposition within the trace

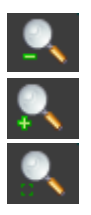

Zoom out by a factor of two

Zoom in by a factor of two around the centre of the view port

Zoom to the boundaries set by the two cursor lines

Two controls on the right side above the view port select the way data is represented and toggle the marker reading display. The different data representations are discussed below.

• **I/Q View**

Sets the view port to display the I and Q signal versus time. Both signals use a linear scale in the range between -1.0 to +1.0.

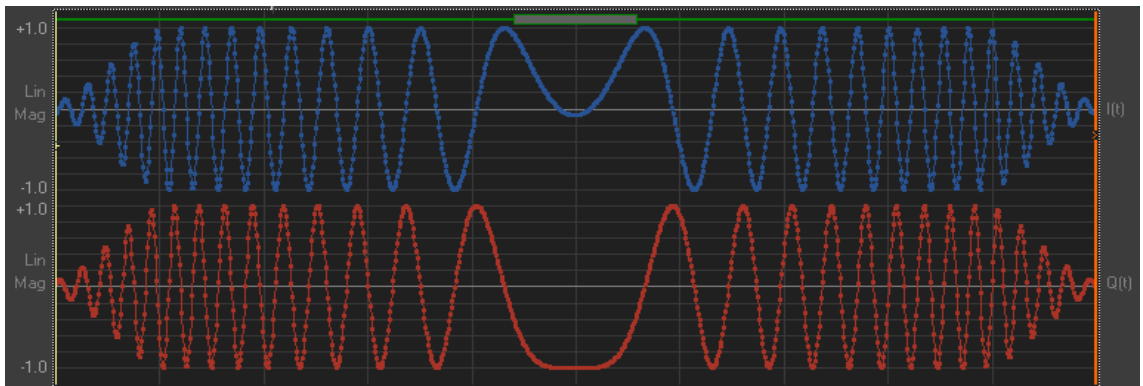

Fig. 38: I/Q waveform view of a chirped signal

This view shows the baseband output of the instrument as it would be accessible through the I and Q output connectors.

#### • **Polar View**

The polar view displays the magnitude and phase angle of the signal versus time. The upper magnitude curve is scaled linear in the range from 0 to 1. The lower curve shows the phase in the range from -π to +π . A phase change is equivalent to a rotation at constant radius in the constellation diagram. The phase graph wraps around at the positive or negative borders

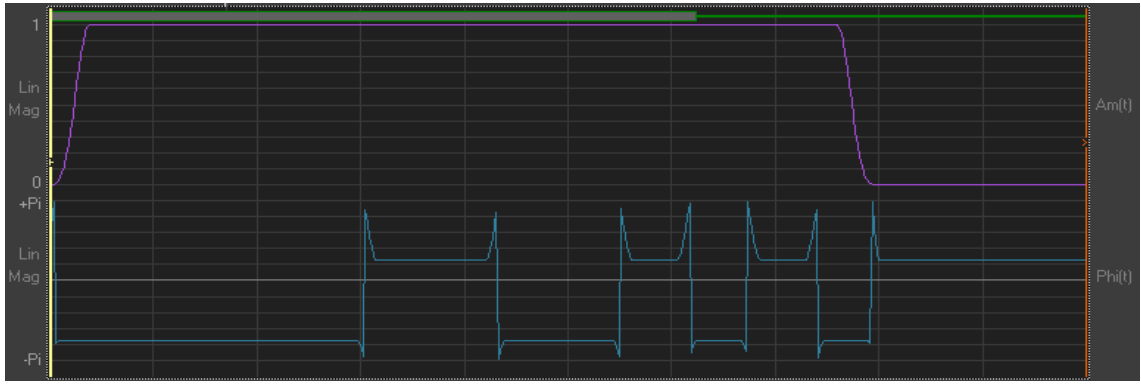

Fig. 39: Polar view of a BPSK modulated signal

#### • **Log Mag View**

This view shows the pulse envelope in the logarithmic scale (20 log[sqrt( $I^2 + Q^2$ )] ). The scale ranges from 0 dB down to -100 dB and covers the full 16 bit dynamic range of the vector signal generators internal ARB. This view mode can be utilized to see very low signal levels that would not be visible in the linear scale. The graphical representation of the envelope in the logarithmic scale can be compared to a scale typically used in Spectrum Analyzers in zero span mode (logarithmic scale).

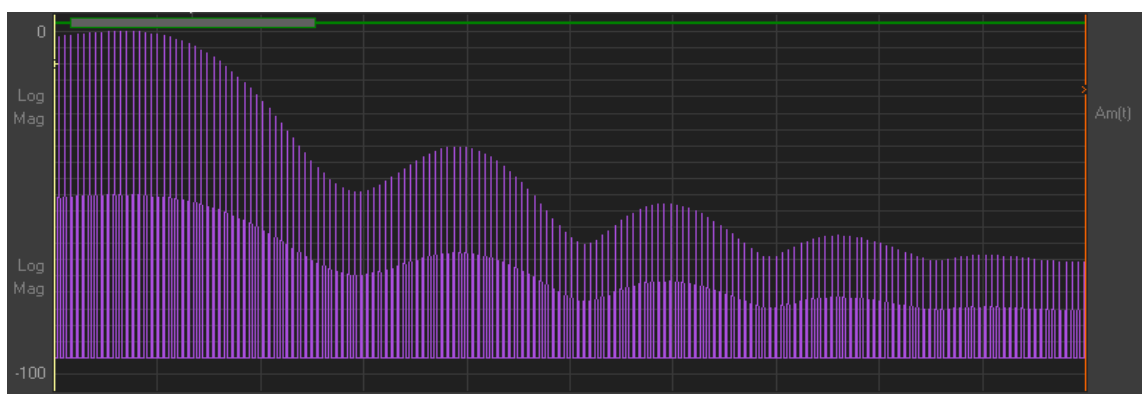

Fig. 40: Logarithmic view of pulse magnitudes

#### • **F(t), Am(t) View**

This view shows the pulse envelope in logarithmic scale as well as the instantaneous signal frequency versus time. The frequency scale ranges from  $-F_s/2$  to  $+F_s/2$  with  $F_s$  being the ARB sampling rate.

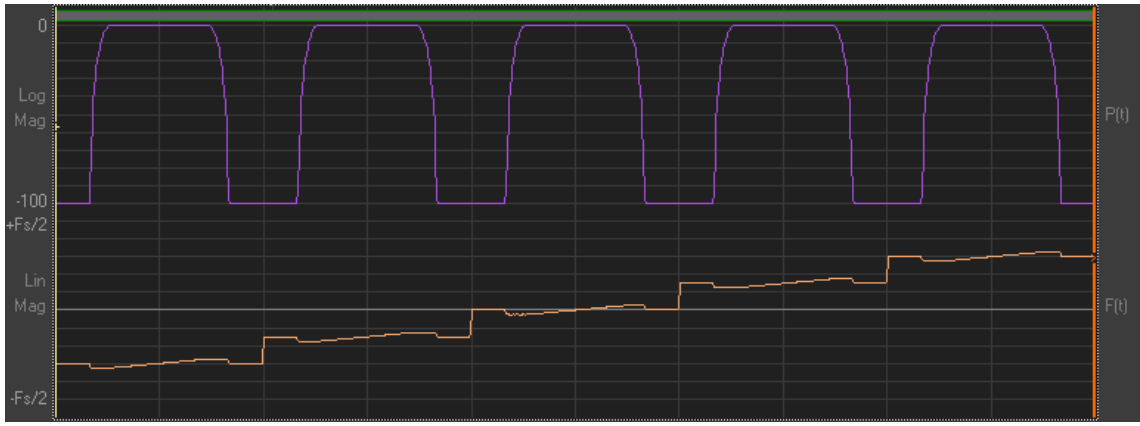

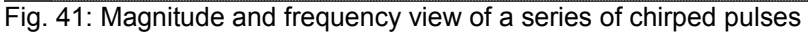

## **3.20 Marker (Cursor) Functions**

The view port provides two vertical cursor lines that may be used for marker measurements or for defining the zoom range. Each cursor line provides its absolute position in time and the sample number that it is positioned on. In addition, the distance between the two lines is calculated and shown as time difference and frequency.

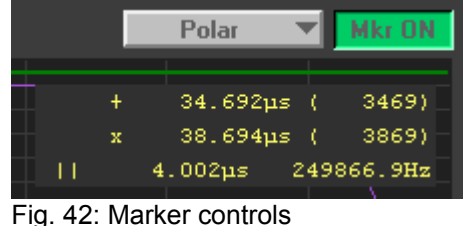

The marker readings can be enabled using the '**Mkr ON**' button.

## **3.21 I/Q Plane**

The Pulse Sequencer software provides an I/Q plane display in the lower left area of the sequence view panel. The amount of data analysed and displayed in the I/Q plane is the signal part visible in the view port (time domain view). The representation of I/Q plane data depends on the amount of samples analysed. For a large number of samples a density plot is used with a colour scale from blue to yellow that indicates how often a sample is located at a certain I/Q constellation point. If the number of samples is relatively small the constellation points are displayed with interconnecting lines in between.

In both view modes a small cursor is available and can be moved using the mouse. The cursor shows the current I and Q value as well as magnitude and phase.

#### • **I/Q Plane Vector Diagram**

The vector diagram shows individual I/Q data points with connecting lines in between. This view is only available for a smaller amount of data because a large number of data points would create too many points and hide signal details. In the I/Q plane each sample must be displayed individually because averaging or min-max detection would create false data points. The grey circle marks the envelope level of 1.0. Clipping occurs if this limit is exceeded and therefore the circle indicates the maximum safe signal range.

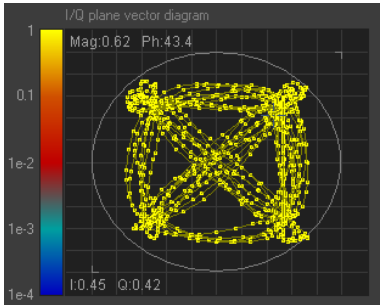

Fig. 43: I/Q vector diagram

#### • **I/Q Plane Density Plot**

If a larger number of samples is analysed the Pulse Sequencer software automatically switches to a density plot. The density plot shows the probability at which I/Q points occur in the waveform. The display is relative to the point with the maximum probability (set to 1.0). In pulsed signals with long idle times this is often the origin of the coordinate system. The colour scale is logarithmic and ranges from 1.0 (bright yellow) down to a probability of  $10<sup>-4</sup>$  (dark blue). The scale on the left side is used as legend and explains the relationship between colours and probability.

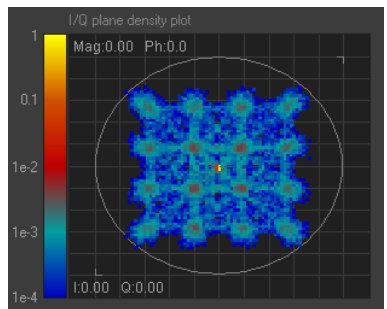

Fig. 44: I/Q density plot

## **3.22 FFT Spectrum**

The Pulse Sequencer software displays the FFT spectrum of either the entire or a fraction of the signal in the lower right area of the sequence view. The FFT uses a logarithmic scale scale between 0 dB and -100 dB. The level scale is relative and automatically set based on the maximum signal amplitude. The frequency scale covers the ARB sample rate set for the sequence and ranges from  $-F_s/2$  to  $+F_s/2$ . The amount of data analysed can be selected between the entire waveform and the view port content only. The amount of data that can be analysed in the FFT display is limited. For very large waveforms

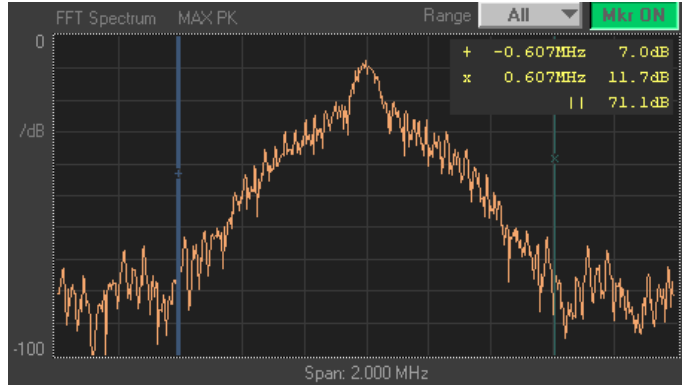

Fig. 45: FFT spectrum display

it might therefore be required to restrict the FFT display to the view port section only. The FFT view remains blank if the amount of data exceeds the FFT length limit.

# **18.The Transfer Panel**

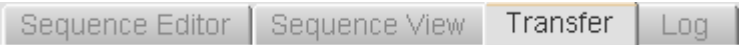

Once an ARB waveform is created from a sequence it can be transferred to the instrument. The transfer panel is used to perform this task. It also provides basic instrument control features that are required for waveform playback and signal routing.

The panel is divided into three major sections that slightly differ in colour. The top section displays the local waveform file name (source file) as well as information about the target instrument.

The middle section sets the target ARB and defines signal routing as well as basic RF parameters.

The lower section contains buttons that reset the instrument and start the waveform transfer.

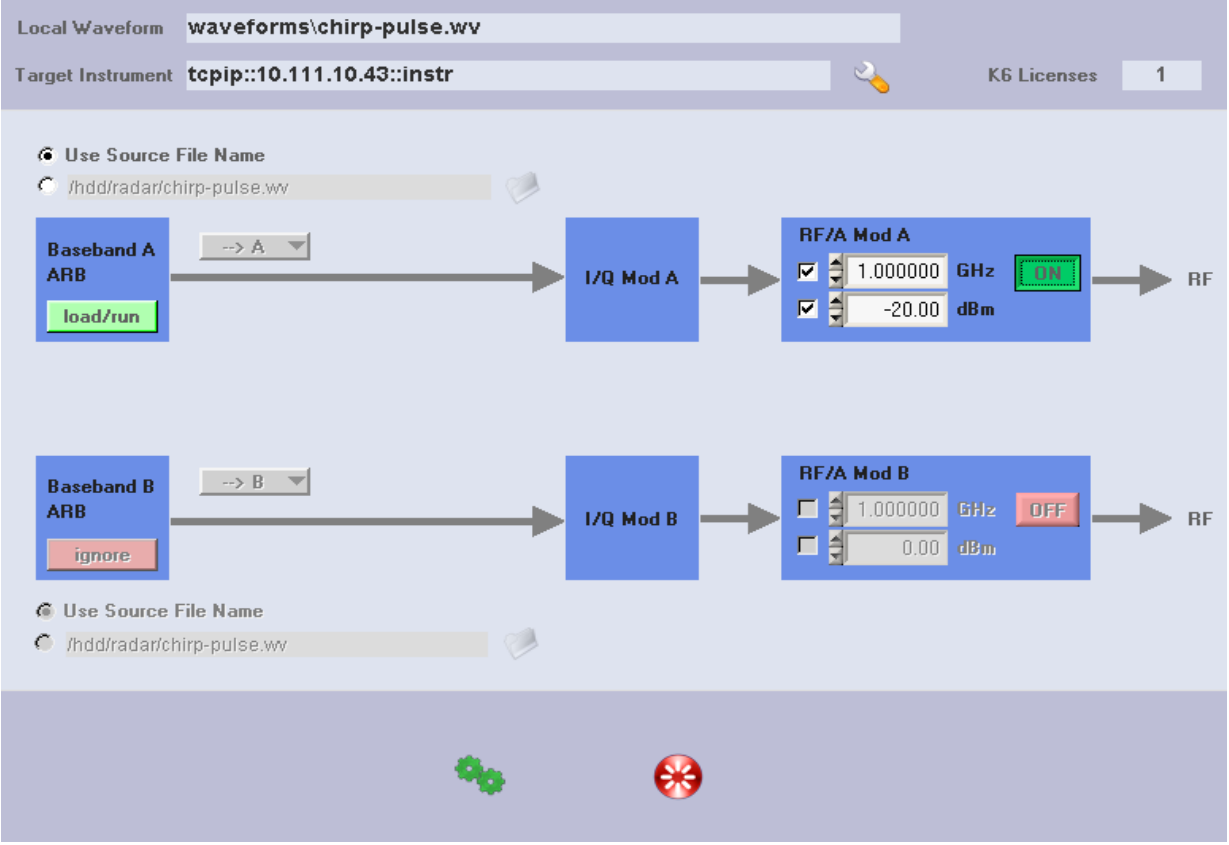

Fig. 46: Transfer panel

#### **Local Waveform**

This field contains the local waveform file name. The name is automatically filled in during the process of building a waveform from a sequence. This field cannot be edited and is blanked once a different entry from the project tree is selected.

#### **Target Instrument**

The field contains the target instruments VISA resource string. This field is automatically filled in when an instrument is selected on the Instrument Manager panel. The name of the target instrument is cleared if the instrument becomes unavailable.

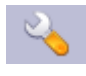

#### **Instrument Manager Button**

This button opens the Instrument Manager panel which is used to select the target instrument.

#### **K6 Licenses**

Once an instrument link is set-up the K6 license count is determined by evaluating the instruments option string. Your instrument requires at least one K6 license for playing back an ARB waveform that is generated by the Pulse Sequencer software.

Two-path instruments may be equipped with a single or two K6 licenses. In case of only one license the waveform can either be played in path A or B. Two K6 licenses allow the playback of two waveforms simultaneously in path A and B.

The R&S WinIQSIM2TM software can be used to combine multiple Pulse Sequencer waveforms to a multi carrier or Multi-Segment waveform. In this case the license requirements mentioned above apply to the WinIQSIM2™ output file.

#### **Use source file name**

The Pulse Sequencer software automatically uses the waveform file name as set in the sequence editor and shown in the upper panel section. It combines this file name with the target directory set under '*Options → Preferences → Waveform Creation*' to an absolute file name used as target on the instrument. The Pulse Sequencer software uses the Linux or Windows path based on the selected target instrument. This is the simplest and recommended setting for transferring the waveform to the instrument.

#### **Manual entry**

The target file name for the waveform transfer can be specified by the user. This allows using the same file name for all generated waveforms, e.g. for testing purpose. In addition, an instrument file browser button allows the simple selection of an instrument target directory.

When using the manual entry field it is recommended to provide an absolute path, e.g. 'D:\MyFiles' for a Windows based instrument.

On Linux based instruments the path depends on hardware options. A valid standard path is /var/<instrtype>, e.g. /var/smbv for an R&S SMBV100A. If the hard disk option is available the standard path is /hdd regardless of the instrument.

#### **Baseband A,B**

The baseband button changes its state between *'ignore*', '*load*' and '*load/run*' with each mouse click. Use this button to define the action that is to be performed when the '*Transfer and Configure*' button in the lower panel section is pressed.

#### **Routing**

This selection can be used on two-path instruments to define the routing of the baseband signals. A single path instrument only provides path A and uses a fixed routing.

#### **RF Controls**

The RF controls set the RF frequency, the output level and the output state of path A or B. The check boxes define if the frequency or level value is applied or be left unchanged. If neither frequency nor level is activated the entire RF section remains unchanged. The state of the RF output signal is set by the ON/OFF button.

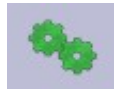

#### **Transfer and Configure**

The button sends the selected waveform file(s) to the instrument and configures both paths as required.

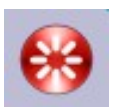

#### **Reset**

Resets the instrument to a default state.

# **19.Multi-Segment Waveforms**

Multi Segment **Transfer** Log.

The Pulse Sequencers project tree lists all Multi-Segment waveforms that belong to the current project. Clicking on a Multi-Segment waveform entry opens the editor panel.

New MSWs are created by selecting '*Create → New Multi Segment'* from the menu bar. This adds a new MSW description to the project tree and opens the MSW editor panel.

Multi-Segment waveforms contain a set of regular ARB waveforms with additional control information that permits arbitrary jumps between these segments.

Assembling Multi-Segment waveforms is an automated process and consists of the following steps.

- Create one a waveform from a sequence description
- Transfer the resulting waveform file to instrument
- Delete the local waveform file
- Append the waveform to the MSW description
- Repeat the above steps for all waveform segments
- Build the Multi-Segment waveform on the instrument
- Optionally build a sequencer list for the Multi-Segment waveform
- Configure the instrument for the MSW playback

All the above steps can be executed automatically by the Pulse Sequencer software.

## **3.23 General MSW Settings**

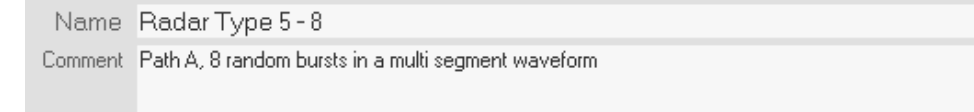

#### Fig. 47: General MSW settings

#### **Name**

Sets the name of the Multi-Segment waveform. This name is used for reference in the project tree and does not affect the waveform itself. Use unique names to identify the MSW in the project tree.

#### **Comment**

An optional comment field may be used to add explaining text to the MSW definition.

 $\mathcal{A}$ 

 $\sim$ 

## **3.24 MSW Editor**

The Multi-Segment waveform editor mainly consists of a table that defines the sequences which are contained in the Multi-Segment waveform file. Additional controls are provided to create or delete entries as well as for changing their order.

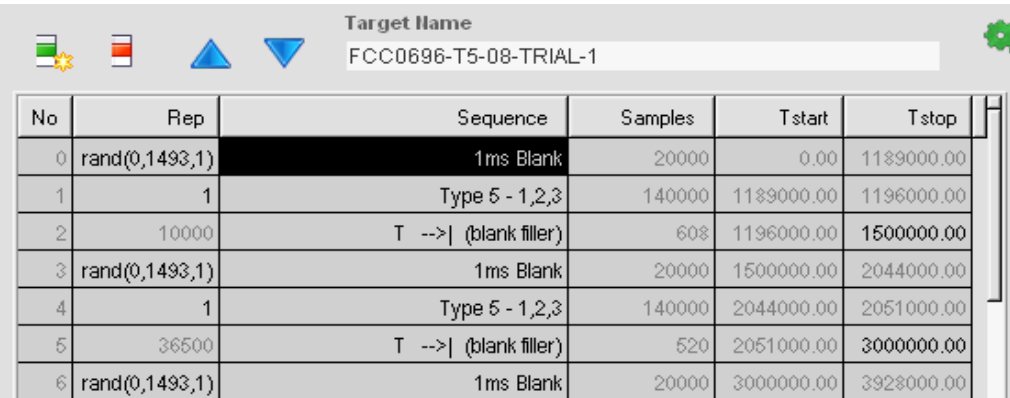

Fig. 48: MSW editor

#### **Target Name**

The target name defines the name of the Multi-Segment waveform file on the instrument. When the MSW is created on the instrument the Pulse Sequencer uses the path set in the project preferences dialog (Menu '*Options → Preferences → Project Settings*').

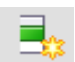

#### **New Entry**

Creates a new line item in the MSW editor. Each line item references a sequence from the project tree. All line items are processed and appended to the MSW in the order they are listed. If a line item is selected the button creates a copy of the selection and inserts it after the selected line. If no line item is selected a new entry is appended at the end of the list.

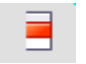

#### **Delete Entry**

The button deletes a selected line item from the list. Deleting a line item does only affect the MSW and not the sequence that is removed.

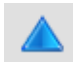

#### **Move Entry Up**

This button moves a selected line item up by one position. The first line item cannot be moved further up and remains at its position.

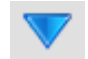

#### **Move Entry Down**

This button moves a selected line item down by one position. The last item cannot be moved further down and remains at its position.

#### **No**

This column contains the zero based index number of the waveform segment. The index number is read only and only provided for reference.

#### **Rep**

The repetition count can be set if the Multi-Segment waveform is operated in sequencer mode. In this case a segment can be repeated multiple times. The entry can either be a numeric value in the range between 1 and 65536 or a random value. For random values the following expression must be used:

rand(<min value>,<max value>,<step size>)

#### **Sequence**

This column selects the sequence that is used for this Multi-Segment waveform entry. All sequences that are part of the project are available. Additionally, a blank filler waveform can be selected and adds blank signal until a definable point of time.

#### **Samples**

The sample column is read only and contains the final sample count of the sequence once it has been created. The sample count can only be determined during calculation because jitter may change the waveform length.

#### **Tstart**

This column is read only and contains the final start time of the entry if sequencing is enabled.

**Tstop**

This column is read only for regular sequences and contains the stop time of the entry if sequencing is enabled. For blank filler segments this entry can be edited and contains the desired stop time in  $\mu$ s.

## **3.25 Building Multi-Segment Waveforms**

The right side of the MSW editor contains two sections. The upper section provides settings that are required for the MSW generation process. Since MSWs are generated directly on the instrument it is required to set-up the instrument link before attempting to build the MSW.

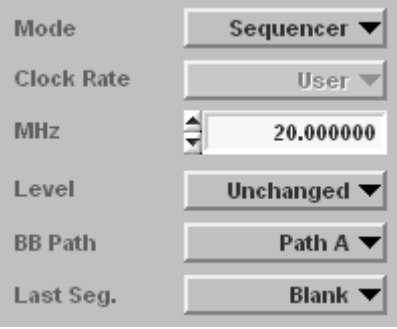

Fig. 49: MSW build settings

#### **Mode**

The build mode can be selected between '*Sequencer*' and '*Regular*'. In the sequencer mode an additional sequencer list is created and the entire Multi-Segment waveform is played automatically. This mode is useful if waveforms with long blank times need to be created. In this case blank fillers may be used and the Pulse Sequencer Software automatically determines an optimum waveform length and repetition count for the blanks segment. The regular mode adds the waveform segments but the user must switch the segments either via the user interface or via remote control.

#### **Clock Rate**

The Clock Rate setting sets the target sample rate when the MSW is created on the instrument. If '*unchanged*' is selected the instrument leaves the sample rates of the individual segments unchanged. When the MSW is played back the sample rate will therefore change from segment to segment. If '*highest*' is selected the instrument re-samples all segments to the highest sample rate used in the MSW. The '*user*' setting sets a target sample rate to a fixed value. All segments are re-sampled to this target sample rate during the MSW creation process. Building a MSW takes more time when re-sampling is required.

In sequencer mode this setting is forced to '*user*' and a target clock rate must be provided.

#### **Level**

During the MSW creation the instrument can also adjust the level of MSW sections. The '*unchanged*' option does not change the level and adds segments unchanged to the final MSW. The '*equal RMS*' option rescales the segment to ensure that all segments use the same RMS signal level.

#### **BB Path**

This entry selects into which path the final MSW is loaded.

#### **Last Seg.**

In sequencer mode this option selects what happens after the last segment has been played. 'Back 1<sup>st</sup>' restarts the waveform playback at the beginning. 'Endless' repeats the last segment continuously. 'Blank' generates blank signal continuously.

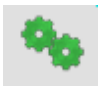

#### **Batch Build**

The button starts the build process of the MSW. The process may take some time depending on the segment lengths and the number of segments but it fully automates the creation of all segments, transfer to the instrument and MSW assembly. The button is only available if an active instrument connection exists, the instrument is able to generate MSWs, and the MSW name is set.

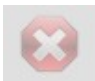

#### **Interrupt Build Process**

The build process can be interrupted using this button. If building the Multi Segment Waveform is stopped prematurely no waveform is generated and the process nedds to be started again.

#### *Note:*

*The firmware of the AFQ100A and AFQ100B does not support assembling Multi-Segment waveforms. This task is usually done using WinIQSIM2 when operating this instrument.* 

## **3.26 Operating Multi-Segment Waveforms**

The lower right section of the MSW editor panel contains controls that are used to remote control the instrument when playing back Multi-Segment waveforms. An active instrument link is required in order to operate these controls.

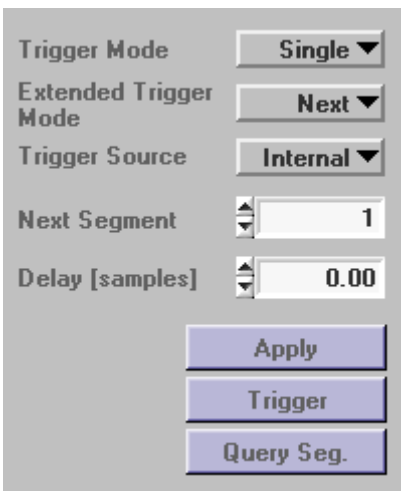

Fig. 50: MSW operation controls

#### **Trigger Mode**

The trigger mode defines the basic trigger operation mode. If '*Auto*' is selected the instrument automatically plays back a section or multiple sections of a Multi-Segment waveform. In the '*Single*' mode the waveform or segment is only played once. The Extended Trigger Mode defines if only a section or the entire MSW is affected by the trigger setting.

#### **Extended Trigger Mode**

This entry selects if only a segment or the entire MSW is affected by the trigger signal. '*Same*' sets the instrument to replay the selected segment based on the selected trigger mode. '*Next*' advances to the next MSW entry with each trigger event. '*Seamless*' is only available if all segments use the same sample rate and plays one segment after the other without any interruption.

#### **Trigger Source**

Selects the trigger source for the MSW playback. Valid choices are '*Internal'*, '*Exxt1*', '*Ext2*' and '*Path2*'.

#### **Next Segment**

Selects the segment that gets selected when the 'Apply' button is pressed.

#### **Delay [samples]**

Sets a trigger delay in samples between a trigger event and the start of the MSW playback.

#### **Apply**

This button sends all of the above settings to the instrument. It also selects the current waveform segment. During the apply process the RF output of the instrument is turned off. This eliminates the accidental output of an RF signal.

#### **Trigger**

This button becomes active if an instrument connection is set up and the trigger source is set to '*Internal*'. If the trigger mode is set to '*Single*' and '*Next'* this button is used to manually start the playback of the next segment.

# **20.RF Lists**

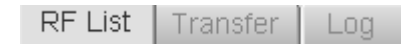

RF Lists only affect the RF section of the instrument. These lists can be used independently of any type of modulation and provide a hopping functionality across the entire instrument frequency and level range. The benefit of using RF Lists over remote control is mainly speed since RF Lists use precomputed instrument settings that allow for fast setting changes.

Typical switching times are in the range of 400 µs. Please see the instrument manual for further information about operating RF Lists.

The Pulse Sequencer software contains RF Lists as part of a project and simplifies the creation process.

New RF Lists are created by calling '*Create → New RF List'* from the menu bar. This adds a new RF List entry to the project tree and opens the RF List editor.

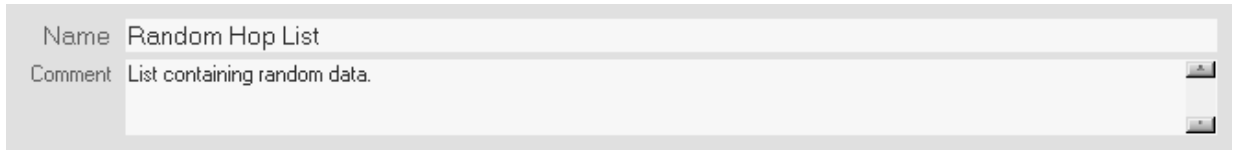

#### Fig. 51: General RF List settings

#### **Name**

Sets the name of the RF List. This name is used for reference in the project tree and does not affect the list itself. Use unique names to identify the RF List in the project tree.

#### **Comment**

An optional comment field may be used to add explaining text to the RF List definition.

New RF Lists have zero length and contain no items. As a very first step it is therefore required to define the list length which creates the necessary blank entries in the list editor table.

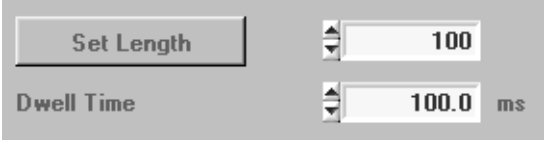

Fig. 52: RF List settings

#### **Set Length**

Sets the RF List length to the given number of list items. New items are automatically set to 1 GHz and -30 dBm. Please consult your instrument manual for the maximum RF List length of your instrument.

#### **Dwell Time**

Sets the dwell time for the RF List playback. The dwell time sets the duration of each frequency and level pair when the list is played back.

The RF List editor provides a table that contains the frequency and level pairs of the RF List. An entry can be edited by double clicking into the field. In addition, limits can be set to mask items that fall within the limit range. These items are marked green in the list.

| E     |                 | Ħ.          | <b>Remote List File</b><br>FCC0696-Random.lsw |
|-------|-----------------|-------------|-----------------------------------------------|
| Entry | Frequency [GHz] | Level [dBm] |                                               |
|       | 5.300000        | 0.00        |                                               |
| 2     | 5.474000        | 0.00        |                                               |
| 3     | 5.304000        | 0.00        |                                               |
| 4     | 5.676000        | 0.00        |                                               |
| 5     | 5.336000        | 0.00        |                                               |
| 6     | 5.373000        | 0.00        |                                               |
| 7     | 5.711000        | 0.00        |                                               |
| 8     | 5.597000        | 0.00        |                                               |
| l ce  | <b>E</b> TOOOOO | lo oo       |                                               |

Fig. 53: RF List editor

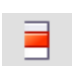

#### **Delete**

The button deletes a selected line item from the RF List.

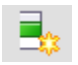

#### **Add**

Insert a new entry into the RF List.

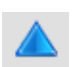

#### **Move Entry Up**

This button moves a selected line item up by one position. The first line item cannot be moved further up and remains at its position.

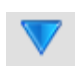

#### **Move Entry Down**

This button moves a selected line item down by one position. The last item cannot be moved further down and remains at its position.

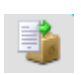

#### **Import**

The import button reads list entries from an ASCII text file. The frequency and level pairs must be separated in columns.

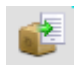

#### **Export**

The export button writes the RF List data to a text file. The file contains a header as well as the frequency and level pairs. The last column compares the frequency and level values against the set limits and marks the line items with pass (P) or fail (F) indicators.

Project : FCC 15.407 / FCC-060-96A Author : Rohde & Schwarz Date : Nov 11, 2008 Version : 2.0.0 RF List : Random Hop List Lev min : 0.00

Lev max : 0.00 F min : 5.592500 F max : 5.607500

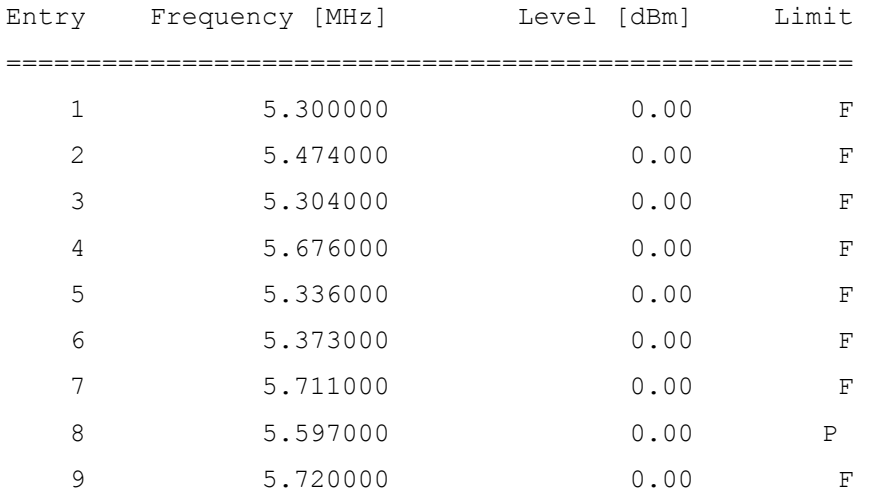

The Pulse Sequencer software provides a dialog that is used to populate the RF Lists with default values. Frequency and level can be controlled separately.

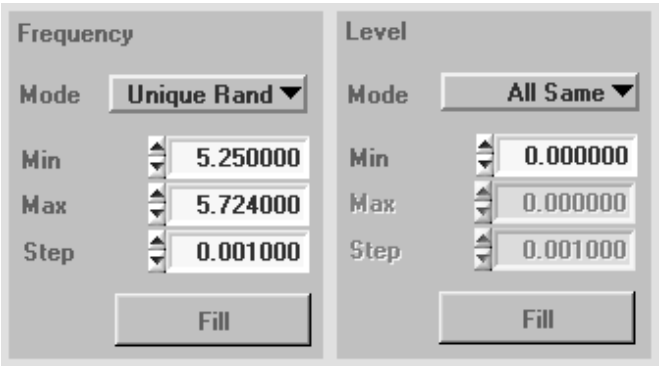

Fig. 54: Filling an RF List

#### **Mode**

The mode selection defines how the Pulse Sequencer software populates the RF List. The option '*All same*' uses the set value for all list entries. '*Uniform*' fills the list with random data. The minimum and maximum value as well as a step size can be defined. The option '*Unique Random*' populates the list with random values but it is ensured that each random value only appears once.

#### **Fill**

The button fills in the frequency or level values.

Once the RF List is populated its contents can be compared against two sets of limits. Values that are within the limit range are marked green. The limits do not affect the RF List playback.

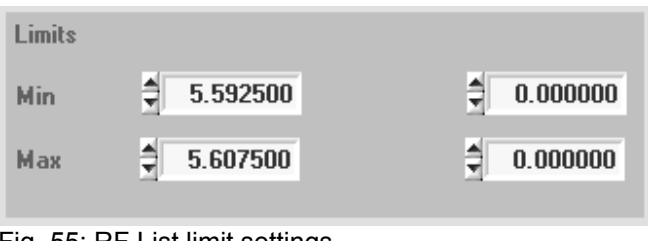

Fig. 55: RF List limit settings

#### **Min / Max**

The values define the minimum and maximum limit range for level or frequency. Any change is effective immediately and matching items are marked in green.

The Pulse Sequencer software keeps RF List data as part of the project. However, this data is not the final RF List because these lists can only be created directly on the instrument. The process of creating the RF List therefore requires an instrument connection and an instrument that supports RF Lists.

The panel at the bottom of the RF List editor provides all controls that are required to transfer the data to the instrument and build the list.

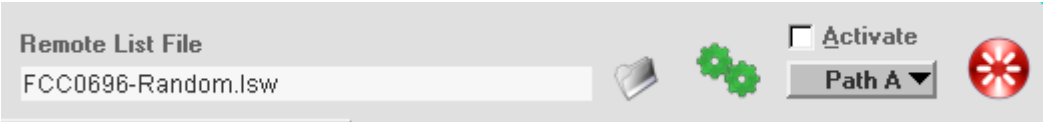

Fig. 56: RF List transfer controls

#### **Remote List File**

Set the file name of the RF List (.lsw) on the instrument. If no pathname is provided the Pulse Sequencer software uses the default path that are defined in the project settings dialog . This dialog is available from the menu bar under '*Options → Preferences → Project Settings*'.

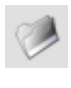

#### **Remote File Selection**

The button opens a remote file browser which allows to select a pathname or file on the instruments file system. This dialog can also be used to copy files from the instrument to the local file system.

#### **Path**

Selects the target path for the RF List in case a two-path instrument is connected.

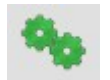

#### **Start Transfer**

The button transfers the list data and builds the RF List on the instrument.

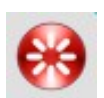

#### **Reset**

This button resets the instrument to the default state.

#### **Please Note**

Once all RF List data is copied to the instrument and the '*Activate*' option is enabled the instrument starts a learning process. This learning mechanism involves a baseband pre-set to a sine wave test signal. RF Lists should therefore be transferred to the instrument before the baseband is configured.

# **21.The Log Panel**

Log RF List Transfer

The log panel records status messages that the Pulse Sequencers software generates. The log panel is always available as the right most tab in the main application window. All log messages are read only but data can be marked and copied to the clipboard using Ctrl-C. The log panel output is useful to determine the cause for an error or unexpected program behaviour. It also displays all SCPI communication between the Pulse Sequencer software and the instrument.

# **22.Plug-in Modules**

Plug-ins can be used to extend the Pulse Sequencers built in modulation capabilities. Some example plug-ins are provided with the software as binary and source code and may serve as a starting point for own applications. The following sections discuss the plug-in mechanism in more detail and provide information on the programming interface.

## **3.27 The Plug-in Mechanism**

Plug-ins are Microsoft Windows DLLs and need to be located in the sub directory *Plugins* under the installation directory of the Pulse Sequencer software. This sub directory is searched during program start and useful plug-ins are loaded into memory for later use.

Every plug-in needs to provide a certain range of functions to identify itself and perform the calculations required for the intra-pulse modulation. These functions are described further in the programming API section of this manual. In addition, plug-ins may register a set of configuration parameters with the Pulse Sequencer software. These parameters become part of a pulse definition and may be used as variables inside the plug-in. This allows to reuse plug-ins with different configurations.

Plugins can also be used for report generation during the waveform creation process. This mechanism allows the user to create custom report data, e.g. to fill in EXCEL spread sheets with the pulse parameters that were used.

## **3.28 The Programming API**

The following paragraph lists all functions that need to be provided by the plug-in. It explains the interface as well as the functionality that needs to be provided by each function.

### **3.28.3 Get Type**

*void \_\_declspec(dllexport) \_\_cdecl mod\_type (char szModType[1024]);*

This function is mandatory. It provides a string that is used to determine the purpose of the plug-in. Parameters:

szModType out "modulation" the plug-in is used for intra pulse modulation "report" the plug-in is used for report generation

### **3.28.4 Get Version**

*void \_\_declspec(dllexport) \_\_cdecl mod\_ver (char szModVer[1024]);*

This function is mandatory. It shall return the version string of the plug-in.

Parameters:

szModVer out Format: X.Y.Z where X,Y and Z are numeric values, e.g. 2.34.01

### **3.28.5 Set Name**

void declspec(dllexport) cdecl mod name (char szModName[1024]);

This function is mandatory. It provides the Pulse Sequencer software with the name of the plug-in. The name serves multiple purposes. It is used to reference the plug-in from a pulse descriptions and it is used in the project tree to identify the plug-in. Particularly, the first statement requires that plug-in names are unique and do not change at a later time. If the plug-in name changes the pulse definition becomes invalid and the pulse cannot be calculated any more.

Parameters:

szModName out Plug-in Name. Must not be an empty string. Name must be unique.

### **3.28.6 Get Comment / Explanation**

*void \_\_declspec(dllexport) \_\_cdecl mod\_comment (char szModComment[4096]);*

This function is mandatory. It is used to return explaining text regarding the plug-in functionality.

Parameters:

szModComment out String with explaining text. Multiple lines are possible. May be an empty string.

### **3.28.7 Get Author**

*void \_\_declspec(dllexport) \_\_cdecl mod\_author (char szModAuthor[1024]);*

This function is mandatory. It is used to return information about the author of a plug-in.

Parameters:

szModAuthor **out** String with author information. May be an empty string.

### **3.28.8 Get Error**

*void \_\_declspec(dllexport) \_\_cdecl mod\_error (char szModError[1024]);*

This function is mandatory. It is called from Pulse Sequencer whenever another function returns *false* and may return additional error information.

Parameter:

szModError **out** Explaining error text. It is suggested to clear any internal error text after is it queried through this function.

### **3.28.9 Initialization**

*int \_\_declspec(dllexport) \_\_cdecl mod\_init (void);*

This function is used to initialize the plug-in. It is called once after the plug-in is loaded into memory and may set-up internal variables.

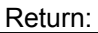

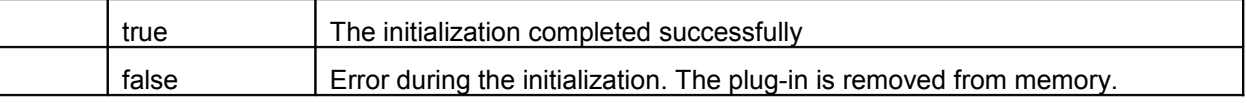

### **3.28.10 Shutdown**

*void \_\_declspec(dllexport) \_\_cdecl mod\_shutdown (void);*

This optional function is called when the main application terminates and may be used to clean up previously allocated memory. Errors are not evaluated any more since the plug-in shutdown happens at a relatively late stage during the Pulse Sequencer termination.

### **3.28.11 Setup Parameters**

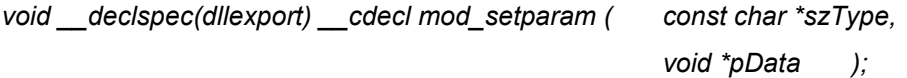

This function is mandatory. It is called multiple times just before a pulse calculation starts and provides the plug-in with all required information.

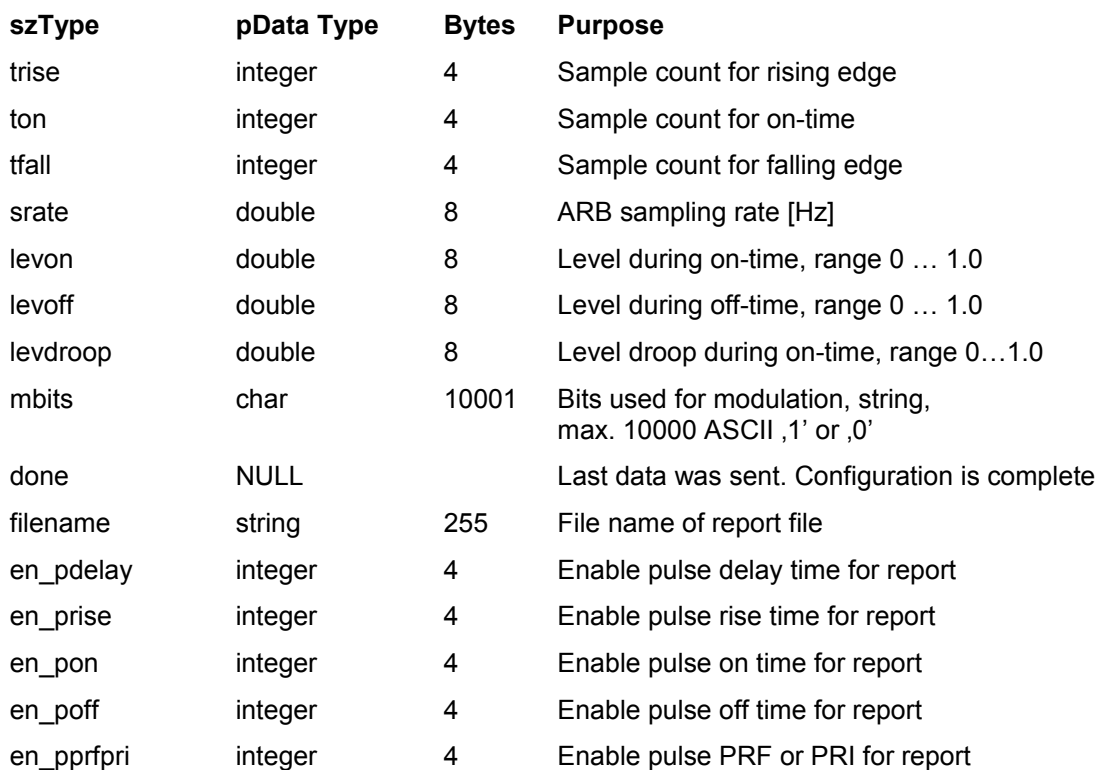

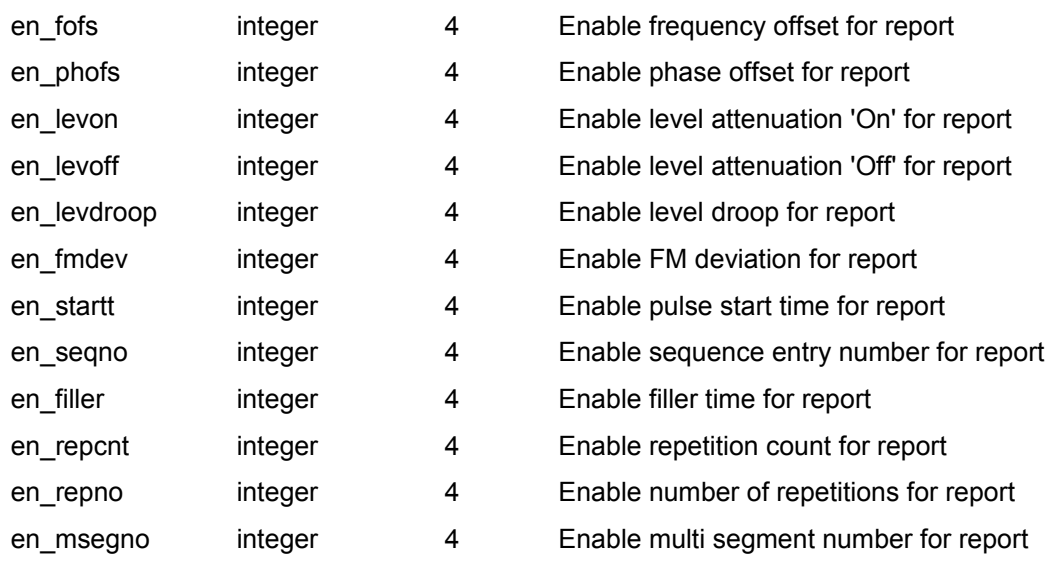

It is not required to take any action inside this function nor is a return value required. It is up the author of the plug-in what to do with the provided information.

If information needs to be evaluated the function should compare the strings provided in szType against the names listed above. In case of a match the pointer pData needs to be type cast into the appropriate data type and the value read.

### **3.28.12 Set Values**

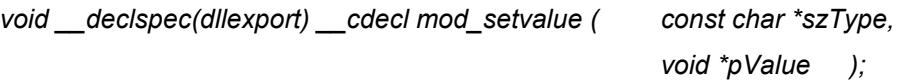

This function receives report data during the waveform creation process. It must be used to collect this data and write all relevant report data when the 'finishentry' option is called.

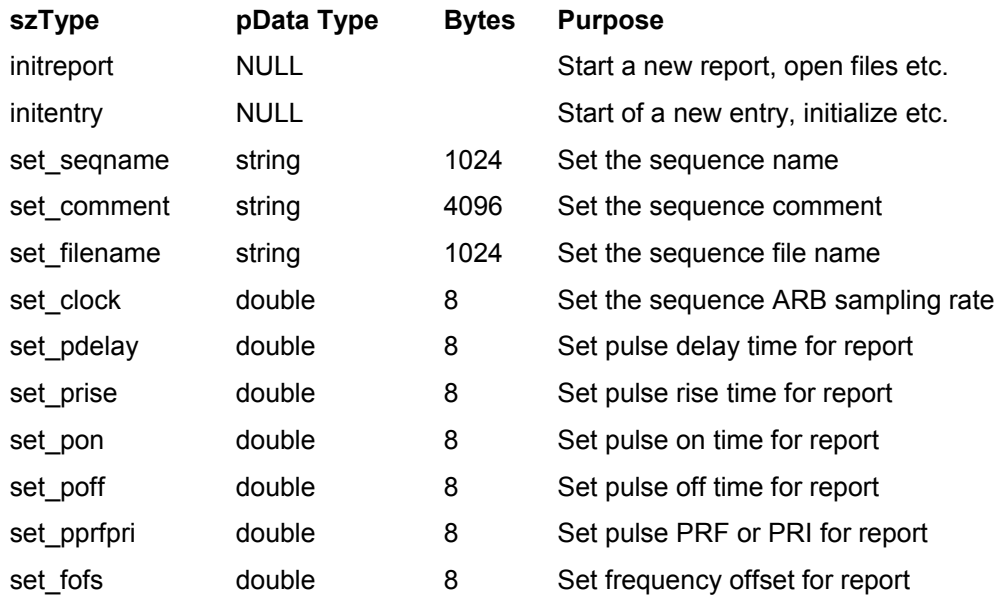

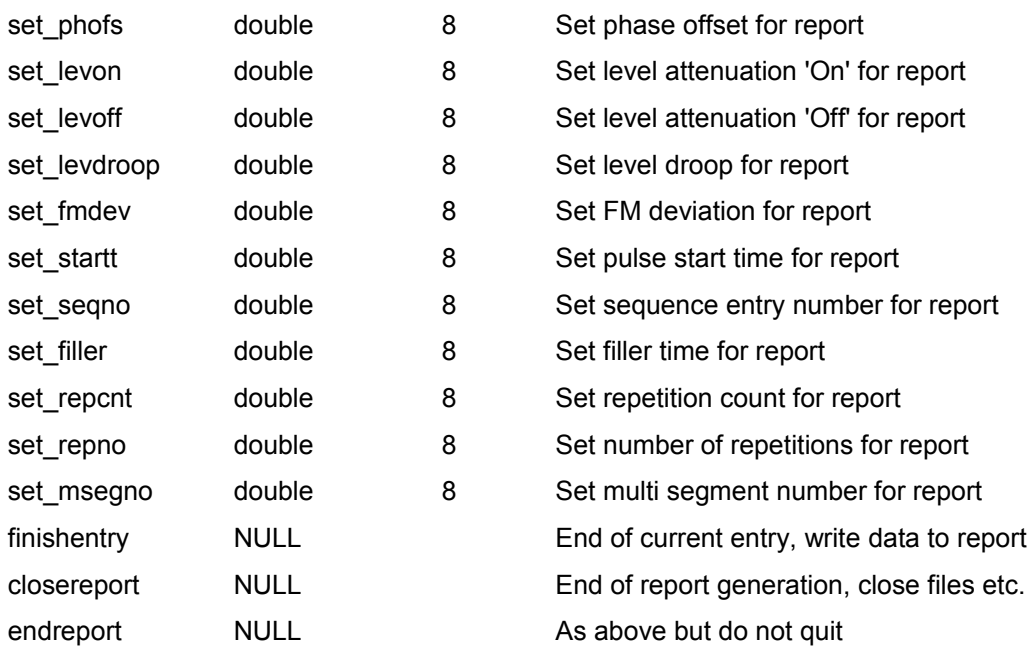

## **3.28.13 Plug-in Modulation Engine**

*int \_\_declspec(dllexport) \_\_cdecl mod\_engine ( double \*dAM, double \*dPhase,* 

*int iActSample);*

This function is mandatory. It is the core function of the plug-in and transforms samples into I/Q data. Parameters:

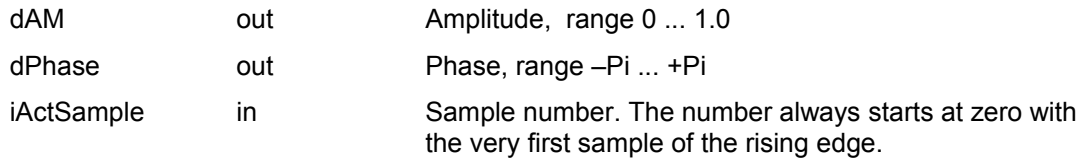

Return:

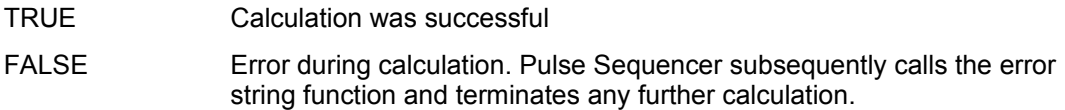

It is required that this function returns useful numbers for amplitude and phase.

### **3.28.14 Plug-in Modulation Engine 2**

*int \_\_declspec(dllexport) \_\_cdecl mod\_engine \_2(*char \*pcMkr,

*double \*dAM, double \*dPhase, int iActSample);*

This function is optional and can be used instead of the classing modulation engine. It is the core function of the plug-in and transforms samples into I/Q data.

#### Parameters:

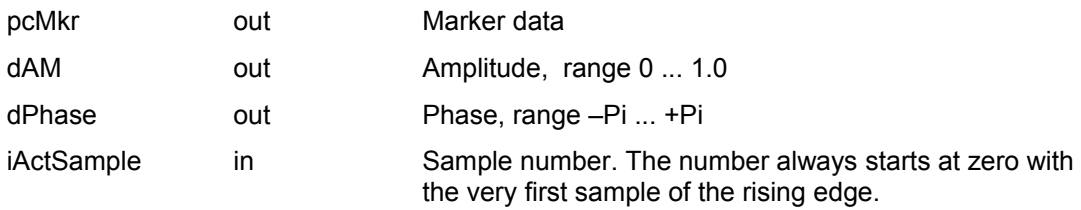

Return:

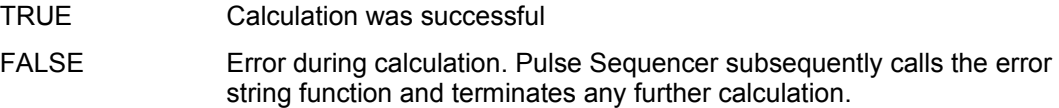

It is required that this function returns useful numbers for amplitude and phase.

### **3.28.15 Query Plug-in Configuration Parameters**

*int \_\_declspec(dllexport) \_\_cdecl mod\_getconf (int iIndex,* 

*char szType[256], char szName[256], void \*pDefaultVal, void \*pMin, void \*pMax);*

This function is optional. It may be used to register configuration parameters with the Pulse Sequencer software.

Parameter:

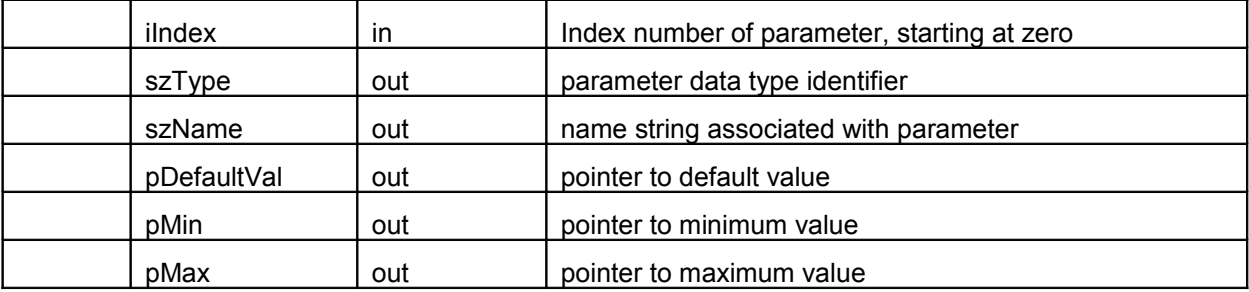

For the default, minimum and maximum value settings the Pulse Sequencer software provides the function with a pointer that could hold up to 1024 bytes. The functions needs to type cast this pointer to the required data type.

Available Data Types:

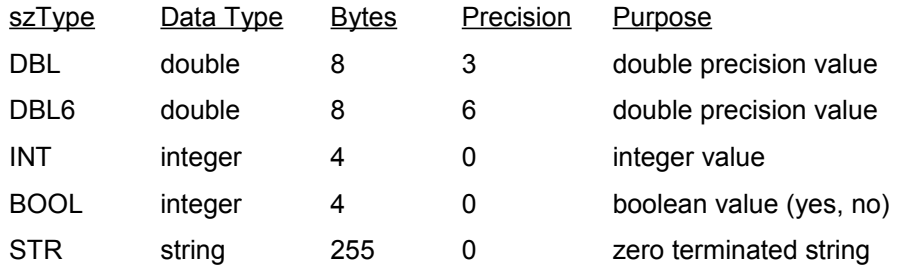

### **3.28.16 Setting Plug-in Configuration Parameters**

*int \_\_declspec(dllexport) \_\_cdecl mod\_setconf ( int iIndex,* 

*void \*pDat);*

The function is optional but needs to exist if plug-in parameters were registered with the Pulse Sequencer software. It is used to set configuration parameters before a pulse calculation is started. All configuration values are referenced to by the index that was used when requesting parameters from the plug-in.

#### Parameters:

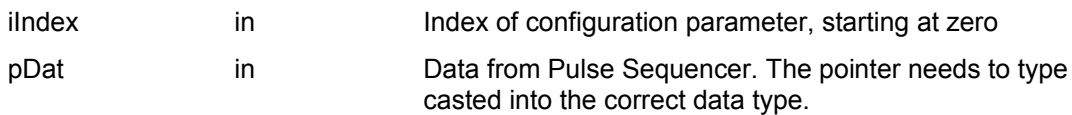

#### Return:

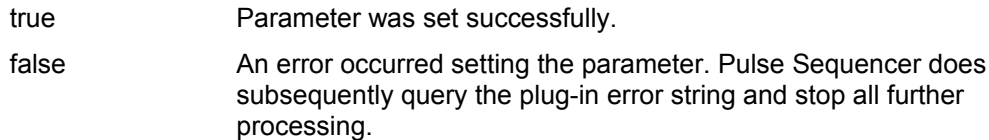

# **23.Sample Rate Considerations**

This paragraph discusses issues that may arise from false sample rate settings. It gives advice for correct settings and points out limitations for pulse timing and other parameters.

The R&S Pulse Sequencer is not directly dependant on the actual instrument when rendering waveform data. It therefore allows to use parameters within wide ranges event if the actual instrument is not capable of playing back the waveform file correctly. This behaviour is implemented intentionally to allow room for future hardware and provide means for experimentation with settings. However, special care must be taken and basic understanding of the ARB operation is required to determine optimum settings.

## **3.29 Minimum Pulse Width**

The minimum pulse width is determined by the bandwidth of the instrument I/Q modulator. An AFQ100A for example is rated at 100 MHz of maximum I/Q bandwidth. This bandwidth translates into 1 / 100 MHz = 10 ns period time. This number must be regarded as the shortest possible time at which a waveform of alternating zeros and ones playing back at 200 MHz generates a perfect sine wave.

In most cases pulses require defined shapes for their rising and falling edge, e.g. trapezoid or cosine. In this case a series of harmonics are required to achieve the desired shape. The quality of the shape increases with the number of harmonics that are available and thus the useful bandwidth decreases by the same amount.

The example below shows the I and Q output (into 50 Ohm load) of an AFQ100A playing back a waveform at 200 MHz ARB sample rate. The waveform consists of three alternating ones and zeros which generates a period time of 30 ns. Since the maximum bandwidth of the instrument is 100 MHz (10 ns) we can make use of frequencies up to the third harmonic.

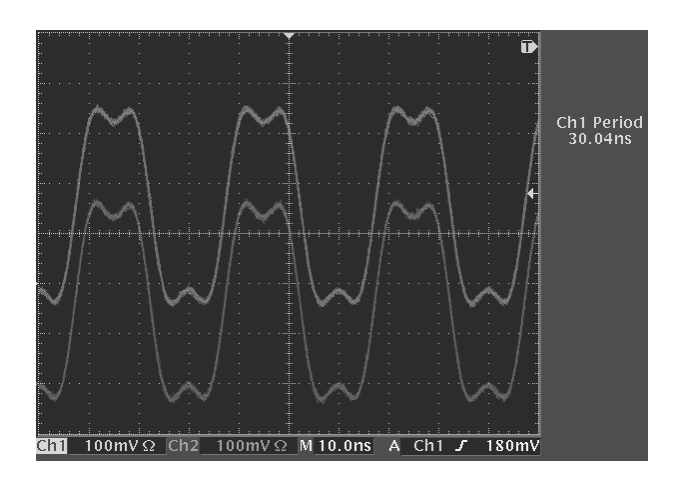

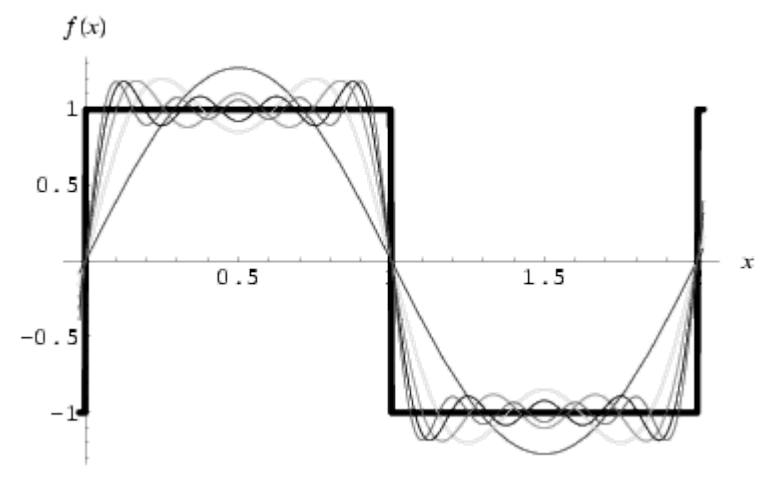

The figure shows a Fourier series of a square wave and can be described by the following equation:

$$
f(x) = \frac{4}{\pi} \sum_{n=1,3,5,...}^{\infty} \frac{1}{n} \sin\left(\frac{\pi nx}{L}\right)
$$

It can be seen that even providing the  $7<sup>th</sup>$  harmonic does not generate a very good square wave. This basic maths should be taken into consideration when designing very short pulses or considering fast rise or fall times.

## **3.30 Timing Error**

Timing is a discrete number when dealing with ARBs where the clock rate defines the granularity on the time axis. An AFQ100A for example is specified at a maximum ARB sample rate of 300 MHz. This maximum sample rate results in a timing granularity of 1 / 300 MHz = 3.333 ns. R&S Pulse Sequencer computes the number of samples from the timing figures as well as the clock rate setting.

#### **Example:**

The rising time is set to 25 ns and the ARB sample rate is set to 300 MHz. The number of samples is calculated as 25 ns / 3.333 ns = 7.50075. The R&S Pulse Sequencer uses seven samples leaving an error of 25 ns  $-7$  \* 3.333 ns = 1.669 ns. If a sample rate of 200 MHz was used the granularity would be 5 ns and the timing error therefore zero.

## **3.31 Dynamic Range**

The full dynamic range of the R&S Vector Signal Generators ARBs provide a total of 16 bits for both, the I and the Q signal. However, the effective number of bits is less due too multiple reasons. The following example explains the effect of the carrier leakage through the I/Q modulator and points out possible solutions on how to achieve higher dynamic ranges.

The instrument specification of the R&S SMU200A lists a typical carrier leakage value of -65 dBc for the I/Q modulator. This means that even if there is no ARB signal applied to the I/Q modulator and the output level is set to 0 dBm we still see a carrier at -65 dBm at the generator output. In some applications higher dynamic ranges may be required and additional effort is required to achieve this dynamic range.

#### **Adding a frequency offset:**

If the receiver bandwidth is narrow it is possible to add a frequency offset to the pulse definitions used in the R&S Pulse Sequencer software. The device under test would then see a carrier leakage of typical -65 dBc outside of its receiver bandwidth.

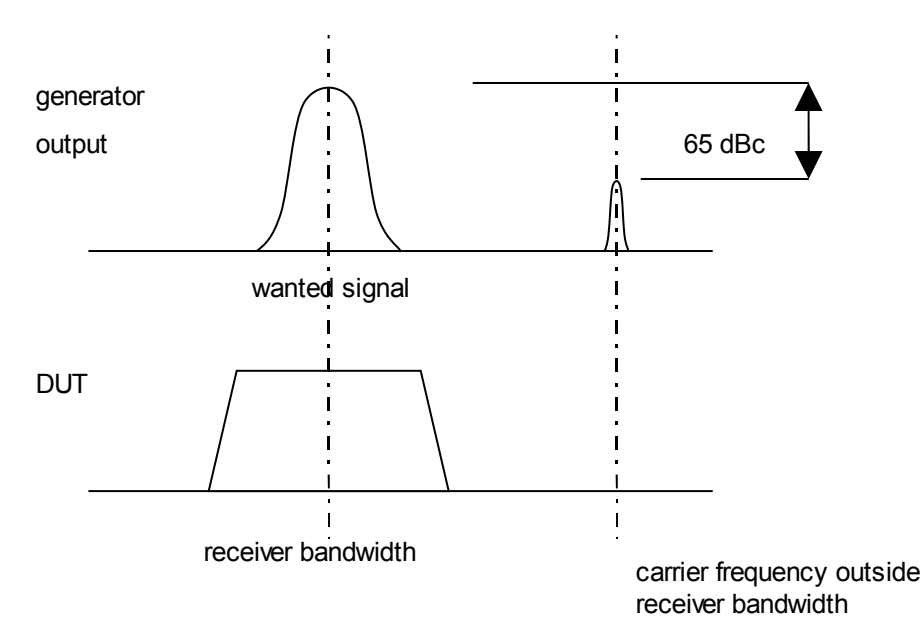

#### **Using pulse modulation in parallel:**

The R&S Pulse Sequencer software allows the flexible generation of marker signals. It is possible to tie a marker signal to the active part of the pulse and route this signal to the pulse modulator input of the vector signal generator. The pulse modulator in the R&S SMU200A offers an on/off ratio of greater than 70 dBc.

# **24.Our Hotline**

If you have any questions or suggestions, please contact our hotline.

Telephone: +49 (0) 180 512 42 42

Fax: +49 (0) 89 41 29 637 78

E-mail: [CustomerSupport@rohde-schwarz.com](mailto:CustomerSupport@rohde-schwarz.com)

# **25.Open Source Acknowledgement**

This software makes use of valuable open source software packages. The verbatim license texts are provided in the following section.

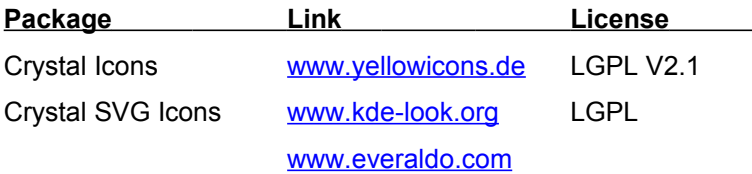

# **26.GNU Lesser General Public License (LGPL)**

Version 2.1, February 1999

Copyright (C) 1991, 1999 Free Software Foundation, Inc.

51 Franklin Street, Fifth Floor, Boston, MA 02110-1301 USA

Everyone is permitted to copy and distribute verbatim copies

of this license document, but changing it is not allowed.

#### **TERMS AND CONDITIONS FOR COPYING, DISTRIBUTION AND MODIFICATION**

**0.** This License Agreement applies to any software library or other program which contains a notice placed by the copyright holder or other authorized party saying it may be distributed under the terms of this Lesser General Public License (also called "this License"). Each licensee is addressed as "you".

A "library" means a collection of software functions and/or data prepared so as to be conveniently linked with application programs (which use some of those functions and data) to form executables.

The "Library", below, refers to any such software library or work which has been distributed under these terms. A "work based on the Library" means either the Library or any derivative work under copyright law: that is to say, a work containing the Library or a portion of it, either verbatim or with modifications and/or translated straightforwardly into another language. (Hereinafter, translation is included without limitation in the term "modification".)

"Source code" for a work means the preferred form of the work for making modifications to it. For a library, complete source code means all the source code for all modules it contains, plus any associated interface definition files, plus the scripts used to control compilation and installation of the library.

Activities other than copying, distribution and modification are not covered by this License; they are outside its scope. The act of running a program using the Library is not restricted, and output from such a program is covered only if its contents constitute a work based on the Library (independent of the use of the Library in a tool for writing it). Whether that is true depends on what the Library does and what the program that uses the Library does.

**1.** You may copy and distribute verbatim copies of the Library's complete source code as you receive it, in any medium, provided that you conspicuously and appropriately publish on each copy an appropriate copyright notice and disclaimer of warranty; keep intact all the notices that refer to this License and to the absence of any warranty; and distribute a copy of this License along with the Library.

You may charge a fee for the physical act of transferring a copy, and you may at your option offer warranty protection in exchange for a fee.

**2.** You may modify your copy or copies of the Library or any portion of it, thus forming a work based on the Library, and copy and distribute such modifications or work under the terms of Section 1 above, provided that you also meet all of these conditions:

- **a)** The modified work must itself be a software library.
- **b)** You must cause the files modified to carry prominent notices stating that you changed the files and the date of any change.
- **c)** You must cause the whole of the work to be licensed at no charge to all third parties under the terms of this License.
- **d)** If a facility in the modified Library refers to a function or a table of data to be supplied by an application program that uses the facility, other than as an argument passed when the facility is invoked, then you must make a good faith effort to ensure that, in the event an application does not supply such function or table, the facility still operates, and performs whatever part of its purpose remains meaningful.

(For example, a function in a library to compute square roots has a purpose that is entirely well-defined independent of the application. Therefore, Subsection 2d requires that any application-supplied function or table used by this function must be optional: if the application does not supply it, the square root function must still compute square roots.)

These requirements apply to the modified work as a whole. If identifiable sections of that work are not derived from the Library, and can be reasonably considered independent and separate works in themselves, then this License, and its terms, do not apply to those sections when you distribute them as separate works. But when you distribute the same sections as part of a whole which is a work based on the Library, the distribution of the whole must be on the terms of this License, whose permissions for other licensees extend to the entire whole, and thus to each and every part regardless of who wrote it.

Thus, it is not the intent of this section to claim rights or contest your rights to work written entirely by you; rather, the intent is to exercise the right to control the distribution of derivative or collective works based on the Library.

In addition, mere aggregation of another work not based on the Library with the Library (or with a work based on the Library) on a volume of a storage or distribution medium does not bring the other work under the scope of this License.

**3.** You may opt to apply the terms of the ordinary GNU General Public License instead of this License to a given copy of the Library. To do this, you must alter all the notices that refer to this License, so that they refer to the ordinary GNU General Public License, version 2, instead of to this License. (If a newer version than version 2 of the ordinary GNU General Public License has appeared, then you can specify that version instead if you wish.) Do not make any other change in these notices.

Once this change is made in a given copy, it is irreversible for that copy, so the ordinary GNU General Public License applies to all subsequent copies and derivative works made from that copy.

This option is useful when you wish to copy part of the code of the Library into a program that is not a library.

**4.** You may copy and distribute the Library (or a portion or derivative of it, under Section 2) in object code or executable form under the terms of Sections 1 and 2 above provided that you accompany it with the complete corresponding machine-readable source code, which must be distributed under the terms of Sections 1 and 2 above on a medium customarily used for software interchange.

If distribution of object code is made by offering access to copy from a designated place, then offering equivalent access to copy the source code from the same place satisfies the requirement to distribute the source code, even though third parties are not compelled to copy the source along with the object code.

**5.** A program that contains no derivative of any portion of the Library, but is designed to work with the Library by being compiled or linked with it, is called a "work that uses the Library". Such a work, in isolation, is not a derivative work of the Library, and therefore falls outside the scope of this License.

However, linking a "work that uses the Library" with the Library creates an executable that is a derivative of the Library (because it contains portions of the Library), rather than a "work that uses the library". The executable is therefore covered by this License. Section 6 states terms for distribution of such executables.

When a "work that uses the Library" uses material from a header file that is part of the Library, the object code for the work may be a derivative work of the Library even though the source code is not. Whether this is true is especially significant if the work can be linked without the Library, or if the work is itself a library. The threshold for this to be true is not precisely defined by law.

If such an object file uses only numerical parameters, data structure layouts and accessors, and small macros and small inline functions (ten lines or less in length), then the use of the object file is unrestricted, regardless of whether it is legally a derivative work. (Executables containing this object code plus portions of the Library will still fall under Section 6.)

Otherwise, if the work is a derivative of the Library, you may distribute the object code for the work under the terms of Section 6. Any executables containing that work also fall under Section 6, whether or not they are linked directly with the Library itself.

**6.** As an exception to the Sections above, you may also combine or link a "work that uses the Library" with the Library to produce a work containing portions of the Library, and distribute that work under terms of your choice, provided that the terms permit modification of the work for the customer's own use and reverse engineering for debugging such modifications.

You must give prominent notice with each copy of the work that the Library is used in it and that the Library and its use are covered by this License. You must supply a copy of this License. If the work during execution displays copyright notices, you must include the copyright notice for the Library among them, as well as a reference directing the user to the copy of this License. Also, you must do one of these things:

- a) Accompany the work with the complete corresponding machinereadable source code for the Library including whatever changes were used in the work (which must be distributed under Sections 1 and 2 above); and, if the work is an executable linked with the Library, with the complete machinereadable "work that uses the Library", as object code and/or source code, so that the user can modify the Library and then relink to produce a modified executable containing the modified Library. (It is understood that the user who changes the contents of definitions files in the Library will not necessarily be able to recompile the application to use the modified definitions.)
- **b)** Use a suitable shared library mechanism for linking with the Library. A suitable mechanism is one that (1) uses at run time a copy of the library already present on the user's computer
system, rather than copying library functions into the executable, and (2) will operate properly with a modified version of the library, if the user installs one, as long as the modified version is interface-compatible with the version that the work was made with.

- **c)** Accompany the work with a written offer, valid for at least three years, to give the same user the materials specified in Subsection 6a, above, for a charge no more than the cost of performing this distribution.
- **d)** If distribution of the work is made by offering access to copy from a designated place, offer equivalent access to copy the above specified materials from the same place.
- **e)** Verify that the user has already received a copy of these materials or that you have already sent this user a copy.

For an executable, the required form of the "work that uses the Library" must include any data and utility programs needed for reproducing the executable from it. However, as a special exception, the materials to be distributed need not include anything that is normally distributed (in either source or binary form) with the major components (compiler, kernel, and so on) of the operating system on which the executable runs, unless that component itself accompanies the executable.

It may happen that this requirement contradicts the license restrictions of other proprietary libraries that do not normally accompany the operating system. Such a contradiction means you cannot use both them and the Library together in an executable that you distribute.

**7.** You may place library facilities that are a work based on the Library side-by-side in a single library together with other library facilities not covered by this License, and distribute such a combined library, provided that the separate distribution of the work based on the Library and of the other library facilities is otherwise permitted, and provided that you do these two things:

- **a)** Accompany the combined library with a copy of the same work based on the Library, uncombined with any other library facilities. This must be distributed under the terms of the Sections above.
- **b)** Give prominent notice with the combined library of the fact that part of it is a work based on the Library, and explaining where to find the accompanying uncombined form of the same work.

**8.** You may not copy, modify, sublicense, link with, or distribute the Library except as expressly provided under this License. Any attempt otherwise to copy, modify, sublicense, link with, or distribute the Library is void, and will automatically terminate your rights under this License. However, parties who have received copies, or rights, from you under this License will not have their licenses terminated so long as such parties remain in full compliance.

**9.** You are not required to accept this License, since you have not signed it. However, nothing else grants you permission to modify or distribute the Library or its derivative works. These actions are prohibited by law if you do not accept this License. Therefore, by modifying or distributing the Library (or any work based on the Library), you indicate your acceptance of this License to do so, and all its terms and conditions for copying, distributing or modifying the Library or works based on it.

**10.** Each time you redistribute the Library (or any work based on the Library), the recipient automatically receives a license from the original licensor to copy, distribute, link with or modify the Library subject to these terms and conditions. You may not impose any further restrictions on the recipients' exercise of the rights granted herein. You are not responsible for enforcing compliance by third parties with this License.

**11.** If, as a consequence of a court judgment or allegation of patent infringement or for any other reason (not limited to patent issues), conditions are imposed on you (whether by court order, agreement or otherwise) that contradict the conditions of this License, they do not excuse you from the conditions of this License. If you cannot distribute so as to satisfy simultaneously your obligations under this License and any other pertinent obligations, then as a consequence you may not distribute the Library at all. For example, if a patent license would not permit royalty-free redistribution of the Library by all those who receive copies directly or indirectly through you, then the only way you could satisfy both it and this License would be to refrain entirely from distribution of the Library.

If any portion of this section is held invalid or unenforceable under any particular circumstance, the balance of the section is intended to apply, and the section as a whole is intended to apply in other circumstances.

It is not the purpose of this section to induce you to infringe any patents or other property right claims or to contest validity of any such claims; this section has the sole purpose of protecting the integrity of the free software distribution system which is implemented by public license practices. Many people have made generous contributions to the wide range of software distributed through that system in reliance on consistent application of that system; it is up to the author/donor to decide if he or she is willing to distribute software through any other system and a licensee cannot impose that choice.

This section is intended to make thoroughly clear what is believed to be a consequence of the rest of this License.

**12.** If the distribution and/or use of the Library is restricted in certain countries either by patents or by copyrighted interfaces, the original copyright holder who places the Library under this License may add an explicit geographical distribution limitation excluding those countries, so that distribution is permitted only in or among countries not thus excluded. In such case, this License incorporates the limitation as if written in the body of this License.

**13.** The Free Software Foundation may publish revised and/or new versions of the Lesser General Public License from time to time. Such new versions will be similar in spirit to the present version, but may differ in detail to address new problems or concerns.

Each version is given a distinguishing version number. If the Library specifies a version number of this License which applies to it and "any later version", you have the option of following the terms and conditions either of that version or of any later version published by the Free Software Foundation. If the Library does not specify a license version number, you may choose any version ever published by the Free Software Foundation.

**14.** If you wish to incorporate parts of the Library into other free programs whose distribution conditions are incompatible with these, write to the author to ask for permission. For software which is copyrighted by the Free Software Foundation, write to the Free Software Foundation; we sometimes make exceptions for this. Our decision will be guided by the two goals of preserving the free status of all derivatives of our free software and of promoting the sharing and reuse of software generally.

## **NO WARRANTY**

**15.** BECAUSE THE LIBRARY IS LICENSED FREE OF CHARGE, THERE IS NO WARRANTY FOR THE LIBRARY, TO THE EXTENT PERMITTED BY APPLICABLE LAW. EXCEPT WHEN OTHERWISE STATED IN WRITING THE COPYRIGHT HOLDERS AND/OR OTHER PARTIES PROVIDE THE LIBRARY "AS IS" WITHOUT WARRANTY OF ANY KIND, EITHER EXPRESSED OR IMPLIED, INCLUDING, BUT NOT LIMITED TO, THE IMPLIED WARRANTIES OF MERCHANTABILITY AND FITNESS FOR A PARTICULAR PURPOSE. THE ENTIRE RISK AS TO THE QUALITY AND PERFORMANCE OF THE LIBRARY IS WITH YOU. SHOULD THE LIBRARY PROVE DEFECTIVE, YOU ASSUME THE COST OF ALL NECESSARY SERVICING, REPAIR OR CORRECTION.

**16.** IN NO EVENT UNLESS REQUIRED BY APPLICABLE LAW OR AGREED TO IN WRITING WILL ANY COPYRIGHT HOLDER, OR ANY OTHER PARTY WHO MAY MODIFY AND/OR REDISTRIBUTE THE LIBRARY AS PERMITTED ABOVE, BE LIABLE TO YOU FOR DAMAGES, INCLUDING ANY GENERAL, SPECIAL, INCIDENTAL OR CONSEQUENTIAL DAMAGES ARISING OUT OF THE USE OR INABILITY TO USE THE LIBRARY (INCLUDING BUT NOT LIMITED TO LOSS OF DATA OR DATA BEING RENDERED INACCURATE OR LOSSES SUSTAINED BY YOU OR THIRD PARTIES OR A FAILURE OF THE LIBRARY TO OPERATE WITH ANY OTHER SOFTWARE), EVEN IF SUCH HOLDER OR OTHER PARTY HAS BEEN ADVISED OF THE POSSIBILITY OF SUCH DAMAGES.

## Index

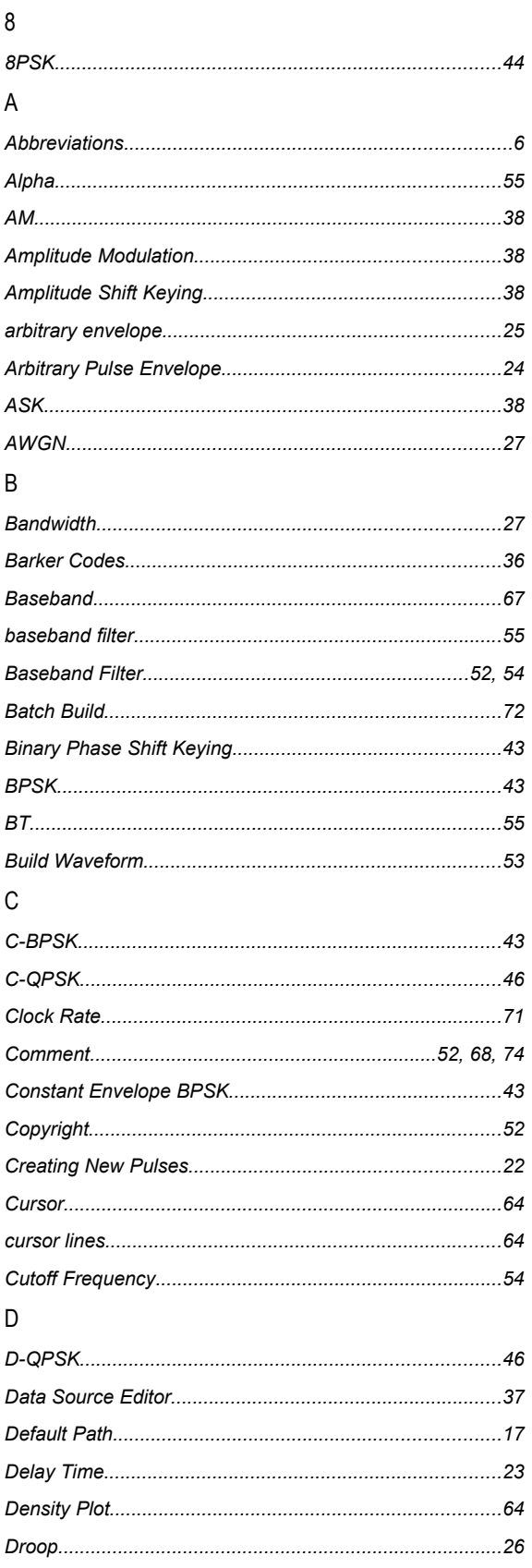

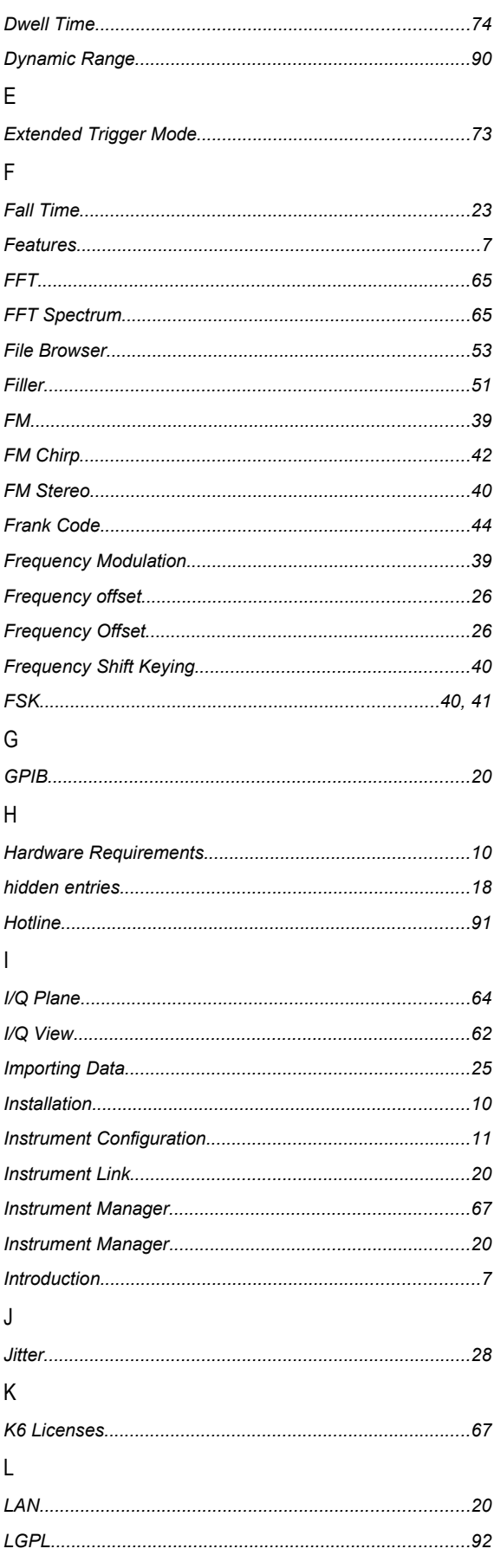

## **Index**

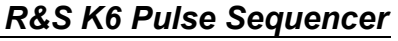

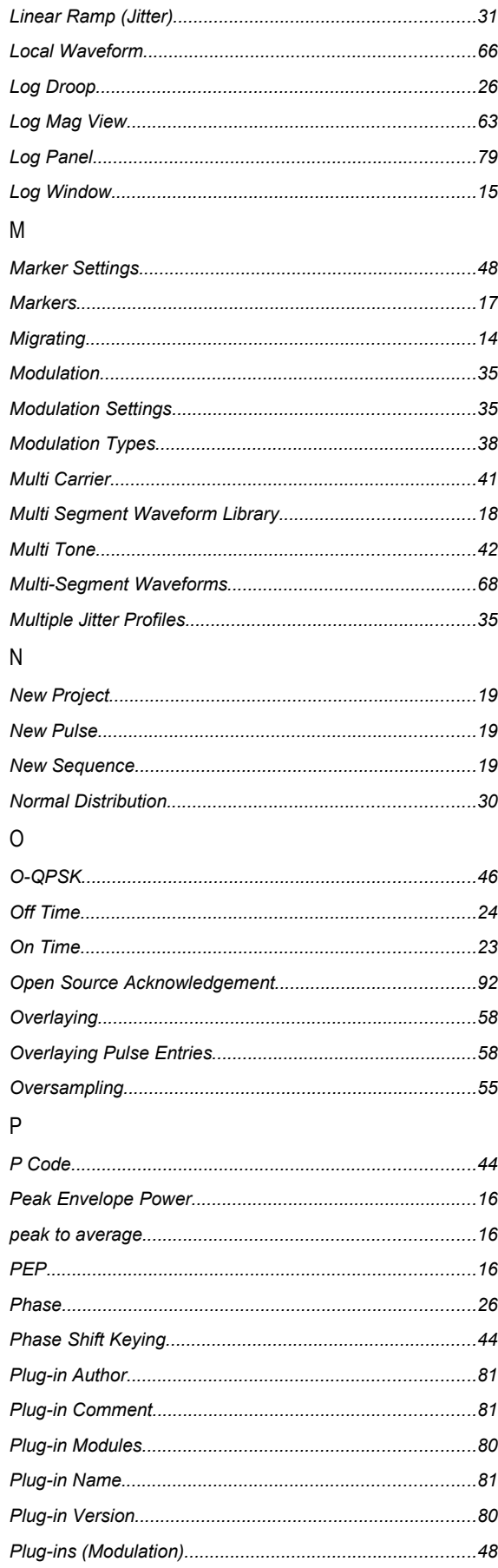

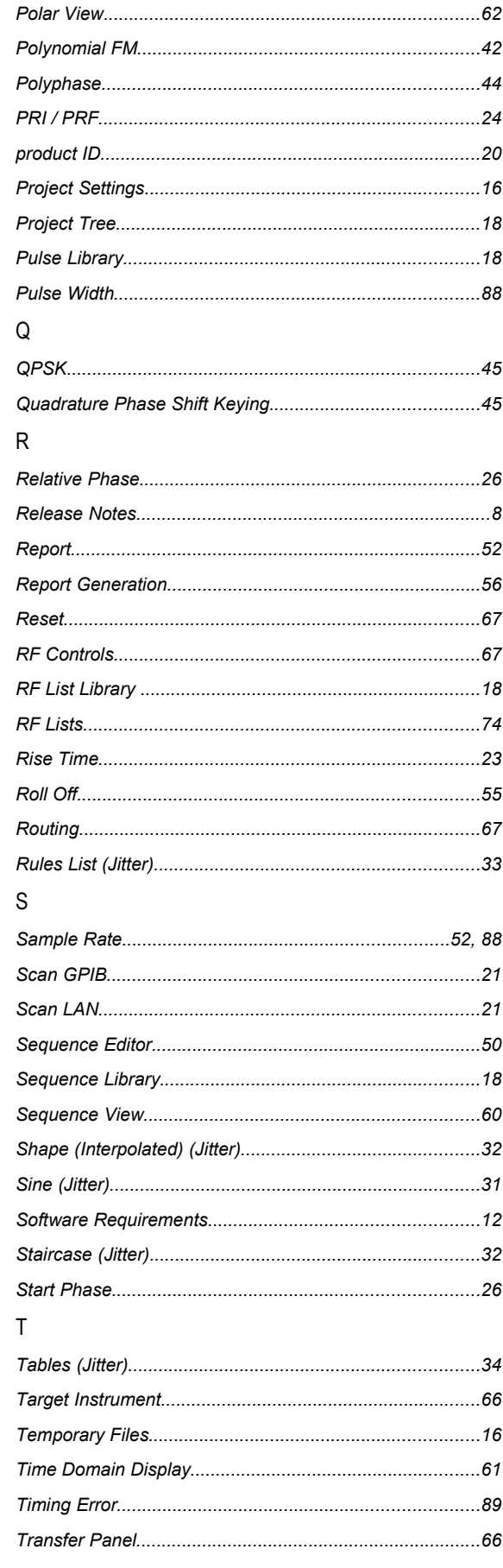

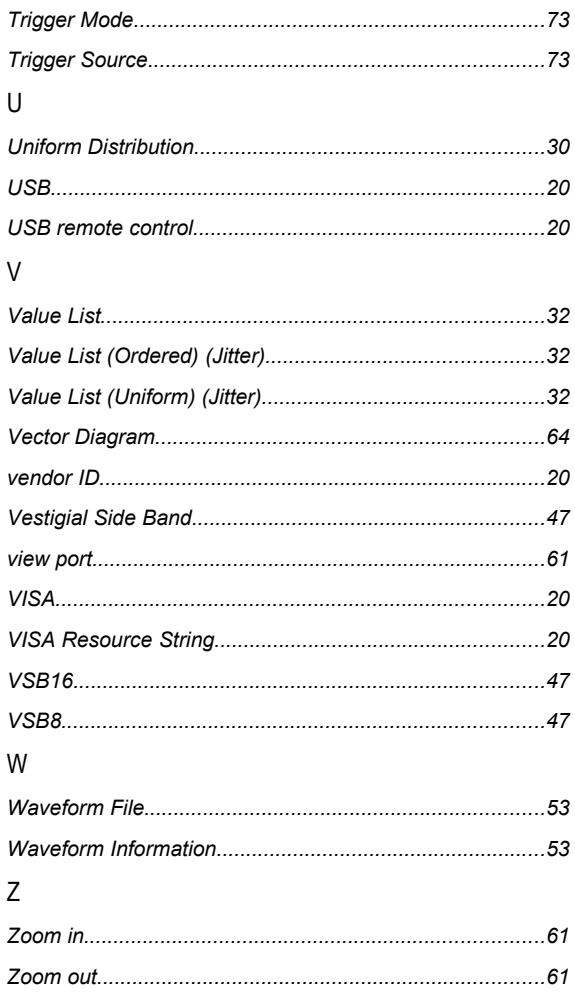